# $11.11.$ **CISCO**

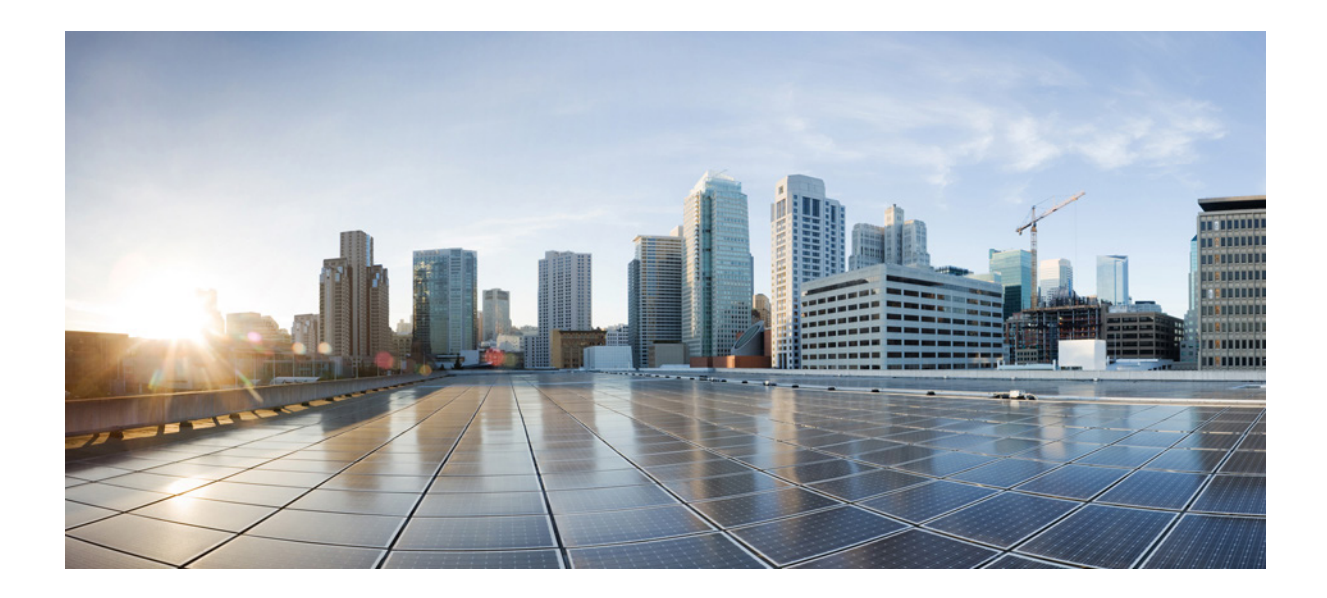

# Cisco Unified Attendant Console Advanced

**- دليل المستخدم**

اإلصدار 11.0 July 13، 2015

Cisco Systems, Inc.

[www.cisco.com](http://www.cisco.com)

تمتلك شركة Cisco أكثر من 200 مكتب منتشرين في جميع أنحاء العالم. [تتوفر قائمة بالعناوين وأرقام الهواتف وأرقام الفاكسات](http://www.cisco.com/go/offices)  في موقع Cisco على الويب على .www.cisco.com/go/offices

رقم الجزء النصي: OL-29382-01

تخضع المواصفات التي تتعلق بالمنتجات في هذا الدليل للتغيير دون سابق إنذار. كافة البيانات والمعلومات الموجودة في هذا الدليل دقيقة ولكن يتم عرضها دون ضمان من أي نوع، سواء كان صريحا وعن سواء كان صريحا وع، سواء كان صريحا أم ضمنيّاً. يعتبر المستخدم مسؤوالاً مسؤولية كاملة عن استخدام أي منتج من المنتجات.

تتم الإشارة إلى ترخيص الضمان المحدود للمنتج المرفق في حزمة المعلومات المنتج تماتم تصملها من المنتخب تماسح تماس تصلح تحديد موقع ترخيص البرنامج أو الضمان المحدود، عليك الاتصان المحدود، عليك الاتصال المحدود، عليك الاتصال بمندوب شركة CISCO للحصول على نسخة.

يعتبر استخدام Cisco لميزة ضغط العناوين لـ TCP( بروتوكول التحكم في الإرسال) تعديلاً لبرنامج تم تواسطة كاليفورنيا، بيركلي) كجزء من إصدار المجال العام لـ UCB( الخاص بأنظمة التشغيل UNIX). كافة الحقوق محفوظة. حقوق النشر © ،1981 مجلس إدارة جامعة كاليفورنيا.

بغض النظر عن أية ضمانات أخرى هنا، يتم توفير كافة ملفات الوثيقة وبرامج هؤلاء الموردي المؤول الموردين المزكورون أعلاه عن إخلاء المسؤولية عن كافة الضمانات، سواء كانت صريحة أم ضمنية، بما في ذلك، وليس على سبيل الحصر ، شروط القابلية للتسويق المالئمة لمن النتهاك أو التي تنشأ عن سياق التعاملات أو الاستخدام أو الممارسة التجارية.

تنفي CISCO والموردون مسؤوليتها بأي حال من الأحوال عن أية أضرار غير مناسفة أو تبعية أو عن ما تجار الفاصة أو تبعية أو الناجمة عن خسائر الأرباح أو فقدان البيانات أو تلفها نافطها نتيجة لالستخدام أو عدم القدرة على استخدام هذا الدليل، حتى ولو كان قد تم إخطار CISCO ومورديها باحتمالية حدوث مثل هذه األضرار.

Cisco Stackpowerو Cisco Nurse Connectو Cisco Nexusو Cisco Luminو Cisco وشعار Cisco Ironportو Cisco HealthPresenceو Cisco Eosو CCSIو CCENTو CCDE )التصميم )Flip Videoو Flip Videoو Flip Minoو Flip for Goodو Flip Channelsو DCEو Cisco WebExو Cisco Unified Computing Systemو Cisco TelePresenceو Cisco StadiumVisionو و Flip Ultra (التصميم) و Cisco Store و Cisco Store محادث تجارية؛ كما يعتبر كل من Cisco Store و Cisco Store و C عالمات خدمة؛ كما يعتبر كل من Access Registrar وAsyncOS وBringing the Meeting To You وCCIA وCCSP وCCNP وCCNP وCCNP وCCNP وCCNP وCCNP وCCNP وCCNP وCCNP وCCSP وCCNP وCCNA وCCSP وCCNA وشعار Cisco IOSو Cisco Certified Internetwork Expert وCollaboration Without Limitation و Cisco Systems وشعار Cisco Systems وشعار Cisco Systems وCisco Systems و Cisco IOS و EtherSwitch و Fast Stepو Fast Stepو IronPort وشعار IronPort و GigaDrive و GigaDrive و HomeLinkو Islam و Internet Quotient و GigaDrive وشعار Inksys و LightStream و MeetingPlace و MGXو MeetingPlace Chime Soundو MeetingPlace و Networkersو Networkersو Networkersو Networkersو Networkersو MGXو الود Networkersو MeetingPlace و MetingPlace و MetingPlace و IronPort و I و PoConnect و ScriptShare و SenderBase و SMARTnet و StackWise و StackWise و StackWise و VebEx و VebEx و VebEx و VebEx و VebEx و VebEx و VebEx وشعار WebEx عالمات تجارية مسجلة لـ Inc ،CiscoSystems. و/أو الشركات المنتسبة إليها في الواليات المتحدة ودول أخرى بعينها.

تعتبر كافة العلامات التجارية الأخرى المذكورة في هذه الوثيقة أو في موقع الويب المعنيات الموسولين المعنية المعنية المعنية شركة بين Cisco وأية شركة أخرى (1907) والمجموع المعني Cisco والمعنيين Cisco والمقركة المعنيين المعني ا

لا تشير أية عناوين بروتوكول الإنترنت (IP) المستخدمة في هذه الوثقة إلى أماليون الموثقية إلى أمثلة ومخرجات عرض الأمر ومخططات طبولوجيا الشبكة والأرقام الأخرى المتضمنة في الوثيقة يتم عرضها لأغراض توضيحية فقط. يعتبر أي استخدام لأرقام هواتف أو لعناوين بروتوكول إنترنت (IP) حقيقية في المحتوى التوضيحي غير متعمد وعرضي.

> *Cisco Unified Attendant Console Advanced* النشر حقوق © 2015 Inc ،Systems Cisco. كافة الحقوق محفوظة.

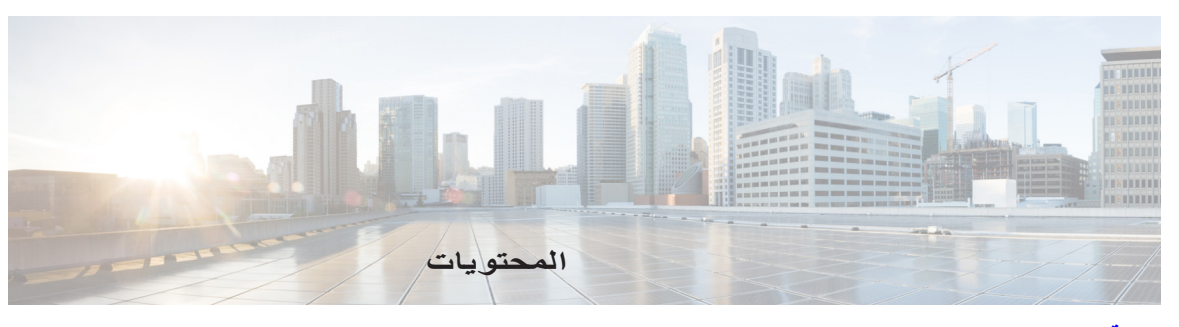

**[مقدمة](#page-6-0) vii**

**[الفصل](#page-8-0)**

```
بدء التشغيل1-1     
إمكانية الوصول للمستخدمين من ذوي االحتياجات الخاصة 1-1
                            استخدام لوحة المفاتيح 2-1
                                تسجيل الدخول 4-1
                                    غير متاح 5-1
                                       واجهة 6-1
                               شريط القوائم 7-1
                         جزء قوائم االنتظار 7-1
         جزء المكالمات الواردة في قائمة االنتظار 8-1
                               جزء الدالئل 9-1
              مجموعات الدليل الشخصية 11-1
          إنشاء مجموعات الدليل الشخصية12-1     
    عرض تفاصيل مجموعة الدليل الشخصية13-1     
          تعديل مجموعات الدليل الشخصية13-1     
          حذف مجموعات الدليل الشخصية13-1     
          إضافة جهات اتصال إلى الدالئل15-1     
          حذف جهات االتصال من الدالئل15-1     
           شريط األدوات تحكم في المكالمات 16-1
                   جزء المكالمات قيد التقدم 17-1
                     جزء المكالمات النشطة 17-1
                     جزء المكالمات المعلقة 18-1
                           جزء طلب سريع 19-1
     إضافة إدخاالت إلى جزء "طلب سريع" 20-1
      حذف إدخاالت من جزء "طلب سريع" 20-1
     تحديث إدخاالت في جزء "طلب سريع" 20-1
                              شريط الحالة 21-1
                            اإلجراءات المتكررة 21-1
                                طلب رقم 21-1
           البحث عن جهات االتصال في الدالئل 22-1
                              البحث األفقي 23-1
                               تجميع السجالت 24-1
```
**[الفصل](#page-32-0)**

ш

**-2 [Cisco Unified Attendant Console Advanced](#page-32-1) تخصيص** [عام](#page-33-0) **-2** [عرض](#page-34-0) **-2** [الحضور](#page-34-1) **-2** [طلب](#page-35-0) **-2** [تحويالت المكالمات](#page-35-1) **-2** [تعليق مكالمة](#page-35-2) **-2** [كتم](#page-35-3) **-2** [نغمات](#page-36-0) **-2** [مكالمات في قائمة االنتظار](#page-36-1) **-2** [دليل](#page-36-2) **-2** [مجموعات الدليل الشخصية](#page-37-0) **-2** [أرقام بديلة](#page-38-0) **-2** [عناوين الحقول](#page-38-1) **-2** [فرز ثانوي](#page-38-2) **-2** [بحث بعامل التصفية](#page-39-0) **-2** [تسجيل](#page-40-0) **-2** [إعدادات متقدمة](#page-40-1) **-2**

**[الفصل](#page-42-0)**

#### **-3 [Cisco Unified Attendant Console Advanced](#page-42-1) باستخدام**

```
الرد على المكالمات 2-3
                            رد على التالي 2-3
                                    انتقاء 2-3
                          التسليم اإلجباري 3-3
                 دليل إعادة توجيه المكالمات 4-3
                 األرقام البديلة وحالة التواجد 4-3
                  التحكم في المكالمات5-3     
                              تحويل المكالمات 7-3
            التحويل المباشر إلى رقم معروف 7-3
           التحويل المباشر لجهة اتصال دليل 7-3
              تحويل المكالمات بعد المراجعة 9-3
    تحويل بعد المراجعة إلى رقم معروف9-3     
التحويل بعد المراجعة إلى جهة اتصال دليل9-3     
                             إجراء المكالمات 10-3
                  إجراء المكالمات الداخلية 11-3
                   إجراء مكالمات خارجية 11-3
                     وضع مكالمة قيد االنتظار 11-3
```

```
استرداد المكالمات التي تم وضعها في االنتظار 12-3
                                           كتم المكالمات 12-3
                                          تعليق المكالمات 12-3
                                   استرداد المكالمات المعلقة 13-3
                                          مكالمات المؤتمر 13-3
                                    إعادة إجراء المكالمات 14-3
                                      التبديل بين المكالمات 14-3
                       التحكم في المكالمات التي تمت استعادتها 15-3
توفير رموز التخويل اإلجباري )FAC )ورموز حالة العميل )CMC )16-3
                         رمز التخويل اإلجباري )FAC )16-3
                              رمز حالة العميل )CMC )16-3
                                          مسح المكالمات 16-3
                                    استخدام وضع الطوارئ 17-3
                                إرسال رسائل بريد إلكتروني 17-3
                                    إرسال الرسائل الفورية 17-3
                                       عرض حالة المكالمة 18-3
                     عرض تفاصيل جهات االتصال واستخدامها 18-3
               إرسال جهات االتصال عبر البريد اإللكتروني 19-3
                                 طلب األرقام الخارجية 20-3
                                  تحديد األرقام البديلة 20-3
                            تحرير تفاصيل جهة االتصال 20-3
                إضافة رسالة غياب ومعلومات جهة االتصال 21-3
                         عرض حالة تواجد Unified Cisco 21-3
                              عرض حالة تواجد Microsoft 22-3
```
**[الفهرس](#page-64-0)**

I

المحتويات

Г

ı

п

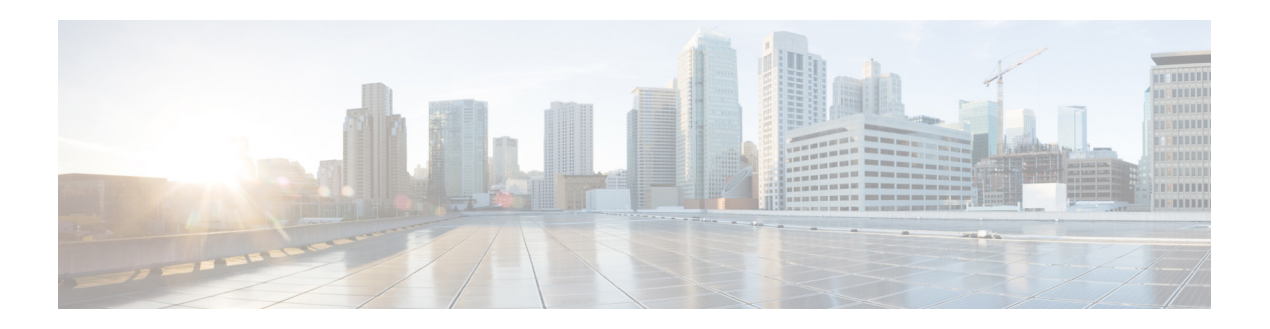

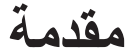

<span id="page-6-0"></span>يوضح هذا الدليل عميل Advanced Console Attendant Unified Cisco: تطبيق لنظام التشغيل Windows ً يعمل حصريا مع Manager Communications Unified Cisco لتوفير وظائف لوحة تشغيل الهاتف على الكمبيوتر.

ويتيح لك Advanced Console Attendant Unified Cisco إمكانية الرد على المكالمات من عدة قوائم انتظار وتحويلها إلى أرقام داخلية. كما يمكنك من تعليق المكالمات واستردادها وإنشاء مكالمات مؤتمر.

# **الهدف من هذا الدليل**

يوضح هذا الدليل كيفية:

- Cisco Unified Attendant Console Advanced تهيئة**•**
- **•**  استخدم Advanced Console Attendant Unified Cisco إلجراء المكالمات والرد عليها وتعليقها واستردادها وتحويلها وإجراء مكالمات مؤتمر.

# **من الذي يجب عليه قراءة هذا الدليل**

هذا المستند مخصص لمستخدمي Advanced Console Attendant Unified Cisco والموظفين الذين يقومون بتدريبهم.

# **التنظيم**

يتضمن هذا الدليل الفصول التالية:

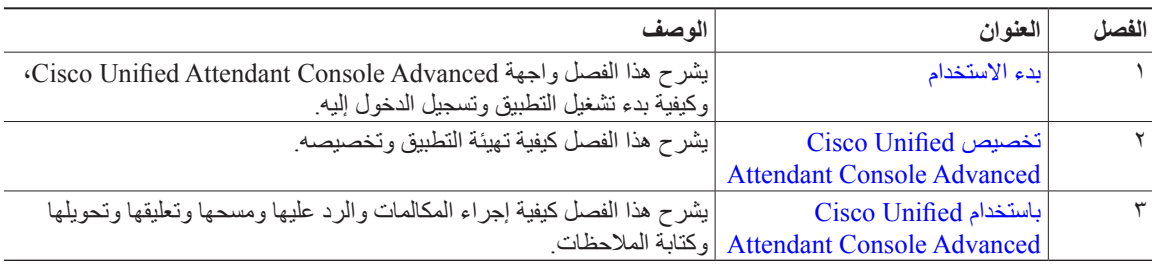

## **القواعد**

يستخدم هذا المستند القواعد التالية:

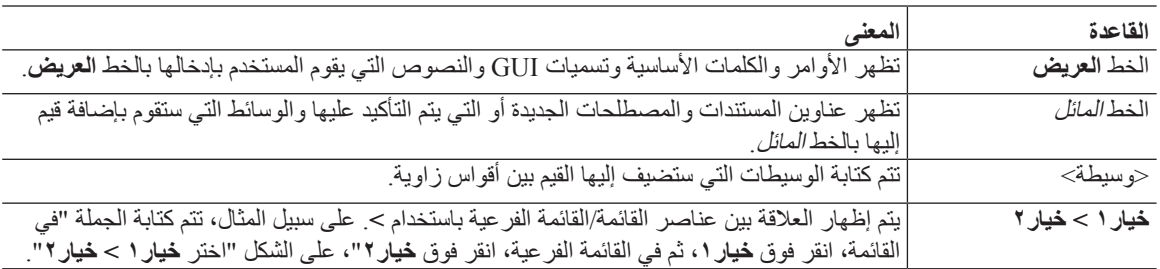

**مالحظة**  تعني أن القارئ يقوم بكتابة مالحظات.

**تلميح** يعني أن المعلومات التالية ستساعدك على حل مشكلة.

**تنبيه** يعني أن القارئ يجب أن يكون حذرًا. في هذه الحالة، قد تقوم بعمل إجراء يؤدي إلى تلف الجهاز أو فقدان البيانات.

# **الحصول على الوثائق وتقديم طلب للصيانة**

لالطالع على معلومات حول الحصول على الوثائق وتقديم طلب للصيانة وتجميع معلومات إضافية، راجع *Cisco in New s'What Documentation Product*( الجديد في وثائق منتجات Cisco ً ) الذي يصدر شهريا، ويسرد أي ًضا كافة وثائق Cisco الفنية الجديدة والتي تمت مراجعتها على الموقع التالي:

.<http://www.cisco.com/en/US/docs/general/whatsnew/whatsnew.html>

اشترك في *Documentation Product Cisco in New s'What*( الجديد في وثائق منتجات Cisco )كموجز ويب RSS وتعيين المحتوى بحيث يتم تسليمه إلى سطح المكتب الخاص بك مباشرةً باستخدام أحد تطبيقات القراءة. وتعتبر نشرات موجز ويب RSS خدمة مجانية. وتدعم Cisco حاليًا RSS الإصدار ٢,٠.

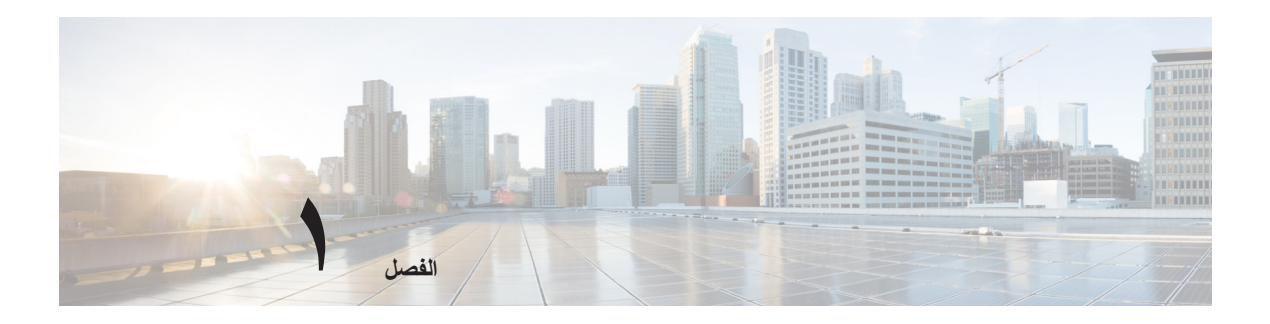

# <span id="page-8-0"></span>**بدء االستخدام**

<span id="page-8-3"></span><span id="page-8-1"></span>يوضح هذا الفصل طريقة بدء استخدام Advanced Console Attendant Unified Cisco؛ ويشتمل على مخطط لواجهته ووظائفه ً األكثر استخداما. كما يوضح كيفية جمع البيانات من ملف سجل Console.

<span id="page-8-4"></span>

**مالحظة** لن يعمل Advanced Console Attendant Unified Cisco إال بعد أن يتم تثبيت البرامج الهاتفية وأجهزتها المناسبة وتهيئتها، كما ورد في Cisco Unified Attendant Console Advanced دليل الإدارة والتثبيت. الرجاء الاتصال بمسؤول النظام لديك لتهيئة النظام الخاص بك.

# **إمكانية الوصول للمستخدمين من ذوي االحتياجات الخاصة**

<span id="page-8-2"></span>يوفر Cisco Unified Attendant Console Advanced ميزات إمكانية الوصول التي تُسهل على الأشخاص المكفوفين وضعاف البصر استخدام التطبيق.

يوفر Advanced Console Attendant Unified Cisco إمكانية تخصيص مظهر التطبيق بجعله بسيط االستخدام بالنسبة للمستخدمين ضعاف البصر لضبط الصورة التي يظهر بها التطبيق console. يتيح هذا للمستخدمين إمكانية العمل بالطريقة التي يرونها مناسبة لهم. للوصول إلى إعدادات تطبيق console، حدد **خيارات < التفضيالت** أو **خيارات < حجم الخط** من شريط القوائم. للحصول على مزيد من "Cisco Unified Attendant Console Advanced " تخصيص المعلومات، راجع الفصل ٢، "

يمكنك التحكم في Console باستخدام الماوس أو لوحة المفاتيح. تكون معظم عناصر التحكم في الواجهة عبارة عن رموز تعرض تلميح أداة ّ عندما تمرر مؤشر الماوس فوقها.

كما يمكنك استخدام Advanced Console Attendant Unified Cisco مع أداة مساعدة قارئ الشاشة يطلق عليها JAWS. يوفر قارئ الشاشة معلومات حول حالة Console Attendant باإلضافة إلى قراءته النص الموجود في واجهة Console Attendant. وليتمكن مشغل Console من استخدام ميزة الوصول هذه، يلزم أن يُعيِّ ُ ن ملف تعريفه – الذي هو معيَّن في تطبيق ويب إدارة Unified Cisco .VIOC دور – Attendant Console Advanced

يحتوي Advanced Console Attendant Unified Cisco ً أيضا على تعليمات حساسة للسياق. للحصول على تعليمات خاصة بإطار أو جزء، ما عليك سوى الضغط على **1F**.

> <span id="page-8-5"></span>لمزيد من المعلومات حول برنامج Accessibility Cisco، يرجى االتصال عبر االرتباط التالي .<http://www.cisco.com/web/about/responsibility/accessibility/contact.html>

<span id="page-9-1"></span> $\overline{\phantom{0}}$ 

# **استخدام لوحة المفاتيح**

<span id="page-9-2"></span><span id="page-9-0"></span>يمكن تنفيذ معظم عمليات التحكم في المكالمات إما باستخدام لوحة المفاتيح أو باستخدام الماوس. يعرض [الجدول 1](#page-9-1)-1 اختصارات لوحة المفاتيح التي يمكنك استخدامها ضمن Advanced Console Attendant Unified Cisco.

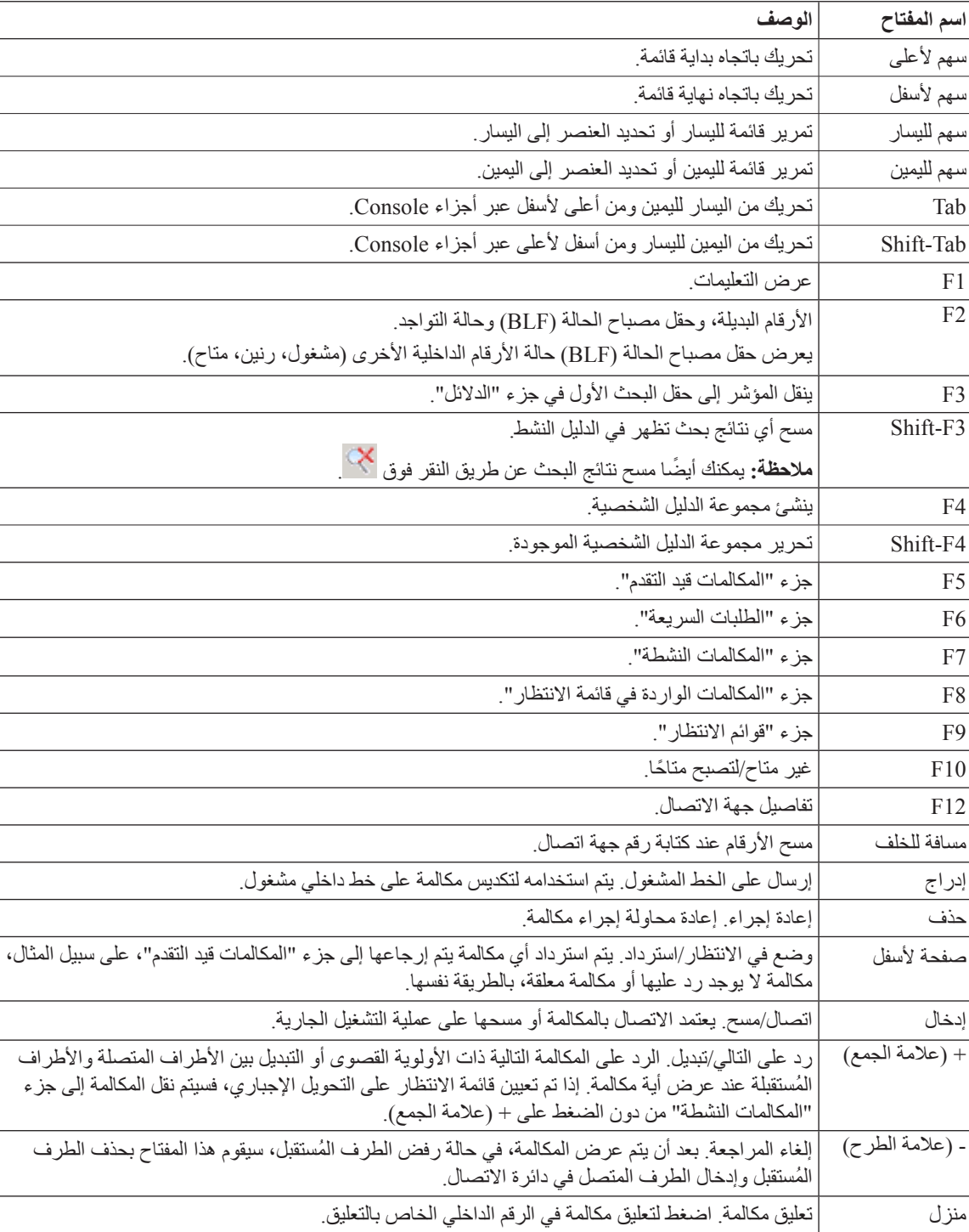

<span id="page-9-3"></span>**الجدول 1-<sup>1</sup> اختصارات لوحة المفاتيح**

 $\overline{\phantom{0}}$ 

п

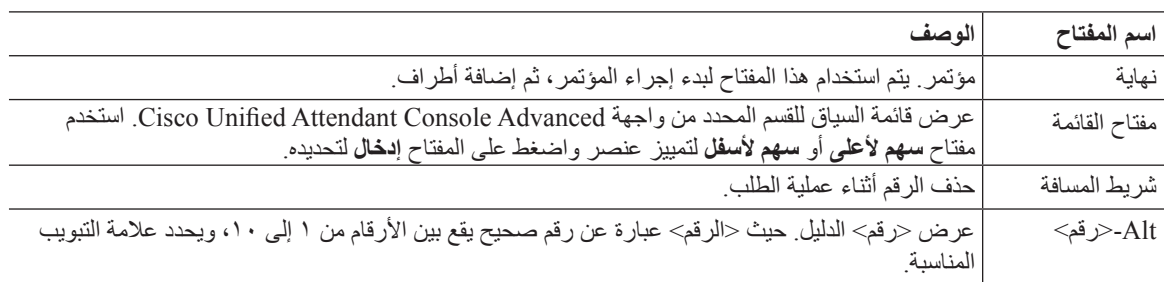

### **الجدول 1-<sup>1</sup> اختصارات لوحة المفاتيح )يتبع(**

يمكنك إجراء وظائف إضافية باستخدام المفتاح **Ctrl** مع مفاتيح أخرى. وهذه الوظائف مشروحة في [الجدول](#page-10-0) .2-1

#### **الجدول 2-<sup>1</sup> وظائف مفتاح Ctrl**

<span id="page-10-0"></span>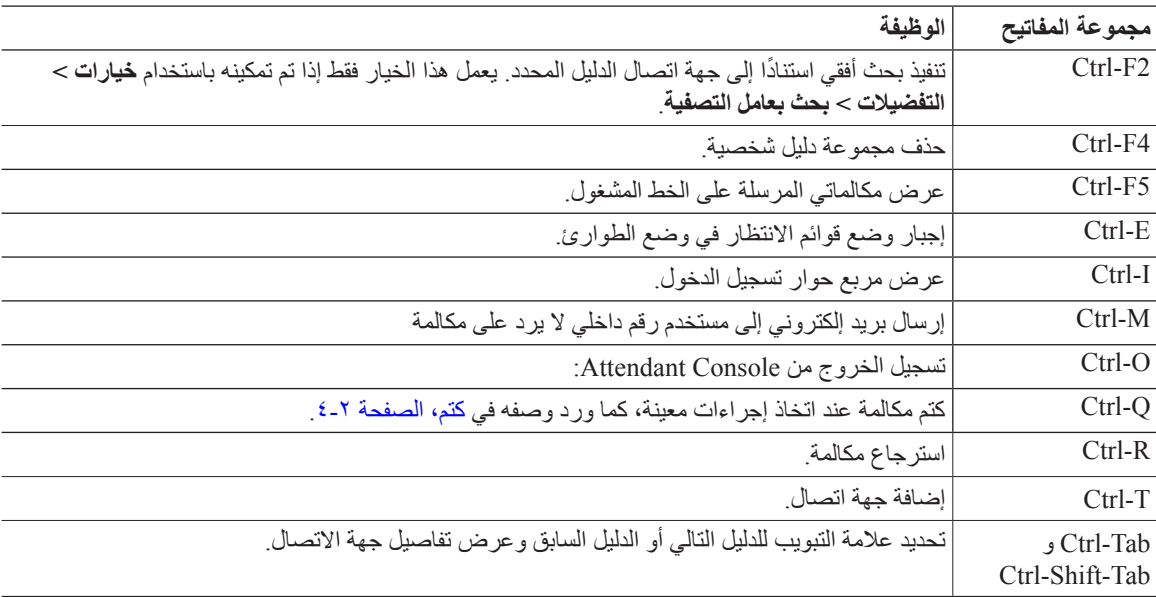

 $\mathcal{L}_{\mathcal{A}}$ 

# **تسجيل الدخول**

<span id="page-11-1"></span><span id="page-11-0"></span>يجب تسجيل الدخول إلى التطبيق باستخدام **اسم تسجيل الدخول** و**كلمة المرور** و**الرقم الداخلي**. كل مستخدم له معرف فريد لتسجيل الدخول .Cisco Unified Attendant Console Advanced إلى

لتسجيل الدخول إلى Advanced Console Attendant Unified Cisco، قم بما يلي:

- **الخطوة 1** اضغط على **I-Ctrl** أو اختر **ملف < تسجيل الدخول**. يظهر مربع الحوار **تسجيل الدخول**.
	- **الخطوة 2** اكتب **اسم تسجيل الدخول** و**كلمة المرور**.
- **الخطوة 3** حدد **استخدام تفاصيل الجهاز الحالي** إلعادة استخدام الرقم الداخلي الذي استخدمته أثناء جلستك األخيرة، أو أدخل **ً رقما دا ًخليا**. إذا كنت تريد استخدام رقم مختلف، فقم بإلغاء تحديد **استخدام تفاصيل الجهاز الحالي**، ثم أدخل **ً رقم ً ا داخليا**.
	- **الخطوة 4** انقر فوق **تسجيل الدخول**.

يجب أن يكون الرقم الداخلي الذي تستخدمه لتسجيل الدخول **الرقم األساسي** للجهاز. يمكن تهيئة الرقم الداخلي نفسه كرقم أساسي لجهاز آخر موجود في قسم مختلف. إذا كان الأمر كذلك، فسيتم استخدام عنوان MAC – معرّف فريد لكل جهاز – للتمييز بين الجهازين اللذين تمت تهيئتهما على الرقم الداخلي نفسه.

ً أثناء تسجيل الدخول، إذا كان الرقم الداخلي الذي أدخلته موجودا في عدة أقسام أو تمت مشاركته داخل القسم نفسه في Unified Cisco Manager Communications، وإذا لم تحدد **استخدام تفاصيل الجهاز الموجود**، فسيظهر إطار **الجهاز المتكرر**. إنك تستخدم هذا لتحديد **عنوان MAC** ّ – المعرف الفريد – لجهاز. إذا تواجدت مثيالت عديدة لرقم الدليل للجهاز في Communications Unified Cisco Manager، فسيتم استخدام عنوان MAC لتعريف الجهاز المناسب. عندما تحدد عنوان MAC، يظهر رقم الدليل والوصف وقسم التوجيه ومساحة البحث عن االتصال لذلك الرقم الداخلي. إذا اقتنعت باختيارك، فانقر فوق **موافق**.

يبدأ تشغيل التطبيق اآلن باستخدام الرقم المحدد، الذي سيتم استخدامه للجلسات التالية من الكمبيوتر نفسه.

**مالحظة** الخطوط المشتركة غير معتمدة كهواتف مسؤولي التشغيل.

في حالة تسجيل دخولك إلى Advanced Console Attendant Unified Cisco تم تثبيته بشكل سليم والذي يحتوي على خادم "ناشر" ً(أساسي) وخادم "مشترك" (ثانوي)، يتصل التطبيق بالخادم الذي كان متصلاً به آخر مرة. وفي حالة فشل خادم "الناشر" الافتراضي، ينتقل التطبيق إلى خادم "المشترك" في حالة عدم وجود مكالمات نشطة. إذا تعذّر اتصال التطبيق بخادم "الناشر" عند تسجيل الدخول، يتم إعلامك<br>التطبيق إلى خادم "المشترك" في حالة عدم وجود مكالمات نشطة. إذا تعذّر اتصال التطبيق بـذاره من النا بتسجيل دخولك إلى خادم "المشترِك". إذا تعذّر اتصال التطبيق بأيٍ من الخادمين، تظهر رسالة فشل الاتصال.

**مالحظة** عندما تقوم بتسجيل الدخول إلى خادم المشترك، ال يمكنك القيام بما يلي:

- **•** تغيير تفضيالت المستخدم.
- **•** إنشاء جهات اتصال في الدليل أو تحديثها أو حذفها، بما في ذلك جهات االتصال الموجودة في حقل مصباح الحالة )BLF )أو ً مجموعات الدليل الشخصية، كما ال يمكنك أيضا إنشاء مجموعات الدليل الشخصية أو تحديثها أو حذفها.

في حالة إتاحة خادم "الناشر" اثناء تسجيل دخولك إلى خادم "المشترك"، يتم سؤالك ما إذا كنت تريد تسجيل الدخول إلى خادم "الناشر" أم<br>تدعد مساحة على مساحد في مساحد المسجد ِك" أثناء اتصالك به وعدم إتاحة خادم "الناشر"، يتم إعالمك بأنه يتم تسجيل ِك". وفي حالة فشل خادم "المشتر البقاء متصال بخادم "المشتر ٔ<br>ٔ دخولك إلى خادم "الناشر".

# **غير متاح**

<span id="page-12-0"></span>يمكنك أخذ استراحة عن طريق التحويل إلى الحالة *غير متاح*. سيستمر ظهور المكالمات في تطبيق console، ولكن سيتعذّر عليك الرد عليها إال عند سماع رنينها على جهازك. إذا انتقلت إلى الحالة غير متاح، فإن أية مكالمة قمت بتحويلها إلى رقم داخلي وانتهت مهلتها سوف تظهر في تطبيق Console Attendant في جزء المكالمات قيد التقدم. إذا تم تعيين قائمة انتظار إلى تحويل إجباري )لمزيد من المعلومات، راجع [التسليم اإلجباري، الصفحة 3](#page-44-1)-3( فلن يتم تحويل المكالمات الموجودة عليها إلى سماعة المشغل بشكل مباشر، ولكنها ستنتظر في النظام ريثما يتم توجيهها أو تتجاوز السعة. إذا لم يكن المشغل متاحًا، فسيحاول النظام توجيه المكالمة إلى وجهة عدم تجاوز سع*ة المشغل،* ويتم .Cisco Unified Attendant Console Advanced إدارة باستخدام تهيئتها

<span id="page-12-1"></span>لالنتقال إلى حالة غير متاح، اضغط على **10F**، ثم في مربع رسالة التأكيد **غير متاح**، انقر فوق **نعم**.

ً لتصبح متاحا من جديد، اضغط على **10F**.

ً يمكنك أيضا تهيئة Advanced Console Attendant Unified Cisco ً بحيث تتنقل إلى حالة غير متاح تلقائيا عند مرور الكمبيوتر بحالة خمول لفترة وقت محددة. للحصول على تفاصيل حول كيفية إجراء ذلك، راجع **ً [غير متاح تلقائيا](#page-33-1)**، **الصفحة** .**2-2**

# **واجهة**

<span id="page-13-0"></span>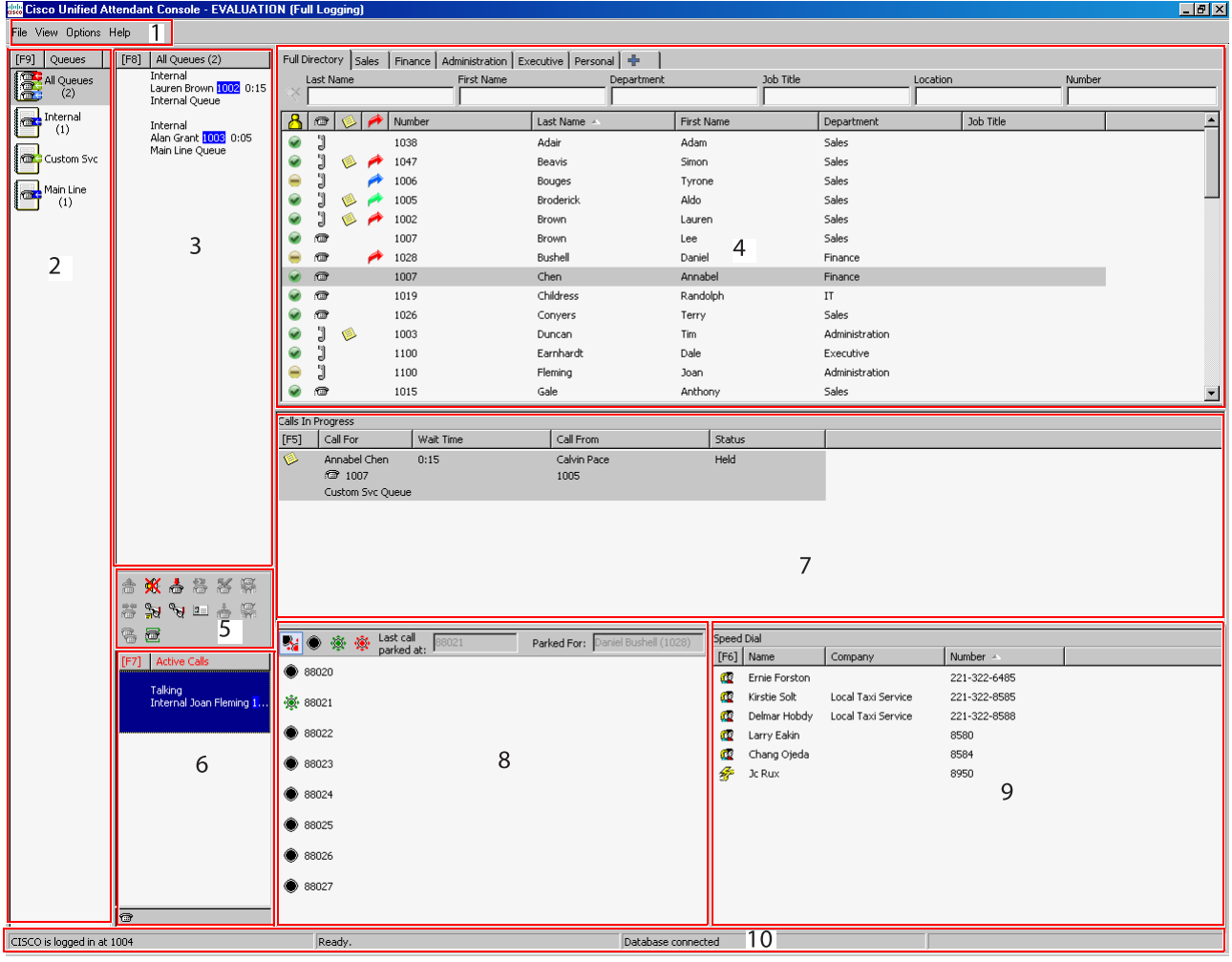

#### <span id="page-13-1"></span>ّ تتكون واجهة عميل Advanced Console Attendant Unified Cisco من عدة أجزاء.

**مفتاح الشكل:** 

- **.1 [شريط القوائم](#page-14-0)**
- **.2 [جزء قوائم االنتظار](#page-14-1)**
- **.3 [جزء المكالمات الواردة في قائمة االنتظار](#page-15-0)**
	- **.4 [جزء الدالئل](#page-16-0)**
	- **.5 [شريط األدوات تحكم في المكالمات](#page-23-0)**
		- **.6 [جزء المكالمات النشطة](#page-24-1)**
		- **.7 [جزء المكالمات قيد التقدم](#page-24-0)**
		- **.8 [جزء المكالمات المعلقة](#page-25-0)**
			- **.9 [جزء طلب سريع](#page-26-0)**
				- **.10 [شريط الحالة](#page-28-0).**

П

## **شريط القوائم**

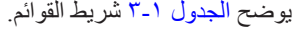

**الجدول 3-<sup>1</sup> خيارات القائمة** 

<span id="page-14-4"></span><span id="page-14-2"></span><span id="page-14-0"></span>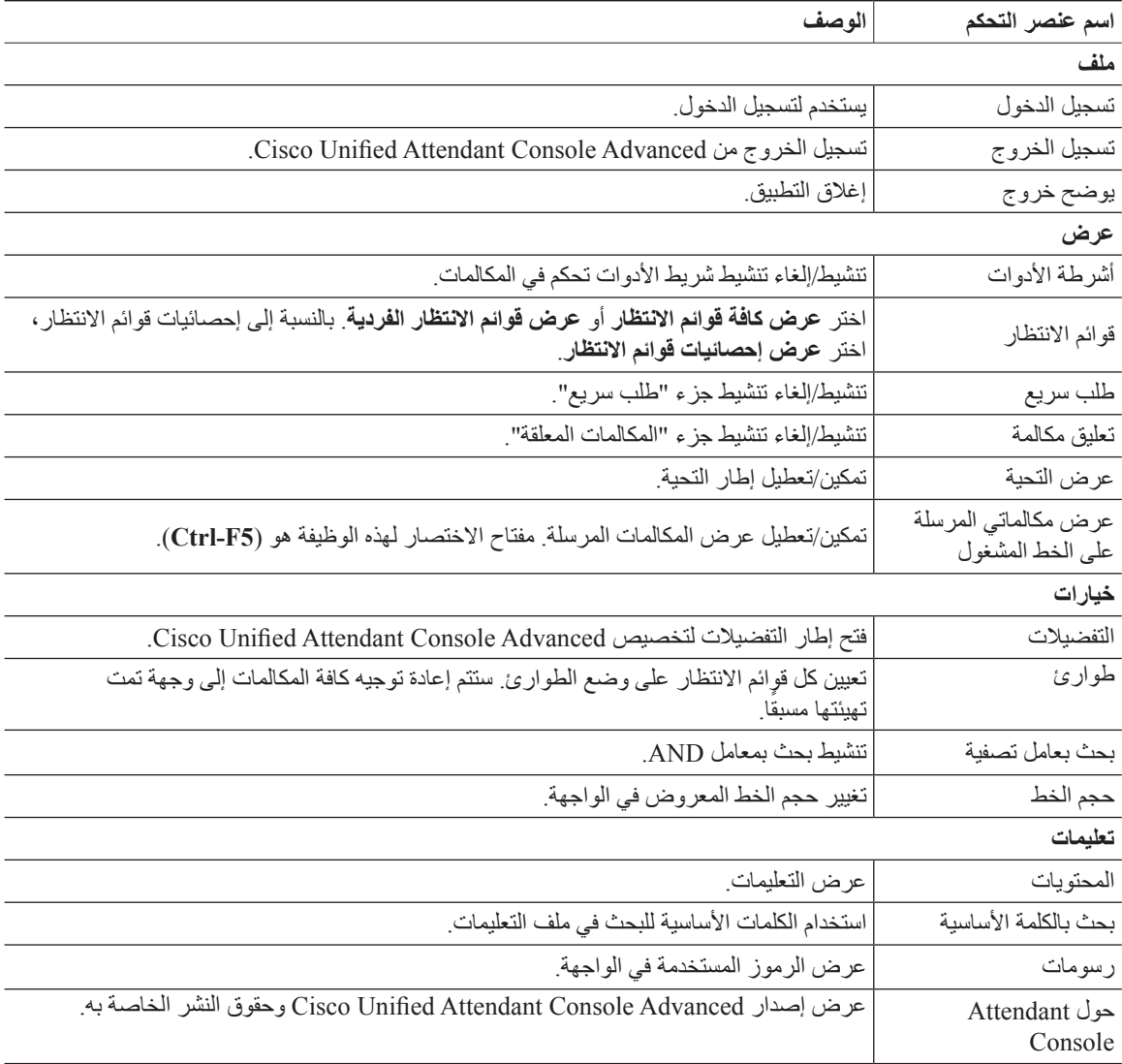

# <span id="page-14-3"></span>**جزء قوائم االنتظار**

<span id="page-14-5"></span><span id="page-14-1"></span>يعرض جزء "قوائم الانتظار" قوائم الانتظار المتاحة لمسؤولي التشغيل الذين قاموا بتسجيل الدخول. يظهر رمز لكل قائمة انتظار

يمكنك عرض كل قوائم االنتظار المتاحة كرمز واحد عبر تحديد من القائمة الرئيسية، **عرض < قوائم االنتظار < عرض كافة قوائم االنتظار**؛ ويمكنك عرض رمز لكل قائمة انتظار منفصلة عبر تحديد **عرض < قوائم االنتظار < عرض قوائم االنتظار الفردية**. لعرض إحصائيات قوائم الانتظار (عدد المكالمات المرفوضة وعدد مسؤولي التشغيل الذين قاموا بتسجيل الدخول وعدد مسؤولي التشغيل المتاحين)، اختر **عرض < قوائم االنتظار < عرض إحصائيات قوائم االنتظار**. يُعاد تعيين إحصائيات قوائم االنتظار عند منتصف الليل. إذا لم يكن لديك أي خيارات **عرض < قوائم االنتظار** ً محددة، يكون جزء قوائم االنتظار مخفيا.

ً عند نقل مكالمة واردة إلى قائمة االنتظار، يظهر عدد المكالمات التي تنتظر الرد عليها؛ وتبعا للطريقة التي تم استخدامها لتهيئة خادم Cisco Advanced Console Attendant Unified، يسمع المتصل نغمة رنين أو الموسيقى التي تشير إلى وضع المكالمة قيد االنتظار حتى يتم الرد على المكالمة.

<span id="page-15-1"></span>في تهيئتها االفتراضية، تقدم Console Attendant كل المكالمات الواردة إلى كل مسؤولي التشغيل الذين قاموا بتسجيل الدخول. ومع ذلك، يمكنك تهيئة إدارة Advanced Console Attendant Unified Cisco بحيث يتم إجبار توجيه المكالمات إلى الحاضرين الذين قاموا بتسجيل الدخول بترتيب دوري. لست بحاجة إلى الضغط على المفتاح **رد على التالي** لكي تظهر المكالمة في جزء "المكالمات النشطة".

يص[ف الجدول 4](#page-15-1)-1 الرموز التي يتم عرضها في جزء "قوائم االنتظار".

**الجدول 4-<sup>1</sup> رموز جزء قوائم االنتظار** 

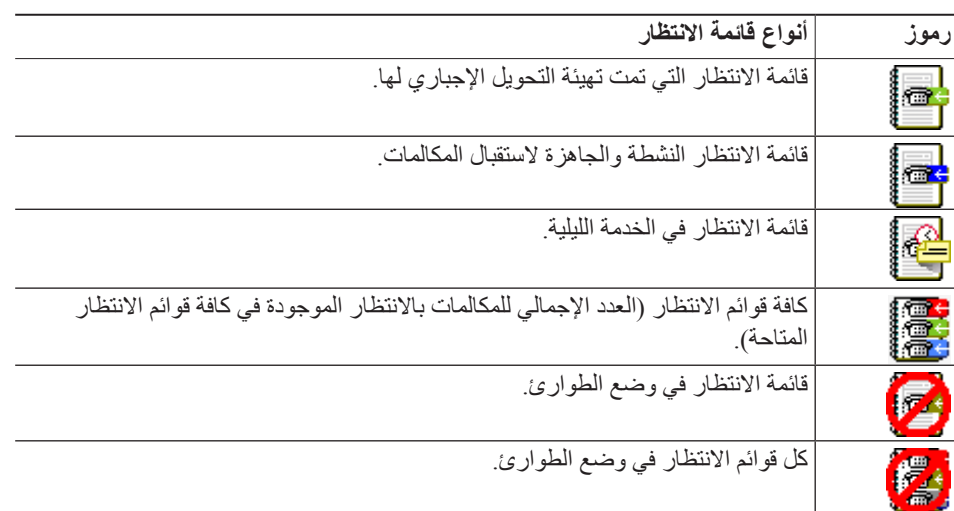

<span id="page-15-2"></span>انقر بزر الماوس الأيمن فوق جزء "قوائم الانتظار" لإجراء واحد مما يلي:

- **•** تحديد قوائم انتظار ً الطوارئ )يؤدي أيضا الضغط على **E-Ctrl** إلى عرض مربع الحوار **طوارئ**(
- <span id="page-15-0"></span>**• عرض إحصائيات قوائم االنتظار** )أو اختر **عرض < قوائم االنتظار < عرض إحصائيات قوائم االنتظار**(. هذا مفتاح تبديل: يؤدي النقر بالتناوب إلى تشغيله وإيقاف تشغيله.

### **جزء المكالمات الواردة في قائمة االنتظار**

يعرض جزء "المكالمات الواردة في قائمة الانتظار " المكالمات قيد الانتظار في قوائم الانتظار بالإضافة إلى المعلومات التالية:

- **•** اسم المتصل يظهر فقط للمكالمات التي يتطابق فيها تعريف خط المتصل )CLI )مع رقم هاتف دليل
	- **•** رقم )CLI )المتصل
	- **•** الوقت المنقضي الذي استغرقته المكالمة في قائمة االنتظار
		- **•** اسم قائمة االنتظار )اختياري(
- **•** ّ رمز مثلث ملون لمطابقة قائمة االنتظار التي أتت منها المكالمة )إذا تمت تهيئة ألوان المكالمات الموجودة في قائمة االنتظار لقائمة الانتظار، كما ورد وصفه في مكالمات في قائمة الانتظار، الصفحة 2-٢)

يمكنك استخدام مفاتيح الاختصار التالية للتحكم في المكالمات في هذا الجزء:

- + (علامة الجمع) الرد على المكالمة الواردة التالية. إذا تم تعيين قائمة الانتظار على التحويل الإجباري، فسيتم نقل المكالمة تلقائيًا إلى جزء "المكالمات النشطة".
	- **• إدخال**  الرد على المكالمة الواردة

**واجهة** 

<span id="page-16-3"></span>ً يمكنك أيضا الوصول إلى هذه الوظائف عن طريق النقر بزر الماوس األيمن فوق الجزء واستخدام القائمة.

### **جزء الدالئل**

هناك نوعان من الدالئل في Advanced Console Attendant Unified Cisco:

- <span id="page-16-1"></span><span id="page-16-0"></span>**• دليل كامل** - يتم عرضه بشكل افتراضي، ويحتوي على كل جهات االتصال التي تتم مزامنتها بواسطة Attendant Unified Cisco Advanced Console ٍ – جهات االتصال الداخلية والخارجية على حد سواء.
	- **• مجموعات الدليل الشخصية** يمكن أن يتم تعديل هذه الدالئل لعرض الجزء الخاص بالدليل الكامل. يمكن تحرير مجموعات الدليل الشخصية ومشاركتها وإلغاء مشاركتها وحذفها بواسطة المستخدم الذي قام بإنشائها فقط. للحصول على مزيد من المعلومات، راجع [مجموعات الدليل الشخصية، صفحة](#page-18-0) .11-1

يمكنك فتح عدة دالئل في الوقت نفسه – يتم تعريف كل واحد منها بواسطة عالمة تبويب تحمل اسمه – ولكن يمكنك عرض كل واحد على حدة. لعرض دليل مختلف، ما عليك سوى النقر فوق عالمة تبويب اسمه. بشكل افتراضي، تقع عالمة التبويب "دليل كامل" في أقصى اليمين، وتقع عالمة تبويب **إنشاء مجموعة دليل شخصية جديدة** في أقصى اليسار. ويمكنك تغيير ترتيب كل عالمات التبويب باستثناء **إنشاء مجموعة دليل شخصية جديدة** بالقيام بواحد مما يلي:

- <span id="page-16-2"></span>**•** اختيار **خيارات < التفضيالت < دليل**، ثم إعادة ترتيب قائمة **مجموعات الدليل** [\)راجع دليل، الصفحة 5](#page-36-4)-2(.
	- **•** سحب عالمة التبويب إلى الموضع المطلوب

تهيئة جزء "الدالئل" باستخدام **خيارات < التفضيالت** )لمزيد من المعلومات، راج[ع دليل، الصفحة 5](#page-36-4)-2(.

يتم عرض معلومات جهة االتصال التالية بشكل افتراضي:

- **•** حالة التواجد . راجع الجدول 5-[1 في الصفحة](#page-17-0) .10-1
- **•** حالة الهاتف . راجع الجدول 5-[1 في الصفحة](#page-17-0) .10-1
- **•** مالحظات . راجع الجدول 5-[1 في الصفحة](#page-17-0) .10-1
- **•** المساعد أو األرقام البديلة أو أرقام جهة اتصال إضافية . راجع الجدول 5-[1 في الصفحة](#page-17-0) .10-1
	- **•** الرقم
	- **•** االسم األخير
	- **•** االسم األول
		- **•** القسم
	- **•** المسمى الوظيفي

ً يمكنك تغيير حجم أعمدة الدليل عن طريق سحب حدود عناوينها، أو نقلها أفقيا عن طريق سحبها بواسطة عناوينها وإفالتها.

يصف الجدول التالي الأعمدة التي تتضمّن رموزًا في رؤوسها.

 **الجدول 5-<sup>1</sup> الرموز في الدالئل** 

<span id="page-17-0"></span>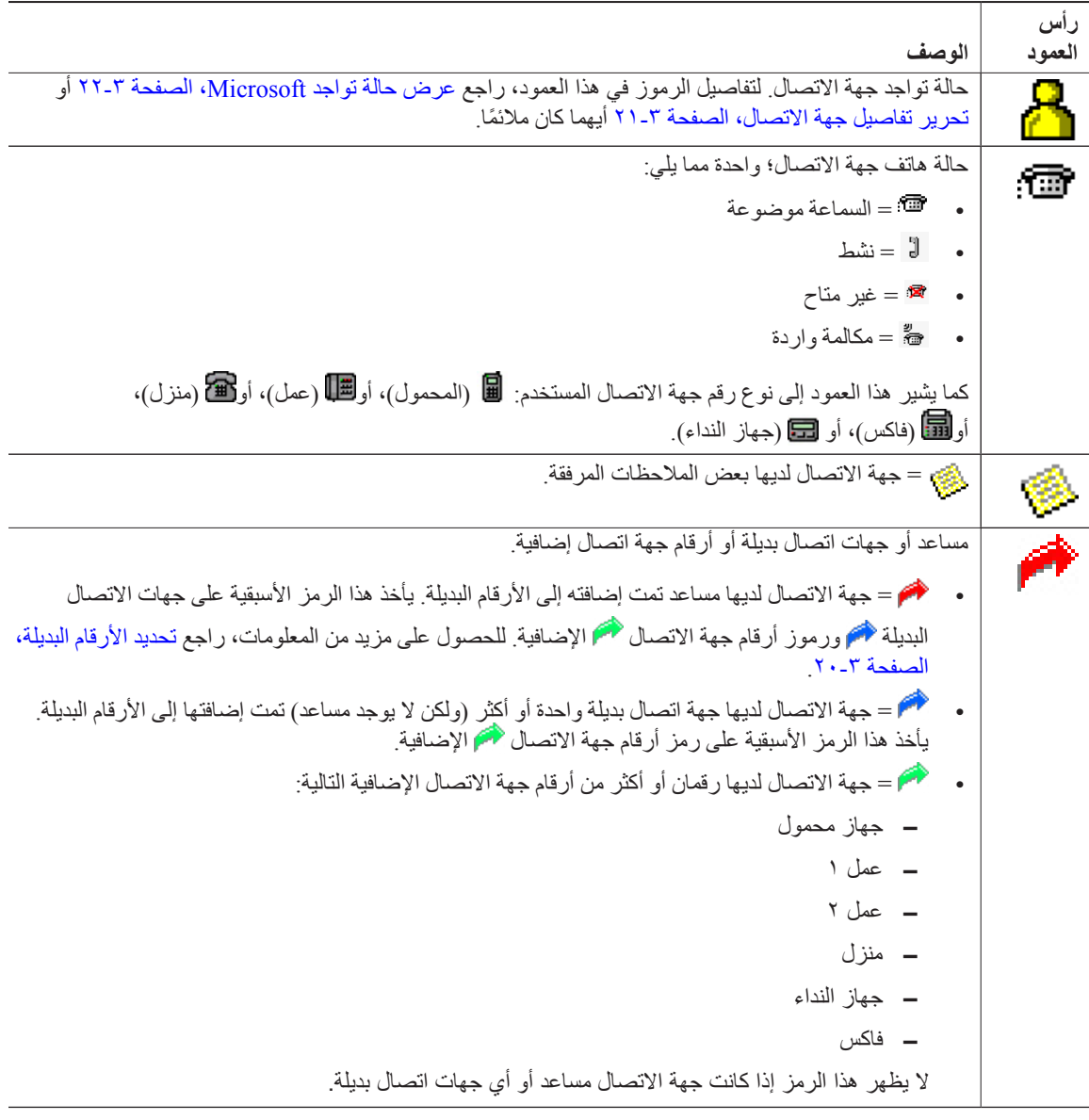

<span id="page-17-1"></span>يمكنك التحكم في مكالمات جهات االتصال في أي دليل بالطرق التالية:

- **•** حدد جهة اتصال في الدليل، ثم انقر فوق أحد عناصر التحكم الذي ورد وصفه في [شريط األدوات تحكم في المكالمات، صفحة](#page-23-0) .16-1
	- **•** انقر بزر الماوس األيمن فوق جهة اتصال، واختر من القائمة.
	- **•** استخدم اختصارات لوحة المفاتيح التي ورد وصفها ف[ي استخدام لوحة المفاتيح، صفحة](#page-9-0) .2-1

<span id="page-18-1"></span>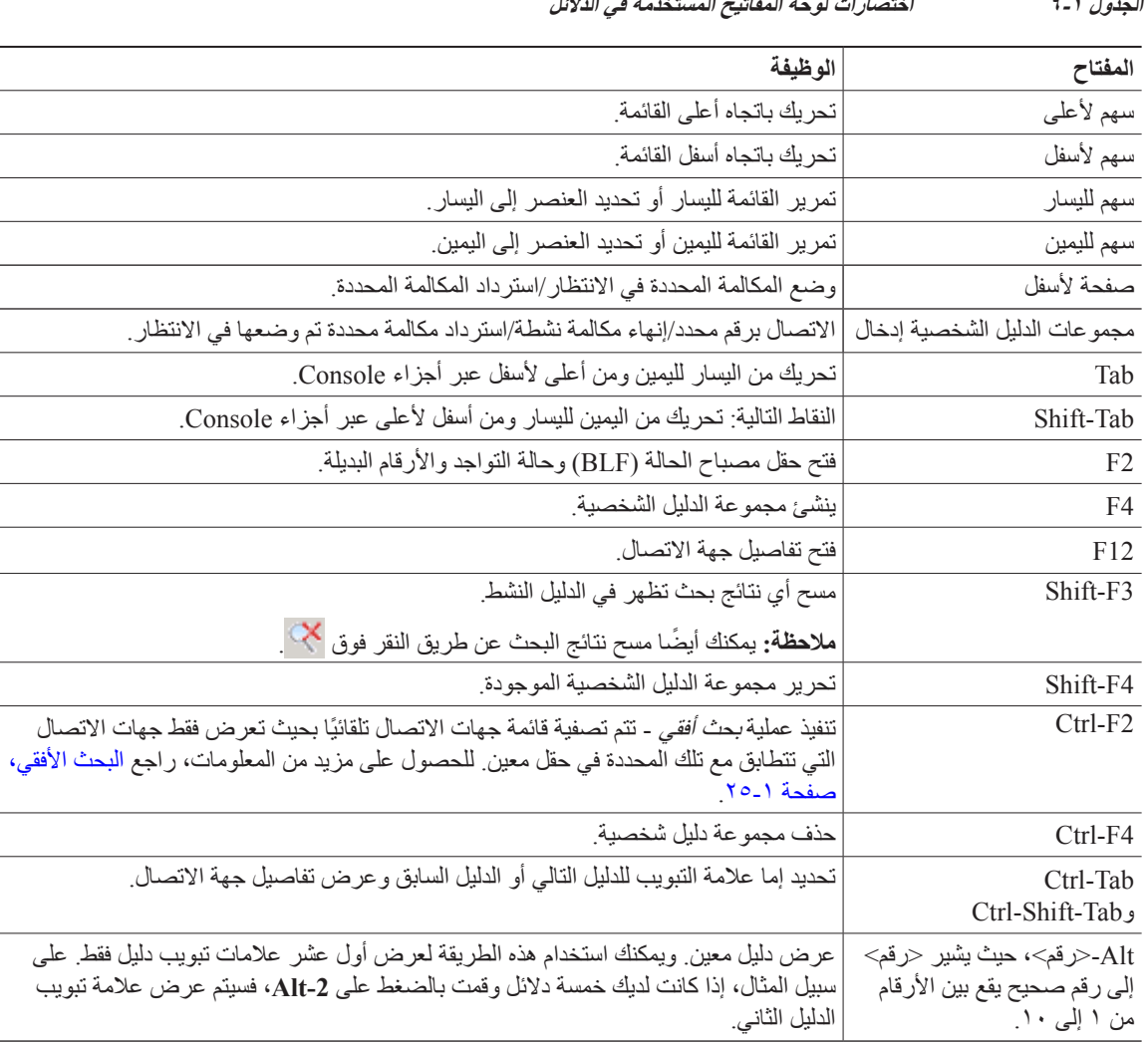

يصف [الجدول 6](#page-18-1)-1 اختصارات لوحة المفاتيح التي يمكنك استخدامها ضمن جزء "الدالئل".

### **الجدول 6-<sup>1</sup> اختصارات لوحة المفاتيح المستخدمة في الدالئل**

### **مجموعات الدليل الشخصية**

<span id="page-18-3"></span><span id="page-18-2"></span><span id="page-18-0"></span>توفر مجموعات الدليل الشخصية لمسؤول تشغيل Cisco Unified Attendant Console Advanced إمكانية إنشاء دلائل مخصصة لجهات اتصال معينة تكون أسهل في الاستخدام عن الدليل الكامل. يمكنك إنشاء حتى ١٠٠ مجموعة دليل شخصية؛ حيث يمكنك مشاركة كل منها مع مسؤولي التشغيل الآخرين. لمعرفة تفاصيل كيفية مشاركة مجموعات الدليل الشخصية، راجع [مجموعات الدليل الشخصية، صفحة](#page-37-1) ٢-٦.

**مالحظة** النقاط التالية:

- **•** في حالة تثبيت Advanced Console Attendant Unified Cisco بشكل سليم، يجب أن تقوم بتسجيل الدخول إلى خادم الناشر كي تتمكن من إنشاء مجموعات دليل شخصية وحذفها وتحريرها ومشاركتها وإلغاء مشاركتها.
	- **•** تستخدم كل جهة اتصال شخصية أو دليل كامل وحدة واحدة من ترخيص جهة االتصال. يدعم Attendant Unified Cisco Advanced Console حتى 100000 جهة اتصال.

يُعرف المستخدم الذي يقوم بإنشاء مجموعة دليل شخصية باعتباره مالك هذه المجموعة. يستطيع مالك مجموعة الدليل الشخصية فقط تغيير المجموعة أو حذفها أو مشاركتها أو إلغاء مشاركتها. وال يمكن نقل ملكية مجموعات الدليل الشخصية إلى المستخدمين اآلخرين. يستطيع مالك ً مجموعة الدليل الشخصية وأي مستخدمين يقومون بمشاركتها إضافة جهات االتصال المضافة يدويا في المجموعة وحذفها وتحريرها.

للتنقل بين الدالئل الشخصية، يمكنك تحديد عنوان عالمة التبويب، أو يمكنك استخدام **Tab-Ctrl** و**Tab-Shift-Ctrl** لتحديد الدليل التالي أو السابق بدلاً من ذلك، يمكنك الانتقال مباشرةً إلى أي من علامات التبويب العشر الأولى من خلال الضغط على Alt\_حا**لرقم>،** حيث يكون<br>بالمقدمة تقول من خلال تقدمت الأوقا ًحالرقم> رقمًا صحيحًا يقع بين الأرقام من ١ إلى ١٠ أ

**مالحظة** ال يمكنك استخدام هذه الطريقة لتحديد عالمة التبويب **إنشاء مجموعة دليل شخصية جديدة** .

**إنشاء مجموعات الدليل الشخصية** 

<span id="page-19-0"></span>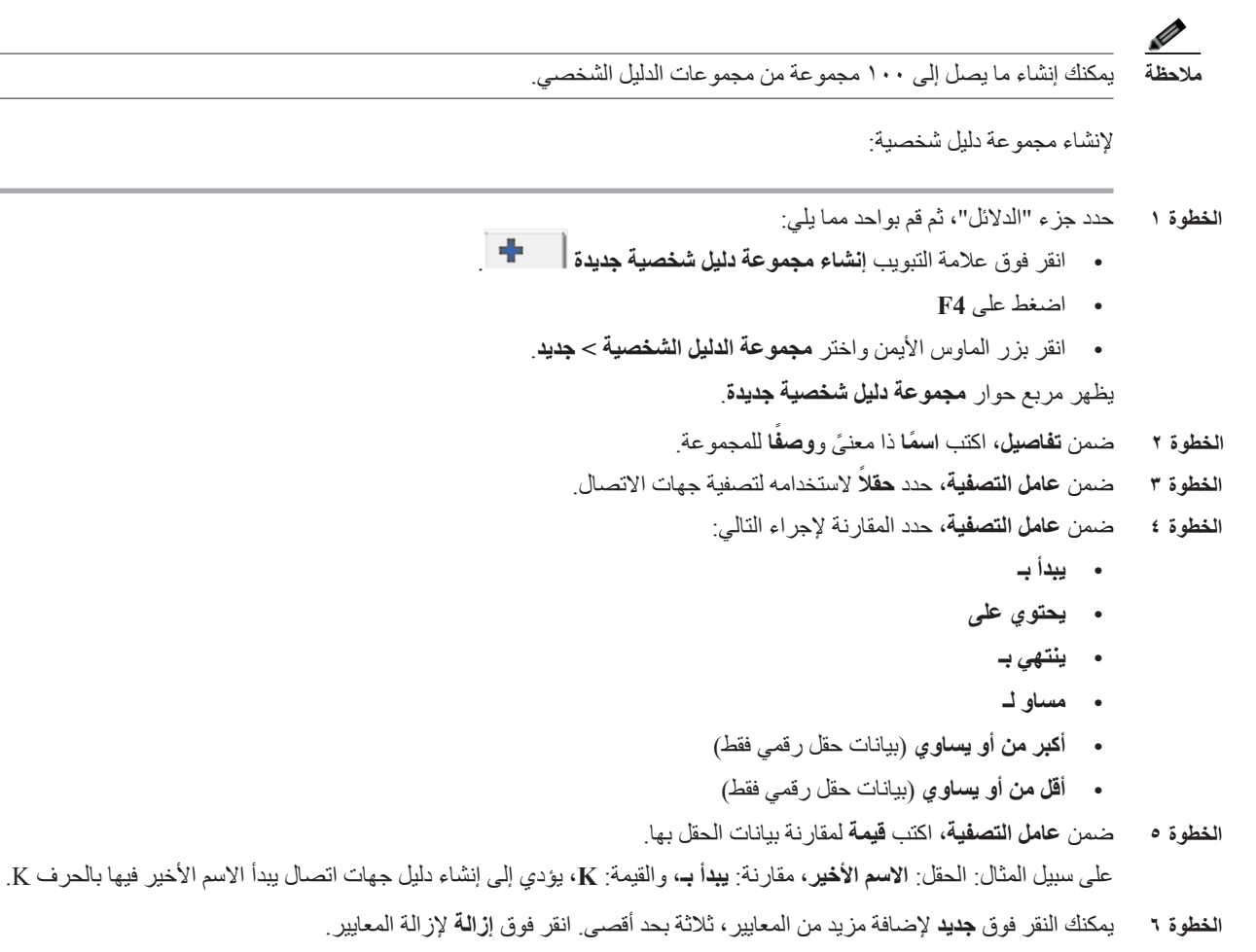

**الخطوة 7** انقر فوق **موافق** إلنشاء مجموعة الدليل الشخصية.

**مالحظة** النقاط التالية:

**•** في حالة إنشاء دليل باستخدام حقل **الرقم** للتصفية، فستتم مقارنة القيمة التي تقوم بإدخالها مع جميع حقول األرقام المفهرسة )مثل: الرقم الداخلي الرئيسي، ورقم العمل ١، ورقم العمل ٢، والهاتف المحمول) وسيّدم عرض كل جهات الاتصال التي تتوافق مع المعايير َّ عند عرض الدليل للرقم الداخلي الرئيسي، أو الرقم البديل )المعرف في **عالمة تبويب التفضيالت < عام وأولوية رقم جهات االتصال الداخلية**(، قد تظهر مجموعة الدليل الشخصية مشتملة على نتائج غير متوافقة. ويشير هذا إلى أن جهة االتصال لديها حقل تعداد رقمي آخر يطابق المعايير.

<span id="page-20-0"></span>على سبيل المثال، إذا كانت جهة االتصال لها الرقم األساسي **22222** ورقم العمل 1 **1111** ٍ ، عندئذ يعرض الدليل الكامل .**22222** إذا كان العمل 1 عبارة حقل مفهرس، فعندما تقوم بإنشاء مجموعة الدليل الشخصية باستخدام **الرقم يساوي 2222** أو **الرقم يساوي**  ،**1111** تظهر جهة االتصال بالرقم .**22222**

**•** بمجرد قيامك بمشاركة مجموعة دليل شخصية، ال يمكنك تغيير المعايير المستخدمة إلنشائها.

#### **عرض تفاصيل مجموعة الدليل الشخصية**

لعرض تفاصيل مجموعة دليل شخصية، مثل المالك وعامل التصفية، قم بما يلي:

- **الخطوة 1** حدد مجموعة الدليل الشخصية.
	- **الخطوة 2** اتبع إحدى الخطوات التالية:
- **•** اضغط على **4F-Shift**.
- **•** انقر بزر الماوس األيمن واختر **مجموعة الدليل الشخصية < تفاصيل**
- يظهر مربع الحوار **تفاصيل مجموعة الدليل الشخصية**. انقر فوق **إلغاء** إلغالقه.

#### **تعديل مجموعات الدليل الشخصية**

<span id="page-20-1"></span>يستطيع مالك مجموعة الدليل الشخصية فقط تعديل المعايير المستخدمة إلنشائها. في حالة قيامك بمشاركة مجموعة دليل شخصية، ال يمكنك تعديلها.

لتعديل مجموعة دليل شخصية، قم بما يلي:

- **الخطوة 1** عرض تفاصيل مجموعة الدليل الشخصية.
- **الخطوة 2** في مربع الحوار **تفاصيل مجموعة الدليل الشخصية**، قم بتغيير المعايير على النحو المطلوب، ثم انقر فوق **موافق**.

#### **حذف مجموعات الدليل الشخصية**

<span id="page-20-2"></span>ال يستطيع حذف مجموعة الدليل الشخصية سوى المالك. في حالة حذف مجموعة الدليل الشخصية، ستتم إزالتها من النظام. إذا حاولت حذف مجمو عة دليل شخصية قمت بإضافة جهات اتصال إليها يدويًا، فسيظهر لك خيار نقلها إلى الدليل الكامل بدلاً من حذفها.

لحذف مجموعة دليل شخصية، قم بما يلي:

<span id="page-21-1"></span>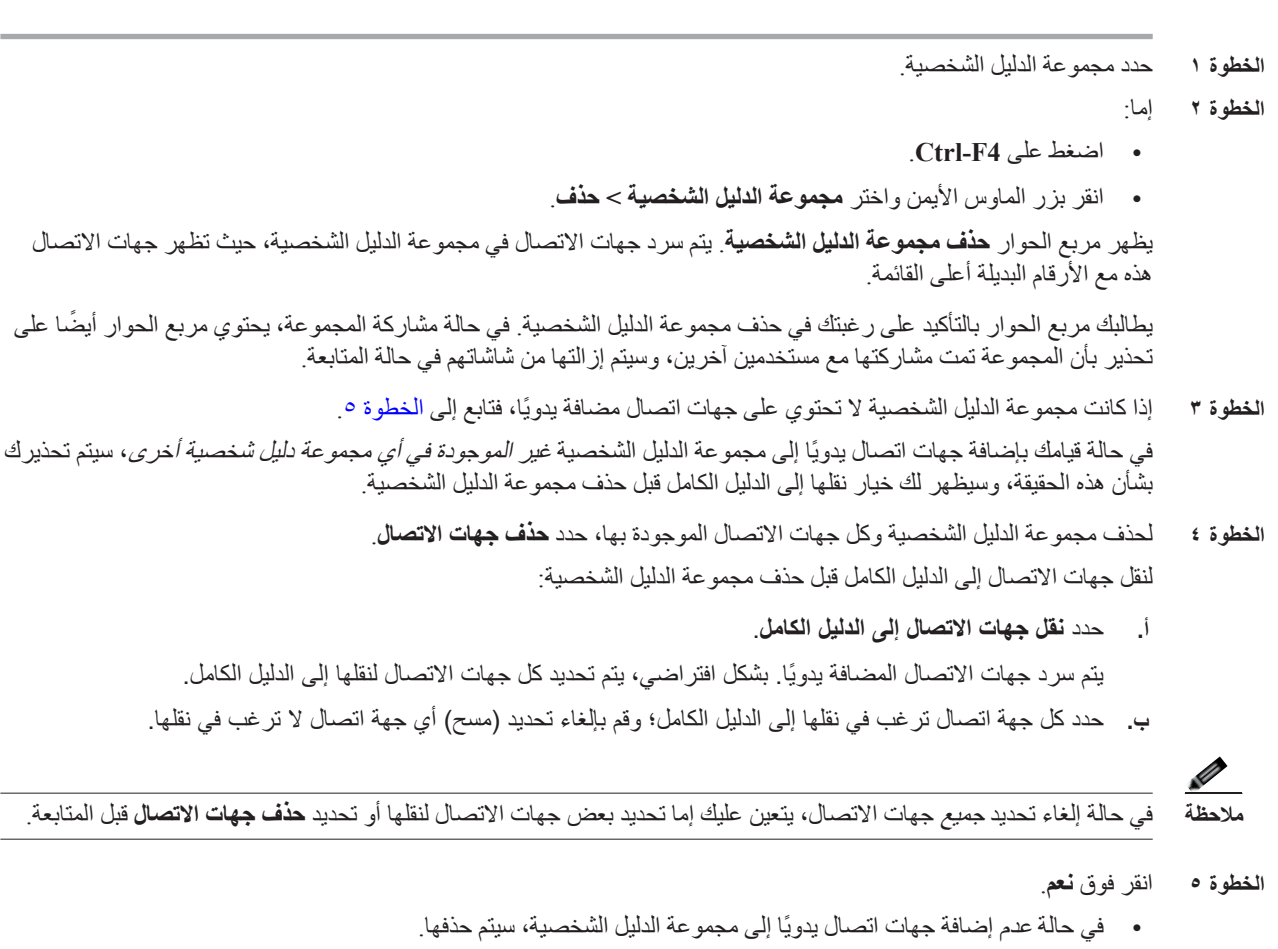

- **•** في حالة عدم ً اختيار نقل أي من جهات االتصال المضافة يدويا إلى الدليل الكامل، سيتم حذف جهات االتصال ومجموعة الدليل الشخصية.
- <span id="page-21-0"></span>**•** في حالة ً اختيار نقل أي من جهات االتصال المضافة يدويا إلى الدليل الكامل، سيتم نقل جهات االتصال وحذف مجموعة الدليل الشخصية.

إذا رأى أي مستخدمين كانوا يشاركون مجموعة الدليل الشخصية رسالة تخبرهم بأنه قد تم حذفها؛ وإذا كان أي منهم يقوم بعرض مجموعة الدليل الشخصية، فستختفي من Console الخاصة بهم.

**مالحظة** كما يمكنك حذف مجموعة الدليل الشخصية من مربع الحوار **تفاصيل مجموعة الدليل الشخصية** الذي يظهر عند قيامك بتعديل مجموعة؛ انقر فوق **حذف**، ثم اتبع اإلجراء السابق من [الخطوة](#page-21-1) .3

### **إضافة جهات اتصال إلى الدالئل**

<span id="page-22-2"></span><span id="page-22-0"></span>يمكنك إنشاء جهات اتصال جديدة في أي من الدالئل المعروضة: كامل أو شخصي. تتوفر جهات االتصال المضافة إلى الدليل الكامل لكل مسؤولي التشغيل. تتوفر جهات الاتصال المضافة إلى مجموعة دليل شخصية لمالك (منشئ) المجموعة وأي من مسؤولي تشغيل تمت مشاركة المجموعة معهم فقط. يستطيع مالك مجموعة الدليل الشخصية وأي مستخدمين يقومون بمشاركة المجموعة إضافة جهات االتصال إلى المجموعة أو حذفها أو تحريرها، وتكون هذه التغييرات متاحة لجميع المستخدمين الذي يشاركون مجموعة الدليل الشخصية.

يمكنك تحديد جهة اتصال في الدليل الكامل وسحبها إلى علامة تبويب مجموعة دليل شخصية تم إنشاؤها مسبقًا، بغض النظر إذا كانت تستوفي المعايير الموضحة للمجموعة أم ال. يتعذر سحب جهات االتصال المضافة إلى مجموعات الدليل الشخصية إلى الدليل الكامل.

**مالحظة** في حالة تثبيت Advanced Console Attendant Unified Cisco بشكل سليم، يجب أن يتم تسجيل دخولك إلى خادم الناشر لتتمكن من إضافة جهات اتصال أو حذفها أو تغييرها.

إلنشاء جهة اتصال في الدليل، قم بما يلي:

- **الخطوة 1** حدد جزء "الدالئل" المطلوب عن طريق الضغط على تركيب المفاتيح **Alt-<رقم<** المطلوب، أو عن طريق النقر فوق عالمة التبويب.
	- **الخطوة 2** ً قم بتنفيذ أحد اإلجراءات التالية متى كان مالئما:
	- **•** إذا كنت في مكالمة نشطة، فاضغط على **12F**.
- **•** ً إذا لم تكن منشغال في إجراء مكالمة نشطة، فاضغط على **T-Ctrl**، أو انقر بزر الماوس األيمن ضمن جزء "الدالئل" ثم اختر **إضافة جهة اتصال**.

يظهر إطار **تفاصيل جهة االتصال**.

**الخطوة 3** أدخل تفاصيل جهة االتصال، بما في ذلك **نوع جهة االتصال**: **جهة اتصال داخلية** )اإلعداد االفتراضي( أو **جهة اتصال خارجية**. وال تحتوي جهات الاتصال الخارجية على أي تفاصيل لأرقام داخلية. إذا كانت المكالمة نشطة، فسيتم إدراج رقم جهة الاتصال تلقائيًا في علامة تبويب **أرقام جهة االتصال**. إذا كان المتصل في رقم داخلي، فسيتم إدراجه باعتباره **الرقم الداخلي الرئيسي**؛ وإذا كان المتصل في رقم خارجي، فسيتم إدراجه باعتباره رقم **عمل** .**1** أدخل أي أرقام جهة اتصال أخرى ذات صلة، مثل أرقام منزل أو محمول جهة االتصال.

### $\sqrt{2}$

<span id="page-22-3"></span>**مالحظة** ال يمكنك تغيير نوع جهة االتصال بمجرد قيامك بإنشاء جهة االتصال.

**الخطوة 4** انقر فوق **موافق** لحفظ جهة االتصال في الدليل المحدد.

إذا كنت تستخدم مجموعة دليل شخصية، فسوف تتمكن أنت وأي مسؤولي تشغيل يشاركون مجموعة الدليل الشخصية معك من استخدام جهة الاتصال. لمزيد من المعلومات حول مشاركة مجموعات الدليل الشخصية، راجع [مجموعات الدليل الشخصية، الصفحة](#page-37-1) ٢-٦.

#### **حذف جهات االتصال من الدالئل**

<span id="page-22-1"></span>ً يمكنك إزالة جهات االتصال المضافة يدويا من أي دليل. ال يمكنك حذف جهات اتصال تم توفيرها بواسطة Unified Cisco .Communications Manager

**مالحظة** يؤدي حذف جهة اتصال من دليل بشكل دائم إلى إزالة جهة االتصال من النظام.

لحذف جهة اتصال، قم بما يلي:

- <span id="page-23-2"></span>**الخطوة 1** حدد جهة االتصال، واضغط على **D-Ctrl** أو انقر بزر الماوس األيمن واختر **حذف جهة اتصال**. يظهر إطار تأكيد.
	- **الخطوة 2** انقر فوق **نعم** لحذف جهة اتصال من الدليل.

# **شريط األدوات تحكم في المكالمات**

<span id="page-23-1"></span><span id="page-23-0"></span>يحتوي شريط أدوات التحكم في المكالمات على عناصر تحكم في المكالمات. تتوقف عناصر التحكم النشطة والقابلة لالستخدام على عملية ً التحكم في المكالمات الجاري تنفيذها حاليا؛ على سبيل المثال:

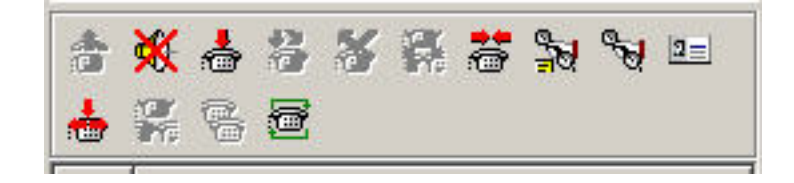

عناصر تحكم مسرودة أدناه.

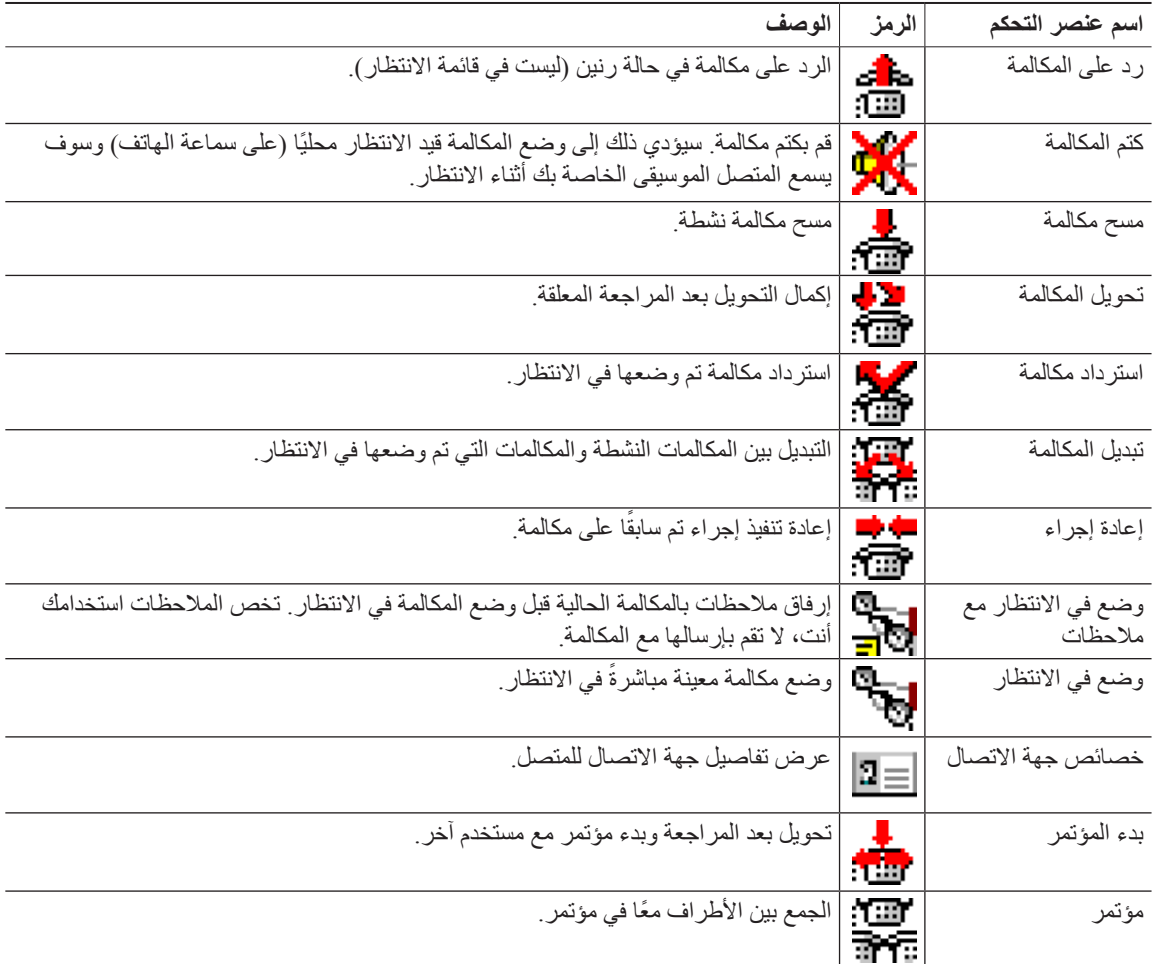

Г

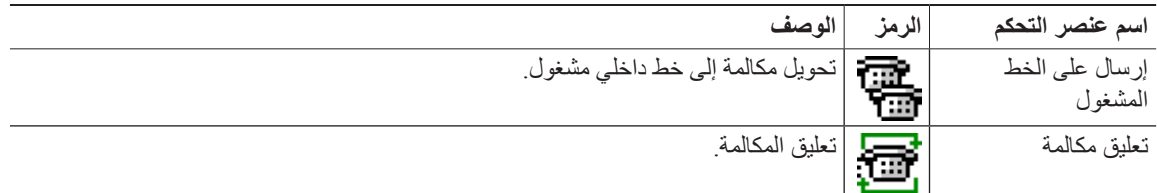

<span id="page-24-0"></span>يمكنك النقر بزر الماوس األيمن فوق مكالمة في جزء "المكالمات النشطة"، ثم تحديد أحد خيارات القائمة لتنفيذ عمليات التحكم هذه، أو يمكنك الوصول إلى اختصارات إليها باستخدام لوحة المفاتيح (راجع الفصل ٠١ "استخدام لوحة المفاتيح").

### **جزء المكالمات قيد التقدم**

يعرض جزء المكالمات قيد التقدم:

- <span id="page-24-2"></span>**•** المكالمات التي تم وضعها في وضع االنتظار، والتي ستعود عند انتهاء المهلة
	- **•** المكالمات التي عادت عند انتهاء المهلة لعدم الرد عليها، وهي إما:
		- **–** معلقة
		- **–** محولة إلى رقم داخلي

تم إعداد توقيتات العودة من خالل إدارة Advanced Console Attendant Unified Cisco.

يمكنك استعادة مكالمة أو إعادة إجرائها من جزء "المكالمات قيد التقدم" بالطرق التالية:

- **•** حدد جهة اتصال في الدليل، ثم انقر فوق إحدى األدوات التي ورد وصفها ف[ي شريط األدوات تحكم في المكالمات، صفحة](#page-23-0) .16-1
	- **•** انقر بزر الماوس األيمن فوق مكالمة، وحدد أحد خيارات القائمة.
	- **•** استخدم اختصارات لوحة المفاتيح التي ورد وصفها في [استخدام لوحة المفاتيح، صفحة](#page-9-0) .2-1

يحتوي جزء "المكالمات قيد التقدم" على المعلومات التالية.

- ِل المكالمة المطلوب. **• مكالمة لـ** مستقب
- **• وقت االنتظار** وقت االنتظار التقريبي للمتصل.
- **• مكالمة من** الرقم الذي تم تحويل المكالمة منه.
- **• الحالة** ما إذا كانت المكالمة موضوعة قيد االنتظار أو معلقة النشغال الرقم الداخلي أو إذا عادت المكالمة عند انتهاء المهلة وتظهر على شكل "مهلة الوضع في االنتظار" أو "مهلة التعليق" أو "ال يوجد رد".
	- **•** ّ لقد قمت بإرفاق مالحظات بالمكالمة. مرر الماوس فوق المكالمة لعرضها.
- **•** ّ رمز مثلث ملون لمطابقة قائمة االنتظار التي أتت منها المكالمة )إذا تمت تهيئة ألوان المكالمات الموجودة في قائمة االنتظار لقائمة االنتظار، كما ورد وصفه ف[ي مكالمات في قائمة االنتظار، الصفحة 5](#page-36-3)-2(

### **جزء المكالمات النشطة**

<span id="page-24-3"></span><span id="page-24-1"></span>ً يعرض جزء "المكالمات النشطة" المكالمات التي تتم معالجتها حاليا. تشتمل معلومات المكالمة المعروضة على ما يلي:

- **•** اسم قائمة االنتظار
- **•** الحالة الحالية للمكالمة: مكالمة في االنتظار أو اتصال أو تحدث أو مشغول
- **•** ّ رمز مثلث ملون لمطابقة قائمة االنتظار التي أتت منها المكالمة )إذا تمت تهيئة ألوان المكالمات الموجودة في قائمة االنتظار لقائمة االنتظار، كما ورد وصفه في [مكالمات في قائمة االنتظار، الصفحة 5](#page-36-3)-2(

### AVE

**مالحظة** إذا تمت تهيئة قائمة انتظار إلى التحويل اإلجباري في إدارة Advanced Console Attendant Unified Cisco، فلن تحتاج إلى الضغط على + (علامة الجمع) للرد على المكالمة<sub>.</sub> سوف تظهر تلقائيًا في جزء "المكالمات النشطة" ويصبح المتصل في دائرة الاتصال<sub>.</sub>

<span id="page-25-1"></span>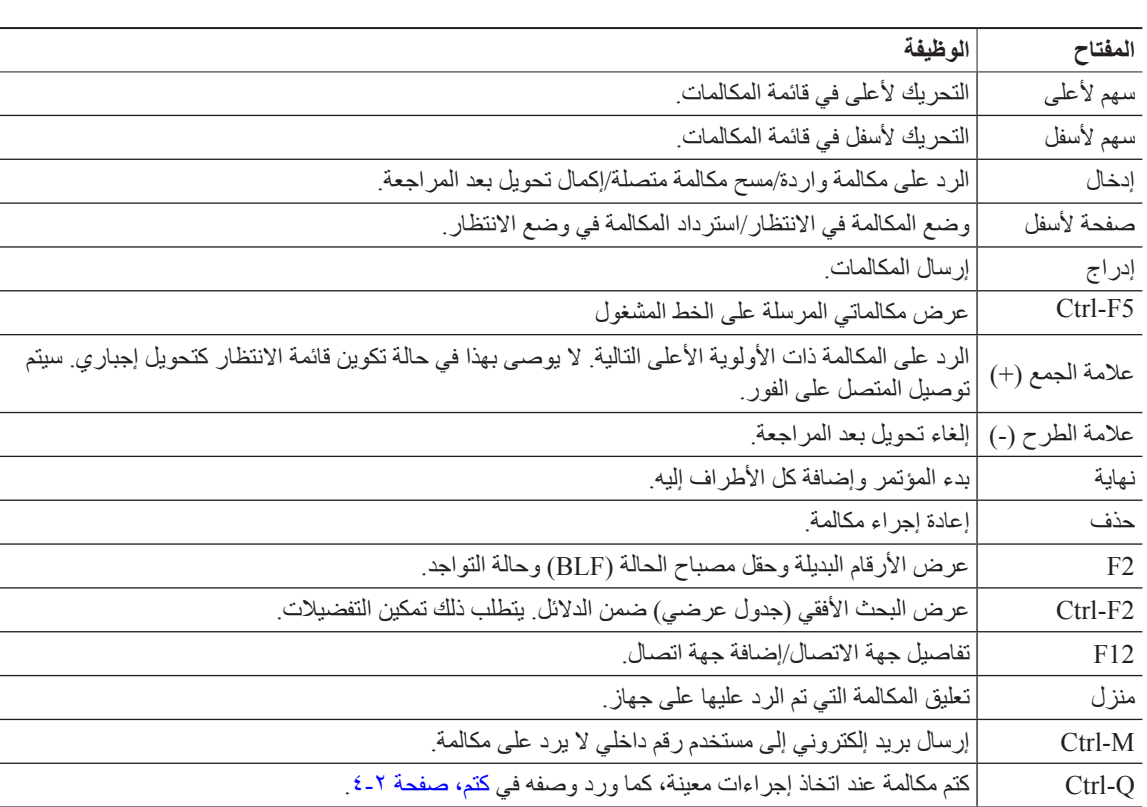

يص[ف الجدول 7](#page-25-1)-1 المفاتيح التي يمكنك استخدامها في جزء "المكالمات النشطة"،

**الجدول 7-<sup>1</sup> المفاتيح في جزء "المكالمات النشطة"**

ً يمكنك أيضا الوصول إلى هذه الخيارات عن طريق النقر بزر الماوس األيمن فوق مكالمة في جزء "المكالمات النشطة" واستخدام القائمة.

### **جزء المكالمات المعلقة**

<span id="page-25-3"></span><span id="page-25-2"></span><span id="page-25-0"></span>يعرض جزء المكالمات المعلقة قائمة بأجهزة تعليق المكالمات (أجهزة ظاهرية حيث يمكن وضع المكالمات في الانتظار بشكل مؤقت والتقاطها من أي رقم داخلي آخر من مركز الاتصال) وأرقامها الداخلية. عندما يتم تعليق المكالمة، تتضمّن أيضًا شاشة الجهاز :

- **• مكالمة لـ**—االسم والرقم الداخلي لجهة االتصال التي تكون المكالمة لها.
	- **• مكالمة من**—االسم )في حال توفره( والرقم الذي يجري المكالمة.
	- ّق المكالمة، إن أمكن ذلك **• تم التعليق بواسطة**—اسم المشغل الذي عل
- **• عالمة التوجيه**—معلومات حول قائمة االنتظار التي تم تلقي المكالمة عليها

يمكنك إخفاء جزء "المكالمات المعلقة" أو عرضه عن طريق اختيار **عرض < تعليق مكالمة**. ويمكنك عرض كل األجهزة بشكل افتراضي. يوفر القسم أدناه وصفًا لعناصر التحكم في جزء "المكالمات المعلقة":

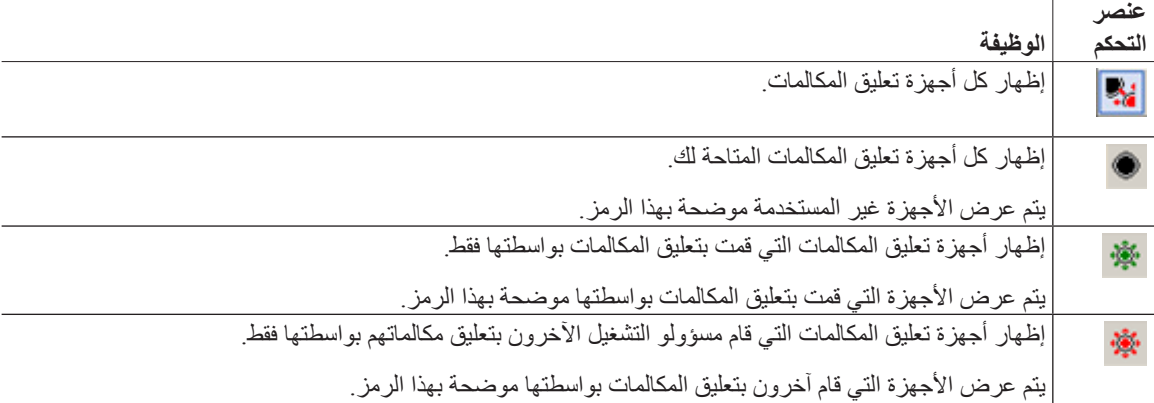

ً وتظهر أيضا المعلومات التالية:

- <span id="page-26-1"></span>**• تم تعليق آخر مكالمة في**—الرقم الذي قمت بتعليق آخر مكالمة عليه.
- **• تعليق لـ**—عند استرداد مكالمة من رقم داخلي مشغول وقمت بتعليق تلك المكالمة، يعرض هذا الحقل اسم جهة االتصال التي تمت إعادة المكالمة منها.

يشير جهاز تعليق المكالمة باإلضافة إلى الرمز **خارج الخدمة** إلى أن الجهاز خارج الخدمة وال يمكن استخدامه لتعليق المكالمات. للحصول على مزيد من المعلومات، راجع [تعليق المكالمات، صفحة 12](#page-53-3)-3 [وإعادة إجراء المكالمات، صفحة](#page-54-2) .13-3

### **جزء طلب سريع**

<span id="page-26-0"></span>يحتوي جزء "طلب سريع" على قائمة بأسماء جهات الاتصال التي يتم الاتصال بها بشكل متكرر ، مما يتيح لك إمكانية الاتصال بها بسر عة. لكل جهة اتصال في جزء "طلب سريع"، يتم عرض المعلومات التالية:

- **• االسم** الكامل
	- **• الشركة**
- **• رقم** الهاتف

يمكنك إجراء عمليات تحكم في المكالمات على جهات االتصال بالطرق التالية:

- **•** تحديد جهة اتصال ثم النقر فوق أي أداة في [شريط األدوات تحكم في المكالمات، صفحة 16](#page-23-0)-1
- **•** استخدام اختصارات لوحة المفاتيح التي ورد وصفها ف[ي استخدام لوحة المفاتيح، صفحة](#page-9-0) .2-1

A

**مالحظة** في حالة تثبيت Advanced Console Attendant Unified Cisco بشكل سليم، يجب تسجيل الدخول إلى خادم الناشر لتتمكن من إضافة أرقام الطلب السريع أو حذفها أو تغييرها.

**إضافة إدخاالت إلى جزء "طلب سريع"** 

<span id="page-27-4"></span>إلضافة رقم إلى جزء "طلب سريع"، يمكنك القيام بأي مما يلي:

- <span id="page-27-0"></span>**•** اسحب جهة اتصال من دليل وأفلتها في جزء "طلب سريع"، ثم في مربع الحوار **تأكيد الطلب السريع الخاص**، انقر فوق **نعم**. أو
	- **أ.** اتبع إحدى الخطوات التالية:
	- **–** اضغط على **6F-Alt**.
	- **–** انقر بزر الماوس األيمن فوق جزء "طلب سريع" واختر "إضافة طلب سريع".
	- **ب.** اكتب معلومات جهة االتصال التي تريد حفظها كطلب سريع، مثل **الرقم** و**االسم** و**الشركة**.
	- **ج.** ً إذا كنت تريد أن تجعل الطلب السريع مرئيا لكل المشغلين، فامسح عالمة تحديد خانة االختيار **طلب سريع خاص**.

<span id="page-27-5"></span><span id="page-27-3"></span><span id="page-27-2"></span><span id="page-27-1"></span>ال يمكن تحرير أرقام الطلب السريع الخاصة أو عرضها إال بواسطتك. لن يتمكن المستخدمون اآلخرون الذين قاموا بتسجيل الدخول إلى التطبيق من مشاهدة األرقام التي تم تحديدها في خانة االختيار هذه.

**د.** انقر فوق **موافق**.

### **حذف إدخاالت من جزء "طلب سريع"**

لحذف إدخال من جزء "طلب سريع"، اتبع الخطوات التالية:

- **الخطوة 1** حدد الطلب السريع المطلوب حذفه.
- **الخطوة 2** انقر بزر الماوس األيمن، ثم اختر **حذف طلب سريع**.
	- **الخطوة 3** انقر فوق **نعم** في رسالة التأكيد.

#### **تحديث إدخاالت في جزء "طلب سريع"**

لتحديث إدخال في جزء "طلب سريع"، اتبع الخطوات التالية:

- **الخطوة 1** حدد الطلب السريع المطلوب تحديثه.
- **الخطوة 2** انقر بزر الماوس األيمن، ثم اختر **تحرير الطلب السريع**.
	- **الخطوة 3** قم بتغيير **االسم** و**الرقم** و**الشركة** كما هو مطلوب.
- **الخطوة 4** قم بتغيير إعداد **طلب سريع خاص**، كما تقتضي الحاجة.
	- **الخطوة 5** انقر فوق **موافق**.

### **شريط الحالة**

<span id="page-28-0"></span>إن شريط الحالة عبارة عن جزء معلومات موجود في أسفل إطار Advanced Console Attendant Unified Cisco، كما أنه مقسم إلى أجزاء؛ بحيث يعرض كل جزء معلومات عن الحالة الحالية لجانب من جوانب التطبيق. من اليسار لليمين، توضح األجزاء:

- **•** اتصال الخادم.
- **•** حالة التطبيق. على سبيل المثال، **مستعد**.
	- **•** االتصال بقاعدة البيانات.

إذا قمت بالمرور بمؤشر الماوس فوق جزء "اتصال الخادم"، تظهر لك رسالة عند فقد اتصالك بالخادم أو عند اتصالك بخادم "المشترك". على سبيل المثال:

أنت متصل بخادم "002CUAC\_VM-DOC "وهو خادم المشترك.

بالمثل، إذا قمت بالمرور بمؤشر الماوس فوق جزء اتصال قاعدة البيانات، تظهر لك رسالة عند اتصالك بقاعدة بيانات "المشترك". في كلتا الحالتين، انقر فوق علامة X أو انتظر لمدة ١٠ ثوانٍ لإغلاق الرسالة.

وبعد عرض هاتين الرسالتين، وفي حالة استمرار حالة عدم االتصال هذه، تظل عالمة التعجب معروضة في جزء شريط الحالة المعني.

# **اإلجراءات المتكررة**

<span id="page-28-1"></span>يوضح هذا القسم اإلجراءات التالية التي ستقوم بتنفيذها باستمرار باستخدام Advanced Console Attendant Unified Cisco:

- **•** [طلب رقم](#page-28-2)
- **•** [البحث عن جهات االتصال في الدالئل، صفحة 22](#page-29-0)-1
	- **•** [البحث األفقي، صفحة 23](#page-30-0)-1

# **طلب رقم**

<span id="page-28-3"></span><span id="page-28-2"></span>֧֖֖֖֖֧֚֚֚֚֚֚֚֚֚֚֚֚֚֚֚֚֝<u>֚</u><br>֧֪֚֝ بدال ً من تحديد جهة اتصال من دليل ثم إجراء مكالمة، إذا لم يكن المؤشر موجودا في حقل بحث، يمكنك طلب الرقم باستخدام لوحة المفاتيح. وأثناء الكتابة، تظهر الأرقام في الحقل الموجود في أسفل جزء "المكالمات النشطة". يمكنك استخدام اختصارات لوحة المفاتيح التالية لتحرير الرقم:

- **• مسافة للخلف**  مسح رقم
- **• شريط المسافة**  مسح الرقم أثناء عملية الطلب.
	- **• إدخال**  طلب الرقم

# **البحث عن جهات االتصال في الدالئل**

<span id="page-29-0"></span>يتيح لك محرك بحث Advanced Console Attendant Unified Cisco إمكانية البحث عن شخص معين عن طريق معايير مهيأة ً ضمن الدالئل. ويعد هذا مفيدا إذا كان تطبيق console ً مشغوال بشدة.

<span id="page-29-1"></span>لتحديد مكان شخص أو رقم، اتبع الخطوات التالية:

- **الخطوة 1** حدد الدليل الذي يكون بداخله جهة االتصال المطلوبة، وقد يكون هذا الدليل الكامل أو مجموعة الدليل الشخصي. للتنقل بين الدالئل الشخصية، يمكنك تحديد عنوان عالمة التبويب، أو يمكنك الضغط على **Tab-Ctrl** و**Tab-Shift-Ctrl** ً لتحديد الدليل التالي أو السابق. بدال من ذلك، يمكنك الانتقال مباشرةً إلى أي من علامات التبويب العشر الأولى من خلال الضغط على Altحا**لرقم>،** حيث يكون <الرقم> رقمًا صحيحًا<br>-يقع بين الأرقام من ١ إلى ١٠
- ا**لخطوة ٢** عند تحديد علامة تبويب الدليل فإن المؤشر سينتقل افتر اضيًا إلى أول مربع للبحث<sub>.</sub> وسوف ينتقل المؤشر أيضًا إلى أول مربع للبحث في حالة بدء الكتابة.
- **الخطوة 3** يمكنك البحث في الدليل باستخدام أي من الحقول المعروضة )يمكنك التحكم في تلك الحقول المعروضة كما ورد وصفه ف[ي دليل، صفحة 5](#page-36-4)-2(. يمكنك الضغط على **Tab** للتنقل بين حقول البحث بسرعة.
	- **الخطوة 4** أدخل السلسلة التي تريد البحث عنها.

- **مالحظة** مع تمكين الخيار "بحث بمعامل AND"، يمكنك إجراء البحث على حقلين مرة واحدة. على سبيل المثال، سيد في حقل **االسم األول** و فرج في حقل **االسم األخير**. ستعيد عملية البحث فقط سجالت جهات االتصال تلك التي تتطابق مع "الحقلين". للحصول على معلومات حول كيفية تهيئة "بحث بمعامل AND"، راج[ع بحث بعامل التصفية، صفحة](#page-39-1) ٢-٨<sub>-</sub>
	- **الخطوة 5** اضغط المفتاح **إدخال**. يعرض الدليل المحدد فقط جهات االتصال تلك التي تتطابق مع معايير البحث.
	- **الخطوة 6** ً لالتصال بجهة االتصال، انقر نقر ً ا مزدوجا فوقها أو حددها ثم اضغط على المفتاح **إدخال**مرتين.

عند انتهاء المكالمة، يتم مسح نتيجة بحث الدليل، وإعادة عرض الدليل الكامل. يمكنك تهيئة Console Attendant Unified Cisco Advanced لكي تتم مواصلة عرض نتائج البحث أثناء أحداث التحكم في المكالمة، مثل الرد على مكالمة أو إنهاء مكالمة. للحصول على مزيد من المعلومات، راجع [بحث بعامل التصفية، صفحة](#page-39-1) ٢-٨.

## **البحث األفقي**

<span id="page-30-0"></span>عند تنفيذ عملية بحث أفقي، ستعمل على تصفية قائمة جهات االتصال بحيث تعرض فقط جهات االتصال التي تتطابق مع تلك المحددة في أحد هذه الحقول:

- ֧֧֦֧֦֧֦֧֦֧֦֧֦֧֦֧֦֧֦֧֦֧֦֧֧֚֝֓֓֓֓֓֓<u>֖֖֖֚֚֚֚֓</u> ل **•** بال - البحث األفقي معط
	- **•** االسم األول
	- **•** االسم األخير
	- **•** حقل المستخدم 1
	- **•** المسمى الوظيفي
		- **•** موقع
		- **•** القسم
		- **•** الرقم

يجب تحديد هذا الحقل قبل أن تتمكّن من تنفيذ البحث الأفقي<sub>.</sub> لتحديد الحقل "بحث أفقي"، اختر **خيارات > التفضيلات > بحث بعامل التصفية،** كما ورد وصفه ف[ي بحث بعامل التصفية، صفحة](#page-39-1) ٢-٨.

يمكنك إجراء بحث أفقي في أي دليل.

يمكّنك البحث الأفقي من سرد فقط جهات الاتصال ذات البيانات المطابقة في أحد الحقول أعلاه. على سبيل المثال، إذا قمت بتعيين **بحث أفقي** إلى **االسم األخير**، وحددت جهة اتصال تحمل االسم األخير شريف، فسيسرد إطار نتائج **البحث األفقي** فقط جهات االتصال التي تحمل الاسم الأخير *شريف*، وذلك عندما تنفّذ بحثًا أفقيًا. يمكنك تنقيح البحث بشكل إضافي (تُعرف هذه العملية بالاسم *التنقل لأسفل*)، بضغط المفتاح ֧<u>֓</u>֖֚ **Shift** باستمرار ثم النقر فوق أي حقل في اإلطار **بحث أفقي** ً )يصبح كل حقل مميزا عند تمرير الماوس فوقه(، الذي يعرض فقط جهات االتصال التي تمت تصفيتها مع البيانات المطابقة لقيمة الحقل هذه.

<span id="page-30-1"></span>لتنفيذ عملية بحث أفقي:

- **الخطوة 1** في أحد الدالئل، حدد جهة اتصال مع بيانات في حقل البحث األفقي المحدد.
	- **الخطوة 2** اضغط على **2F-Ctrl**.

يظهر اإلطار **بحث أفقي**، ويحتوي على جهات االتصال المطابقة. يحتوي شريط العنوان على تفاصيل عملية البحث إذا قمت بنقل اإلطار أو تغيير حجمه، فسيحافظ الإطار على حجمه وموضعه الجديدين في المرة التالية التي تنفّذ فيها عملية بحث أفقي. يمكنك إغلاق الإطار بالضغط على **Esc**.

**الخطوة 3** للتنقل ألسفل بشكل إضافي، اضغط المفتاح **Shift** باستمرار، ثم انقر فوق الحقل الذي يحتوي على البيانات التي تبحث عنها. يمكنك تحديد أي حقل غير رسومي يظهر لأي جهة اتصال، طالما تمت فهرسته في الدليل ويصبح كل حقل مميزًا عند تمرير الماوس فوقه.

على سبيل المثال، للبحث عن كل جهات الاتصال التي تحمل الاسم *سيد شريف* في قائمة تتضمّن جهات اتصال تحمل الاسم الأخير "شريف"، انقر فوق أي إدخال حيث يظهر االسم سيد في حقل **االسم األول**: تظهر اآلن فقط جهات االتصال التي تحمل االسم سيد شريف.

**VERS** 

ّن من المتابعة، يجب إما إغالق إطار "بحث أفقي" أو تحديد جهة اتصال فيه، ثم تنفيذ عملية تحكم في المكالمات عليه؛ على سيل **مالحظة** لكي تتمك ً المثال، اطلب جهة االتصال تلك بالنقر نقر ً ا مزدوجا فوقها أو بالضغط على المفتاح **إدخال**.

## **تجميع السجالت**

<span id="page-31-1"></span><span id="page-31-0"></span>يسجل Advanced Console Attendant Unified Cisco نشاطه في مجموعة من الملفات. ويمكن لمسؤولي النظام ولموظفي دعم العمالء تجميع هذه السجالت في ملف أرشيف بتنسيق ZIP، واستخدامه للتحقق من التطبيق واستكشاف مشكالته وإصالحها. ويمكن أن يشتمل الأرشيف أيضًا على العناصر الاختيارية التالية:

- **•** لقطات شاشة لسطح المكتب ولواجهة Advanced Console Attendant Unified Cisco عند بدء تجميع السجالت
	- Cisco Unified Attendant Console Advanced تهيئة ملفات**•**
		- **•** ً أي رسم كان موجودا في الحافظة في وقت التجميع

```
لتجميع بيانات السجالت في أرشيف:
```
- **الخطوة 1** في قائمة Console الرئيسية، اختر **تعليمات < تجميع السجالت**. يظهر إطار **ِّ أداة مجمع السجالت**.
- ا**لخطوة ٢ تقوم بقبول <b>موقع الأرشيف واسم الملف** الافتر اضبين أو تُعيِّن موقعًا واسمًا جديدين. ويكون المسار الافتراضي إلى سطح مكتب الكمبيوتر لديك، ويأخذ اسم الملف االفتراضي التنسيق التالي:

>اسم\_تسجيل\_الدخول<\_>سنة شهر يوم<\_>ساعة دقيقة<*zip*.

حيث يكون <سنة *شهر يوم>*\_<*ساعة دقيقة>* هما تاريخ ووقت بدء عمل أداة مجمّع السجلات<sub>.</sub>

- ٍّ م ا**لخطوة ٣** إذا كنت تريد أرشيفا مخصصًا، فحدد إ**عدادات متقدمة ل**عرض ا**لخيارات** لتطبيقها، واختر بعد ذلك مما يلي (يتم تطبيق أي خيار ات محددة بغض النظر عن تحديد **إعدادات متقدمة** أو عدم تحديدها(:
	- **• محمي بكلمة مرور** تتم حماية فتح/نقل/حذف ملف األرشيف بكلمة مرور داخلية ال يعرفها إال موظفو دعم العمالء.
	- **• تضمين لقطة شاشة للتطبيق** )يتم تحد ً يده افتراضيا( يتم تضمين ملف BMP لواجهة Console الحالية في األرشيف.
		- **• تضمين لقطة شاشة لسطح المكتب** يتم تضمين ملف BMP لسطح المكتب الحالي في األرشيف.
- **• تضمين ملفات التهيئة** ً )يتم تحديده افتراضيا( يتم تضمين ملفات تهيئة Advanced Console Attendant Unified Cisco في األرشيف.
- **• تضمين محتويات الحافظة** حدد هذا الخيار عندما يكون لديك صورة في الحافظة، ربما لقطة شاشة لمربع حوار أو رسالة ستساعد في حل المشكلة.
	- **• ُ النطاق الم ّقيد للتاريخ** ُ عدم تجميع السجالت إال من نطاق تاريخ معيَّن:
		- **– بدء** عند 00.00.00 في التاريخ المحدد
		- **– انتهاء** عند 23:59:59 في التاريخ المحدد
			- **الخطوة 4** انقر فوق **بدء**.

يتم إنشاء ملف األرشيف بتنسيق ZIP.

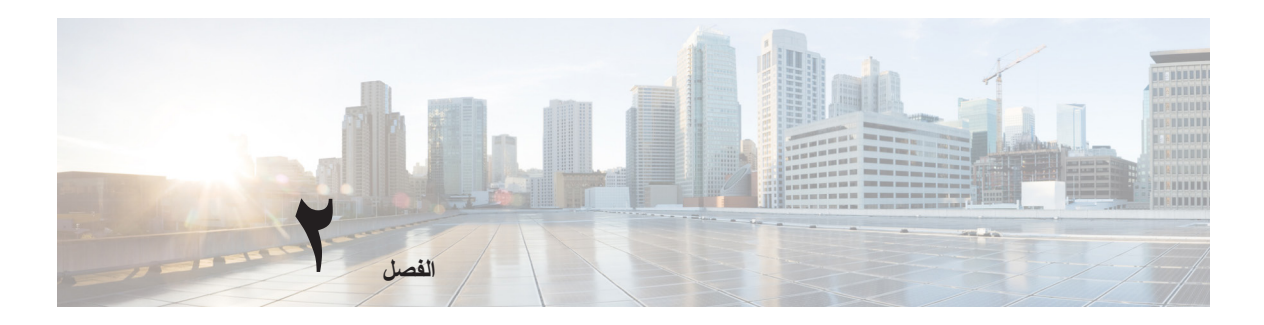

# <span id="page-32-2"></span><span id="page-32-1"></span>**Cisco Unified Attendant Console تخصيص Advanced**

يمكنك تخصيص مظهر Advanced Console Attendant Unified Cisco ووظائفه بحيث يمكنك العمل وفق الطريقة األكثر فعالية ومالءمة لك. يتم تخزين أي إعدادات مخصصة تجريها في قاعدة البيانات بحيث يتم استخدام إعداداتك المخصصة عندما تسجل دخولك في المرة التالية. ويمكنك تغيير اإلعدادات فقط في الحاالت التالية:

- أنت متصل بخادم الناشر ال يمكنك تغييرها عند االتصال بخادم المشترك.
	- **•**  لديك اتصال بقاعدة البيانات.

للوصول إلى إعدادات تطبيق console، في القائمة الرئيسية، اختر **خيارات** < **التفضيالت** لفتح إطار **التفضيالت**. على الجانب األيمن من إطار **التفضيالت** توجد عالمات التبويب التالية، وسيتم وصفها في الجزء المتبقي من هذا الفصل:

- <span id="page-32-0"></span>**•**  [عام، صفحة 2-2](#page-33-0)
- [عرض، صفحة 3-2](#page-34-0)
- [الحضور، صفحة 3-2](#page-34-1)
	- [طلب، صفحة 4-2](#page-35-0)
- [تحويالت المكالمات، صفحة 4-2](#page-35-1)
	- [تعليق مكالمة، صفحة 4-2](#page-35-2)
		- [كتم، صفحة 4-2](#page-35-3)
		- [نغمات، صفحة 5-2](#page-36-0)
- [مكالمات في قائمة االنتظار، صفحة 5-2](#page-36-1)
	- [دليل، صفحة 5-2](#page-36-2)
- [مجموعات الدليل الشخصية، صفحة 6-2](#page-37-0)
	- [أرقام بديلة، صفحة 7-2](#page-38-0)
	- [عناوين الحقول، صفحة 7-2](#page-38-1)
		- [فرز ثانوي، صفحة 7-2](#page-38-2)
	- [بحث بعامل التصفية، صفحة 8-2](#page-39-0)
		- [تسجيل، صفحة 9-2](#page-40-0)
		- [إعدادات متقدمة، صفحة 9-2](#page-40-1)

**ماع** 

**عام**

اإلعدادات التالية متاحة في عالمة التبويب هذه:

**• تطبيق قائمة منبثقة عند**

<span id="page-33-2"></span><span id="page-33-0"></span>يوفر لك تطبيق Advanced Console Attendant Unified Cisco خيارات إظهار التطبيق بشكل منبثق عند تحديد الخيارات التالية:

- **– مكالمات في قائمة االنتظار في انتظار الرد عليها**
- <span id="page-33-3"></span><span id="page-33-1"></span>**– الجهاز المحلي الخاص بي ّ يرن** )إذا كان هذا هو الجهاز الذي قمت بتسجيل الدخول باستخدامه(
	- **– تصغير في حالة عدم االستخدام**

في حالة تحديد الخيارين األول والثاني أو أحدهما، سيظهر التطبيق بشكل منبثق على سطح المكتب في حالة تصغيره. ويعمل الخيار الثالث على تصغير التطبيق في حالة عدم وجود مكالمات نشطة أو في قائمة االنتظار.

**• غير متاح ً تلقائيا**

تحديد عدد الدقائق التي يجب أن يكون خلالها الكمبيوتر خاملاً قبل أن يقوم تطبيق Cisco Unified Attendant Console Advanced ً تلقائيا بتعيين وضعك إلى عدم إتاحة المشغل. حدد **اجعلني "غير متاح" عندما يبقى الكمبيوتر ً خامال لفترة الوقت هذه،** ثم اختر من **5** أو **10** أو **15** أو **30 دقيقة** أو **ساعة**.

**• أولوية رقم جهات االتصال الداخلية**

تعرض هذه القائمة الترتيب الذي يتم به اختيار نوع رقم جهة اتصال داخلية لتعبئة حقل الرقم. إذا لم تشتمل جهة االتصال على رقم من النوع الموجود أعلى القائمة، فسيتم استخدام الرقم التالي وهكذا.

يمكنك إعادة ترتيب القائمة عبر تحديد نوع الرقم ونقله باستخدام عناصر تحكم السهم ألعلى والسهم ألسفل.

**• أولوية رقم جهات االتصال الخارجية**

تعرض هذه القائمة الترتيب الذي يتم به اختيار نوع رقم جهة اتصال خارجية لتعبئة حقل الرقم. إذا لم تشتمل جهة االتصال على رقم من النوع الموجود أعلى القائمة، فسيتم استخدام الرقم التالي وهكذا.

يمكنك إعادة ترتيب القائمة عبر تحديد نوع الرقم ونقله باستخدام عناصر تحكم السهم ألعلى والسهم ألسفل.

ملا**حظة ملل**ح في حالة إنشاء دليل باستخدام حقل ا**لرقم** للتصفية، فستتم مقارنة القيمة التي تقوم بإدخالها مع ج*ميع* حقول الأرقام المفهرسة )مثل: الرقم الداخلي الرئيسي، ورقم العمل ،1 ورقم العمل ،2 والهاتف المحمول( وسيتم عرض كل جهات االتصال التي تتوافق مع َّ المعايير. عند عرض الدليل للرقم الداخلي الرئيسي، أو الرقم البديل )المعرف في **عالمة تبويب التفضيالت** < **عام وأولوية رقم جهات االتصال الداخلية(**، قد تظهر مجموعة الدليل الشخصية مشتملة على نتائج غير متوافقة. ويشير هذا إلى أن جهة االتصال لديها حقل تعداد رقمي آخر يطابق المعايير.

على سبيل المثال، إذا كانت جهة االتصال لها الرقم األساسي **22222** ورقم العمل 1 ،**1111** عند ٍئذ يعرض الدليل الكامل .**22222** إذا كان العمل 1 عبارة حقل مفهرس، فعندما تقوم بإنشاء مجموعة الدليل الشخصية باستخدام **الرقم يساوي 2222** أو **الرقم يساوي** ،**1111** تظهر جهة االتصال بالرقم .**22222**

#### <span id="page-34-0"></span>عرض **■**

## **عرض**

ّنك عالمة التبويب **عرض** من تعيين ما يلي: تمك

- <span id="page-34-3"></span>**• ترتيب الصفوف** – إذا كنت ال ترغب في فرز الصفوف بالترتيب الذي تم إنشاؤها به، فحدد **ترتيب الصفوف ً هجائيا**.
- **• عند تحديد قسم** حدد **تغيير لون الخط** لتغيير ألوان خطوط التسميات الموجودة في Console Attendant Unified Cisco Advanced للجزء المحدد **بالنسبة لهذا اللون**. ويؤدي ذلك إلى تسهيل رؤية الجزء الذي حددته عند تشغيل وحدة التحكم. انقر فوق **لون** للوصول إلى لوح األلوان حيث يمكنك اختيار اللون المطلوب. اللون االفتراضي هو األحمر.
	- **• عرض معلومات المكالمة**
	- **– إظهار عالمة التوجيه** يتيح لك عرض اسم قائمة االنتظار لكل مكالمة، باإلضافة إلى التفاصيل القياسية. هذا هو الإعداد الافتراضي.
		- **– إظهار شروط المهلة** يتيح لك عرض تفاصيل حول سبب رجوع مكالمة إلى console.
- **• أثناء إجراء المكالمات** يتحكم ذلك في عرض مطالبة حقل مصباح الحالة )BLF )والحضور. **المطالبة في حالة تعيين حالة الحضور** ً غير محددة افتراضيا.
- **• أثناء القيام بعمليتي السحب واإلفالت** يتيح لك الخيار **عرض صورة سحب**إمكانية االطالع على صورة كاملة على الشاشة للمكالمة التي تقوم بسحبها عبر الشاشة.
	- **• حجم الخط** استخدم هذا الخيار لتغيير حجم الخط في الواجهة Advanced Console Attendant Unified Cisco لتيسير استخدامه. اختر من **افتراضي** أو **متوسط** أو **كبير** أو **كبير ًجدا** ً . يمكنك أيضا تعيين المعلمة من قائمة التطبيقات الرئيسية عن طريق اختيار **خيارات < حجم الخط**.
	- **• المرونة** حدد **المطالبة عند تبديل الخوادم** )اإلعداد االفتراضي( لكي يتم إعالمك عند تبديل الخوادم عند فشل الخادم أو استعادته.

# <span id="page-34-4"></span>**الحضور**

تمكّنك علامة التبويب هذه من تكوين معلومات الحضور التي يجب عرضها.

- <span id="page-34-2"></span><span id="page-34-1"></span>**• حالة الهاتف** – حدد **تمكين حالة مصباح الحالة** )اإلعداد االفتراضي( إلظهار رموز حالة الهاتف في حقل مصباح الحالة في جزء الدالئل وجزء المكالمات قيد التقدم. امسح **تمكين حالة مصباح الحالة** لتعطيل الميزات التي تعتمد على حقل مصباح الحالة في .Cisco Unified Attendant Console Advanced
	- **• عرض تواجد افتراضي** حدد من بين **حالة تواجد Microsoft، حالة تواجد Cisco** أو **بال**.
- **• تمكين معلومات تواجد Microsoft** لعرض معلومات تواجد Microsoft( من OCS وLync)، حدد هذا المربع، ثم حدد الحقل المطلوب استخدامه لاسترداد المعلومات: **بريد الكتروني أو البريد الإلكتروني ٢ أو البريد الإلكتروني ٣ أو حقل المستخدم ١ أو حقل المستخدم 2 أو حقل المستخدم 3** أو **ملف تعريف المستخدم**.
	- **• تمكين معلومات تواجد Cisco** لعرض معلومات تواجد Cisco، حدد هذا المربع وحدد الحقل المطلوب استخدامه السترداد المعلومات: بريد إلكتروني أو البريد الإلكتروني ٢ أو البريد الإلكتروني ٣ أو حقل المستخدم ١ أو حقل المستخدم ٢ أو حقل **المستخدم 3** أو **ملف تعريف المستخدم**.

<span id="page-35-6"></span>الخيارات التالية متاحة في عالمة التبويب هذه:

- <span id="page-35-1"></span><span id="page-35-0"></span>• **بريد صوتي** في **بادنة البريد الصوتي** أدخل بادئة ترسل المكالمة مباشرةً إلى البريد الصوتي لرقم داخلي عند النقر بزر الماوس الأيمن فوق جهة اتصال واختر **تحويل إلى البريد الصوتي**.
	- ٍ( تحددها باستخدام عنصر **• طلب تلقائي** حدد هذا الخيار لطلب رقم داخلي أو خارجي تلقائًيا بعد مرور مهلة )من ثانية إلى 10 ثوان تحكم **مهلة الطلب التلقائي**.

### **تحويالت المكالمات**

**بلط** 

**طلب**

الخيارات التالية متاحة في عالمة التبويب هذه:

- <span id="page-35-10"></span><span id="page-35-9"></span><span id="page-35-8"></span>**• أثناء القيام بعمليتي السحب واإلفالت أو النقر المزدوج** اختر نوع التحويل الذي ترغب في إجرائه أثناء القيام بعمليتي السحب واإلفالت أو النقر المزدوج على مكالمة:
	- **– إجراء تحويل بعد المراجعة**
	- **– إجراء تحويل مباشر** ً )هذا محدد افتراضيا(
		- **• أثناء التحويل المباشر**

أثناء التحويل المباشر لمكالمة، يمكنك تحديد **إرسال المكالمات ً تلقائيا على الخط المشغول**. يعمل ذلك على تكديس المكالمة على الرقم الداخلي تلقائًيا إلى أن تتوفر وزيادة سرعة التعامل مع المكالمة.

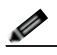

ملاحظة يعمل هذا الخيار فقط إذا كانت هذه الميزة ممكّنة في Cisco Unified Communications Manager ولا يتوفر البريد الصوتي لدى المستخدم.

**• أثناء إعادة إجراء المكالمة**

<span id="page-35-5"></span>أثناء إعادة إجراء المكالمة، يمكنك تحديد **إرسال المكالمات ً تلقائيا على الخط المشغول**. يعمل ذلك على تكديس المكالمة على الرقم الداخلي تلقائًيا إلى أن تتوفر وزيادة سرعة التعامل مع المكالمة.

# **تعليق مكالمة**

<span id="page-35-7"></span><span id="page-35-4"></span><span id="page-35-3"></span><span id="page-35-2"></span>ضمن **بعد تعليق مكالمة**، يؤدي تحديد **إظهار كافة األجهزة المعلقة** إلى عرض كافة األجهزة المعلقة في جزء المكالمات المعلقة.

### **كتم**

ّنك عالمة التبويب هذه من **كتم المكالمات ً تلقائيا عند**: تمك

- **• إجراء بحث** حدد هذا الخيار لكتم الصوت عندما تنقر فوق أي من حقول البحث.
- **• ضغط المفاتيح الرقمية لطلب أرقام** ً حدد هذا الخيار لكتم الصوت عندما تطلب رقما.
	- **• تغيير شاشات الدليل أو تحديدها** ً حدد هذا الخيار لكتم الصوت عندما تحدد دليال.

مع تحديد أي من هذه الخيار ات، يتم وضع المكالمة قيد الانتظار محليًا (على سماعة الهاتف) وسوف يسمع المتصل الموسيقى أثناء الانتظار

### **نغمات**

تمكّنك علامة التبويب هذه من تشغيل النغمات أو إيقاف تشغيلها وفقًا لأحداث معينة:

- <span id="page-36-6"></span><span id="page-36-0"></span>**• أثناء قيامي بتغيير حالتي إلى غير متاح** – حدد **عدم تشغيل أية نغمات** لمنع تشغيل النغمات عندما تكون ً بعيدا عن Console.
- **• عندما تكون مكالمة في قائمة االنتظار يجب الرد عليها** حدد **تشغيل نغمة رنين** لتشغيل نغمة رنين أثناء وجود مكالمة قيد االنتظار في قائمة انتظار.
- **• عند انقضاء مهلة مكالمة** حدد **تشغيل نغمة رنين** لتشغيل نغمة رنين عند تحويل مكالمة من جزء "المكالمات قيد التقدم" أو جزء "المكالمات المعلقة".

# **مكالمات في قائمة االنتظار**

<span id="page-36-3"></span><span id="page-36-1"></span>تمكّنك علامة التبويب هذه من تمييز المكالمات بواسطة الألوان لإظهار قائمة الانتظار التي وصلت إليها (على سبيل المثال، في جزء "المكالمات النشطة"(، ولتوصيل المكالمات الموضوعة في قائمة انتظار ومكالمات التحويل اإلجباري بهاتفك بشكل تلقائي.

لتمكينك من التمييز بين المكالمات الموجودة في قوائم انتظار مختلفة، يمكنك تعيين مؤشر بلون مختلف لكل قائمة انتظار. ضمن **ألوان المكالمات الموجودة في قائمة االنتظار**، حدد **عرض المؤشر** لكل قائمة انتظار تريد تمييزها بواسطة اللون، ثم ضمن **لون**، استعرض وص ًوال إلى مربع الحوار **لون** وحدد اللون الذي تريد استخدامه. يمكنك استعادة ألوان قوائم االنتظار االفتراضية بالنقر فوق **استعادة اإلعدادات االفتراضية**.

<span id="page-36-7"></span>ضمن **اتصال تلقائي** ً ، اختر أنواع المكالمات التي تريد توصيلها تلقائيا عند رنين الهاتف:

- **• مكالمات في قائمة االنتظار** ال يتم توصيل سوى المكالمات من قوائم االنتظار القياسية بهاتفك بشكل تلقائي. وسيستمر رنين كل المكالمات الأخرى على هاتفك حتى تقوم بالفعل بالرد على المكالمة.
- **• مكالمات التحويل اإلجباري** ال يتم توصيل سوى مكالمات التحويل اإلجباري في قائمة االنتظار بهاتفك بشكل تلقائي. وسيستمر رنين كل المكالمات الأخرى على هاتفك حتى تقوم بالفعل بالرد على المكالمة.

إذا حددت الخيارين على حدٍ سواء، فسيتم توصيل كل المكالمات في قائمة الانتظار بهاتفك بشكل تلقائي. ويتم توصيل المكالمات من قائمة انتظار الخدمة بشكل تلقائي.

عند تمكين أي من الخيارين، يمكنك أيضًا تحديد **مهلة** – فترة الوقت (من ٠,٥ إلى ٩ ثوانٍ بتزايدات من نصف ثانية) التي يستمر خلالها رنين هاتفك قبل أن يتم توصيل نوع المكالمة هذا بشكل تلقائي. إذا لم تحدد أي مهلة، فسيتم توصيل نوع المكالمة هذا على الفور.

# **دليل**

<span id="page-36-5"></span><span id="page-36-4"></span><span id="page-36-2"></span>تتيح لك علامة التبويب "دليل" تهيئة الطريقة التي تُعرض بها معلومات جهة الاتصال داخل جزء "الدلائل" في Cisco Unified Advanced Console Attendant والتأثير فيها. ّ تتضمن عالمة التبويب هذه األقسام التالية:

**• مجموعات الدليل** - استخدم هذا القسم للتحكم في الطريقة التي سيظهر بها كل دليل. حدد **يتم استخدام نفس اإلعدادات في كل مجموعات الدليل**، ثم حدد الدليل الذي تستخدم منه كل الدالئل األخرى معلماتها. إذا كانت عدة دالئل مرئية، فسيؤدي تغيير موضع عمود أو عرضه في أحدها إلى تغيير الدلائل الأخرى بالطريقة ذاتها على الفور .

ً بدال من ذلك، إذا لم يكن الخيار **يتم استخدام نفس اإلعدادات في كل مجموعات الدليل** ً محددا، فيمكنك تحديد دليل من الجدول ثم تهيئته بشكل مستقل عن الدالئل األخرى.

يكون ترتيب الدلائل في قائمة **مجموعات الدليل** (من الأعلى إلى الأسفل) الترتيب الذي تظهر به في جزء الدلائل (من اليمين إلى اليسار ). ويمكنك تغيير ترتيب الدلائل بتحديد دليل في القائمة ثم إما:

- **–**  استخدام عناصر تحكم **السهم ألعلى** و**السهم ألسفل**
	- **–**  سحبه ألعلى أو ألسفل في القائمة

ً يمكنك أيضا إعادة ترتيب الدالئل في جزء "الدالئل" مباشرة عبر التقاط عالمة تبويب عنوان الدليل وسحبها إلى اليسار أو إلى اليمين. ال يمكنك نقل عالمة التبويب **إنشاء مجموعة دليل شخصية جديدة**. للحصول على مزيد من المعلومات، راج[ع جزء الدالئل, صفحة .9-1](#page-16-1)

**• ترتيب العرض االفتراضي –** يتم استخدام البيانات الموجودة في حقل سجل جهة االتصال هذا لفرز جهات االتصال عندما تظهر في الدليل. حدد من **اإلدارة**، و**االسم األول**، و**المسمى الوظيفي**، و**اسم العائلة** )اإلعداد االفتراضي(، و**الموقع**، و**الرقم**، **وحقل المستخدم** .**1**

**مالحظة**  إذا قمت بتغيير **ترتيب العرض االفتراضي**، فلن تظهر التغييرات على شاشتك حتى ّ تسجل خروجك من Attendant Unified Cisco Advanced Console ثم تعاود تسجيل دخولك.

- **• إظهار المعلومات التالية** حدد خانة االختيار التابعة لحقل بيانات جهة اتصال لعرض ذلك الحقل في الدليل. يكون ترتيب سرد الحقول ًالترتيب الذي سيتم به عرضها. لتغيير ترتيب العرض، حدد حقلًا، ثم اسحبه لأعلى أو استخدم مفتاحي السهم لأعلى والسهم لأسفل لنقله إلى موضع جديد في القائمة.
	- **• معايير البحث** في هذا المقطع، يمكنك اختيار عدد حقول البحث وتحديد أي منها سيستخدم للبحث عن سجل في الدليل الداخلي. استخدم **عرض حقول البحث المتعددة هذه على الشاشة** لعرض ما يصل إلى ستة حقول، مع االفتراضات التالية:
		- البحث 1 = اسم العائلة
			- البحث 2 = اسم أول
				- البحث 3 = إدارة
		- البحث 4 = مسمى وظيفي
			- البحث 5 = موقع
			- البحث 6 = رقم

### **مجموعات الدليل الشخصية**

<span id="page-37-1"></span><span id="page-37-0"></span>عالمة تبويب مجموعات الدليل الشخصية تتيح لك مشاركة مجموعات الدليل الشخصية مع مسؤولي التشغيل اآلخرين داخل مجتمعك. لمزيد من المعلومات حول مجموعات الدليل الشخصية، راج[ع مجموعات الدليل الشخصية, صفحة .11-1](#page-18-2)

تكون عالمة تبويب مجموعات الدليل الشخصية متوفرة في الحاالت التالية فقط:

- **•**  إذا قمت بإنشاء مجموعة دليل شخصية واحدة على األقل.
- <span id="page-37-2"></span>**•**  إذا قمت بتثبيت Advanced Console Attendant Unified Cisco بشكل سليم، يجب تسجيل دخولك إلى خادم الناشر. ال تظهر عالمة التبويب عند تسجيل الدخول إلى "خادم المشترك".
	- **•**  يوجد مسؤول تشغيل واحد على األقل في مجتمعك لمشاركة مجموعة الدليل الشخصية معه.

تعرض عالمة التبويب قوائم:

- **•**  مجموعات الدليل الشخصية التي يمكن مشاركتها )القائمة العلوية(
- **•**  مسؤولو التشغيل الذين يمكن مشاركة مجموعات الدليل الشخصية معهم )القائمة السفلية(

لمشاركة مجموعة دليل شخصية، قم بما يلي:

**الخطوة :1** حددها من القائمة العلوية **حدد مجموعة الدليل الشخصية التي تريد مشاركتها**.

- **الخطوة :2** في القائمة السفلية، حدد خانات االختيار المقابلة للمستخدمين الذين ترغب في مشاركة مجموعة الدليل الشخصية معهم. إليقاف مشاركة مجموعة دليل شخصية مع مستخدم ما، امسح خانة الاختيار الموجودة بجوار الاسم. إذا لزم الأمر، استخدم عناصر التحكم لتحديد أو إلغاء تحديد (مسح) خانات الاختيار لجميع المستخدمين.
- **الخطوة :3** انقر فوق **موافق** أو **تطبيق** )يؤدي النقر فوق **موافق** إلى إغالق عالمة التبويب(. تظهر رسالة على أي من وحدات التحكم المباشرة الأخرى لإبلاغ الحاضرين عندما تتم مشاركة مجموعة دليل شخصية أو إلغاء مشاركتها.

# **أرقام بديلة**

استخدم عالمة التبويب أرقام بديلة لتحديد كيفية عرض أي معلومات أرقام بديلة قد تملكها جهة اتصال.

<span id="page-38-3"></span><span id="page-38-0"></span>يتيح لك اإلعداد **إظهار المعلومات التالية** تحديد المعلومات التي يتم عرضها مع جهة االتصال. انقر فوق خانات االختيار لتحديد المعلومات. حدد نوع معلومات ثم استخدم السهمين لأعلى/لأسفل لتغيير ترتيب عرض المعلومات.

**ترتيب عرض األرقام البديلة** ً – حدد رقم ً ا بديال ثم استخدم السهمين ألعلى/ألسفل لتحديد ترتيب عرض المعلومات. عيّن هذا الترتيب إلى الترتيب نفسه المستخدم في جزء الدالئل.

<span id="page-38-1"></span>يمكنك تغيير نص **عناوين الحقول** الذي يظهر في التطبيق ببساطة عبر إدخال **عرض نص** جديد الستبدال **النصاالفتراضي**. **عناوين الحقول** لتغيير القيمة الموجودة في العمود **عرض نص** في **عناوين الحقول**، قم بما يلي:

- <span id="page-38-4"></span>ًا للقيمة في **نص افتراضي**. **الخطوة :1** حدد النص في العمود **عرض نص**. بشكل مبدئي، يكون هذا مطابق
	- **الخطوة :2** اكتب **عرض نص** ً جديدا.
		- **الخطوة :3** انقر فوق **موافق**.

<span id="page-38-5"></span>الستعادة النص االفتراضي لكل عناوين الحقول، انقر فوق **استعادة اإلعدادات االفتراضية**.

<span id="page-38-2"></span>**فْرِ ثِّ ثَانْتُو يِ**<br>عندما تجري بحثًا في دليل، يتم أو لاً فرز جهات الاتصال المتطابقة وفقًا للعمود الذي تجري البحث فيه، ثم يتم فرز ها بحسب *عمود الفرز الثانوي*. على سبيل المثال، إذا كنت تبحث *عن اسم عائلة* يبدأ بالحرفين "عب" وإذا تم تعريف ع*مود الاسم الأول* كعمود فرز ثانوي لعمود اسم العائلة، فقد ترى شيئًا مماثلاً لما يلي:

- عبد شريف مبيعات
- عبد الله مريم مبيعات
- عبد الله فرج تسويق
- عبد الله سار ه إدارة

عبدول آدم - تسويق يتم فرز عائلة عبد الله وفقًا للاسم الأول. إذا قمت الآن بتغيير عمود الفرز الثانوي "اسم العائلة" إلى *إدار*ة، فستُرجع عملية البحث نفسها النتائج التالية: عبد شريف - مبيعات عبد الله سار ه - إدارة عبد الله فر ج ـ تسويق عبد الله مريم - مبيعات عبدول آدم - تسويق هناك عمود فرز ثانوي افتراضي لكل عمود في الدليل، ويمكنك تغيير هذ العمود االفتراضي إلى أي عمود تريده. لتغيير عمود الفرز الثانوي، قم بما يلي:

- **الخطوة :1** في الجزء **فرز ثانوي**، بالنسبة إلى **عمود الفرز** الذي اخترته، انقر فوق القيمة المطابقة في **عمود الفرز الثانوي**.
- **الخطوة :2** ً من القائمة، اختر عمود فرز ثانوي جديدا. يمكنك تغيير عمود الفرز الثانوي للعدد الذي تريده من أعمدة الفرز.
	- **الخطوة :3** انقر فوق **موافق**.

<span id="page-39-3"></span>إذا قمت بتغيير عمود فرز ثانوي، فيمكنك استعادة كل القيم االفتراضية بالنقر فوق **استعادة اإلعدادات االفتراضية**.

# **بحث بعامل التصفية**

<span id="page-39-1"></span><span id="page-39-0"></span>أثناء البحث في أي من حقول البحث داخل األدلة، يمكنك تحديد كيفية إجراء عملية البحث على الشاشة. تتيح لك عالمة التبويب هذه إمكانية تعيين تلك التفضيالت بتحديد الخيارات التالية:

**• أثناء التحكم في المكالمات**

حدد **االحتفاظ ببحث الدليل الموجود** لالحتفاظ بنتائج البحث أثناء أحداث التحكم في المكالمات. وإذا لم تحدد هذا الخيار، فستقوم أحداث التحكم في المكالمات (مثل الرد على مكالمة وتحويل مكالمة جديدة إلى الرقم الداخلي لمسؤول التشغيل وإنهاء المكالمة) بمسح نتائج البحث وإعادة عرض الدليل كاملا<sub>.</sub> عندما تحدد هذا الخيار، يتعين عليك الضغط على Shift-F3 لمسح نتائج البحث.

**• بحث بمعامل AND**

ً يتيح لك ذلك تحديد معيارين مرة واحدة والبحث عن اإلدخاالت التي تلبيهما معا. على سبيل المثال، سيد في حقل **االسم األول** وفرج في حقل **اسم العائلة**. تعيد عملية البحث هذه فقط تلك السجالت التي تلبي المعايير التي تم إدخالها في الحقلين.

حدد **أريد استخدام البحث بمعامل AND** لتمكين هذه الوظيفة.

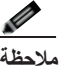

<span id="page-39-2"></span>**مالحظة**  يمكنك أ ً يضا تنشيط هذه الميزة باختيار **خيارات** < **تصفية البحث** ثم **استخدام AND في البحث**.

مع تمكين الوظيفة، ستؤدي الكتابة في حقل بحث، بشكل افتراضي، إلى مسح الموجود إلى اليسار، مما يفرض عليك تحديد البحث من اليمين إلى اليسار. ويمكنك تعطيل هذا السلوك بمسح **امسح حقول البحث المتبقية عند الكتابة.**

- **• أثناء إجراء بحث بعامل التصفية**
- **– اضغط Enter إلجراء البحث** بمجرد إدخال بعض المعلومات في أي من حقول البحث، سيؤدي تحديد هذا الخيار إلى إجراء البحث عند ضغط المفتاح **Enter**.
- **– البحث بعد كل ضغطة على المفتاح** يعمل هذا الخيار على تحديث نتائج البحث بعد كل ضغطة تقوم بها على مفتاح إلدخال قيمة بحث في الحقل. وذلك هو اإلعداد االفتراضي. يتم تعطيل هذا الخيار في حالة تحديد **أريد استخدام البحث بمعامل AND**.
	- **– البحث بعد المهلة** في حالة تحديد هذا الخيار وإدخال معلومات في حقل البحث، سيتم عرض نتيجة البحث بعد مهلة بالثواني محددة باستخدام شريط التمرير **مهلة البحث**.
		- **• البحث األفقي**

تتيح لك ميزة "بحث أفقي" إمكانية البحث عن جهة اتصال بديلة بالضغط على المفتاحين **2F-Ctrl**. حدد من **بال**، أو **االسم األول**، أو **اسم العائلة**، أو **حقل المستخدم** ،**1** أو **المسمى الوظيفي**، أو **الموقع**، أو **اإلدارة**، أو **الرقم**. يؤدي تحديد **بال** إلى تعطيل البحث األفقي.

# **تسجيل**

<span id="page-40-0"></span>تتيح لك عالمة التبويب هذه إمكانية تسجيل الدخول والخروج. استخدم خانات االختيار للتحكم في العناصر التالية:

- **• قاعدة بيانات** حدد هذا الخيار لتمكين تسجيل أنشطة قاعدة البيانات.
	- **• اتصال الخادم** حدد هذا الخيار لتمكين تسجيل اتصال الخادم.
		- يتم عرض مسار السجل واسم الملف لمسؤول التشغيل كمرجع.

# **إعدادات متقدمة**

<span id="page-40-2"></span>تتحكم علامة التبويب هذه في أنواع المكالمات *المحوّلة مباشرةً* (حسب وجهتها) التي يُعاد إرسالها إليك في حالة عدم الرد عليها

<span id="page-40-1"></span>تسمح التحويلات المباشرة للطرف النهائي برؤية خاصية CLI الأصلية (إظهار رقم الطالب - رقم الطالب). ومع ذلك، فإن استخدام التحويلات المباشرة يقيّد قدرة Cisco Unified Attendant Console Advanced على إرجاع المكالمات المحوّلة إليك في حالة عدم الرد عليها.

بشكل افتراضي، تعمل التحويالت المباشرة على إعادة توجيه المكالمات من سماعة هاتفك إلى قائمة انتظار الخدمات )منفذ CTI)، ويتم توصيل المكالمة عندئذ بالطرف النهائي. على العكس من ذلك، تتجاهل التحويلات المباشرة قائمة انتظار الخدمة وترسل المكالمة إلى الطرف النهائي مباشِرةً. ولا يتم وضع المتصل فيد الانتظار (لذلك يسمع رنينًا بدلاً من الموسيقى)، ويتم عرض خاصية CLI الأصلية إلى الطرف النهائي بد ًال من تفاصيل قائمة انتظار الخدمة.

**مالحظة**  إذا استخدمت التحويالت المباشرة، فستفقد وظيفة إعادة االتصال ولن يتمكن النظام من إعادة االتصال داخلًيا باستثناء المكالمات الواردة إلى الأجهزة المُراقَبة من خلال خادم Cisco Unified Attendant Console Advanced.

ضمن **عند تحويل المكالمات**، حدد أنواع المكالمات المحوّلة مباشرةً التي تريد أن يُعاد إرسالها إليك في حالة عدم الرد عليها<sub>.</sub>

- **• كافة المكالمات** )اإلعداد االفتراضي.(
	- **• المكالمات الداخلية**
	- **• المكالمات الخارجية**
		- **• ال توجد مكالمات**

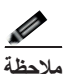

**مالحظة**  تستغرق هذه الميزة مدة تصل إلى دقيقة واحدة لكي تصبح نشطة بعد تمكينها أو تسجيل دخولك، وهذا يتوقف على زمن االنتقال في النظام وعرض النطاق الترددي والتهيئة.

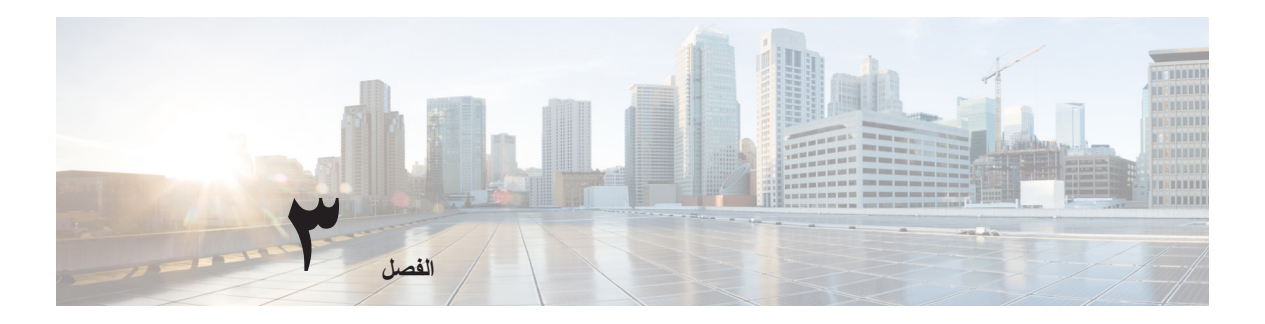

# <span id="page-42-2"></span><span id="page-42-1"></span>**Cisco Unified Attendant باستخدام Console Advanced**

يوضح هذا القسم كيفية استخدام Advanced Console Attendant Unified Cisco للقيام بما يلي:

- <span id="page-42-0"></span>**•** [الرد على المكالمات، صفحة 2](#page-43-0)-3
	- **•**  [تحويل المكالمات، صفحة 7](#page-48-0)-3
- **•**  [إجراء المكالمات، صفحة 10](#page-51-0)-3
- **•**  [وضع مكالمة قيد االنتظار، صفحة 11](#page-52-2)-3
- **•**  [استرداد المكالمات التي تم وضعها في االنتظار، صفحة 12](#page-53-0)-3
	- **•**  [كتم المكالمات، صفحة 12](#page-53-1)-3
	- **•**  [تعليق المكالمات، صفحة 13](#page-53-2)-3
	- **•**  [استرداد المكالمات المعلقة، صفحة 13](#page-54-0)-3
		- **•**  [مكالمات المؤتمر، صفحة 14](#page-54-1)-3
		- **•**  [إعادة إجراء المكالمات، صفحة 14](#page-55-0)-3
		- **•**  [التبديل بين المكالمات، صفحة 15](#page-55-1)-3
	- **•**  [التحكم في المكالمات التي تمت استعادتها، صفحة 15](#page-56-0)-3
- **•**  [توفير رموز التخويل اإلجباري \)FAC \)ورموز حالة العميل \)](#page-57-0)CMC)، صفحة 16-3
	- **•**  [مسح المكالمات، صفحة 17](#page-57-3)-3
	- **•**  [استخدام وضع الطوارئ، صفحة 17](#page-58-0)-3
	- **•**  [إرسال رسائل بريد إلكتروني، صفحة 18](#page-58-1)-3
		- **•**  [إرسال الرسائل الفورية، صفحة 18](#page-58-2)-3
			- **•**  [عرض حالة المكالمة، صفحة 18](#page-59-0)-3
	- **•**  [عرض تفاصيل جهات االتصال واستخدامها، صفحة 19](#page-59-1)-3
		- **•**  [عرض حالة تواجد Unified Cisco، صفحة 21](#page-62-1)-3
			- **•**  [عرض حالة تواجد Microsoft، صفحة 23](#page-63-0)-3

# **الرد على المكالمات**

<span id="page-43-3"></span>،المكالمات من نوعين Cisco Unified Attendant Console Advanced يتلقى

- **• المكالمات الداخلية**  التي يتم استالمها من رقم داخلي محلي
	- **• المكالمات الخارجية**  التي يتم استالمها من رقم خارجي

تظهر المكالمات التي تجري معالجتها في جزء "المكالمات النشطة".

<span id="page-43-0"></span>يتم ترتيب المكالمات الواردة إلى النظام بحسب أولويتها ويتم وضعها في قائمة االنتظار في جزء "المكالمات الواردة في قائمة االنتظار". يمكن الرد على المكالمات باستخدام الطريقتين التاليتين،

- **• رد على التالي**  للرد على المكالمة التالية في قائمة االنتظار.
- **• انتقاء**  لتحديد مكالمة معينة من قائمة االنتظار للرد عليها.
- **• التسليم اإلجباري** قوائم االنتظار التي يمكن تهيئتها كتسليم إجباري يعني أن توزيعهم إلى الخادم الساكن.

### **رد على التالي**

<span id="page-43-1"></span>يتم ترتيب المكالمات الواردة بحسب أولويتها بواسطة النظام، ثم يتم عرضها في جزء "المكالمات الواردة في قائمة االنتظار" بترتيب تنازلي لألولوية. استخدم "رد على التالي" للرد على المكالمات في قوائم الانتظار بترتيب الأولوية الذي يحدده النظام. للرد على المكالمة التالية باستخدام لوحة المفاتيح، قم بما يلي:

- **الخطوة 1** اضغط على **8F** لتحديد جزء "المكالمات الواردة في قائمة االنتظار".
	- **الخطوة 2** اضغط على مفتاح + )عالمة الجمع(. يتم تحويل المكالمة ذات الأولوية الأعلى التالية إلى سماعة الهاتف.

للرد على المكالمة التالية باستخدام الماوس:

- **الخطوة 1** انقر بزر الماوس األيمن فوق الجزء "كافة قوائم االنتظار".
- <span id="page-43-2"></span>**الخطوة 2** من القائمة، اختر **رد على التالي**. سيتم تحويل المكالمة ذات المر تبة التالية في تر تيب الأو لوية بغض النظر عن المكالمة التي تم النقر فوقها بزر الماوس الأيمن إلى سماعة الهاتف.

#### **انتقاء**

يمكن انتقاء المكالمات الواردة التي يتم عرضها من قائمة انتظار معينة كما هو مطلوب. للرد على مكالمة، يجب تحديد قائمة انتظار، ثم تحديد المكالمة التي ترغب في الرد عليها. لتحديد قائمة انتظار باستخدام لوحة المفاتيح، قم بما يلي:

- **الخطوة 1** اضغط على **9F** لتحديد جزء قوائم االنتظار.
- **الخطوة 2** استخدم مفتاحي السهم ألعلى والسهم ألسفل لتحديد قائمة االنتظار المطلوبة.

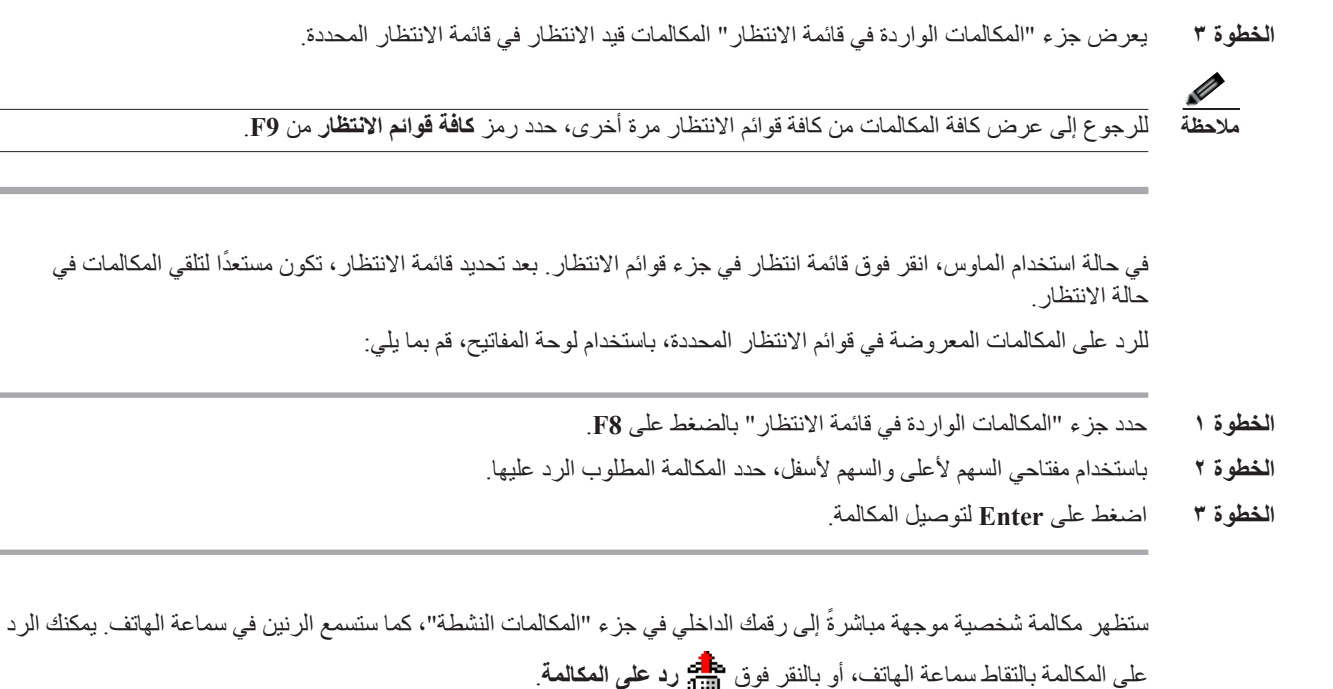

**مالحظة** للرجوع إلى عرض كافة المكالمات من كافة قوائم االنتظار مرة أخرى، حدد رمز **كافة قوائم االنتظار** من **9F**.

### **التسليم اإلجباري**

<span id="page-44-1"></span><span id="page-44-0"></span>يمكن تعيين قائمة انتظار معينة ليتم الرد عليها على الفور من قبل المشغل المتاح التالي. تتم تهيئة المكالمات الموجودة في قائمة االنتظار هذه لتقديمها إلى المشغل الساكن األطول أو مشاركة العمل الدائري بين المشغلين الذين سجلوا دخولهم ويمكنهم الرد على المكالمات في قائمة االنتظار. يمكن تعريف قوائم انتظار التحويل اإلجباري بواسطة مؤشر أخضر اللون. لست بحاجة إلى الضغط على "رد على التالي" )**+**(، حيث تنتقل المكالمة مباشرة إلى جزء "المكالمات النشطة" وترن سماعة الهاتف. يمكنك الرد على المكالمة بالتقاط سماعة الهاتف، أو بالنقر

### فوق **رد على المكالمة**.

يمكنك تهيئة Advanced Console Attendant Unified Cisco بحيث يتم توصيل مكالمات التحويل اإلجباري بشكل تلقائي عند رنين هاتفك. للحصول على مزيد من المعلومات، راجع مكالمات في قائمة الانتظار ، صفحة ٢-٥<sub>-</sub>

يمكنك تسجيل الخروج أثناء تحويل إجباري لمكالمة تر ّن على سماعة هاتفك.

### **دليل إعادة توجيه المكالمات**

إذا قامت جهة اتصال بتعيين "إعادة توجيه المكالمة" على جهازها، فإن الرمز يعكس هذا في جزء "الدالئل".

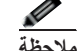

<span id="page-45-0"></span>مالحظة<br>ملاحظة عندما يكون لجهة الاتصال خطوط عديدة، فإن رمز إعادة توجيه المكالمة يُعرَض فقط في حال تهيئته على الخط الأساسي.<br>-

يؤدي تمرير الماوس فوق جهة االتصال إلى عرض تفاصيل إضافية، مثل الرقم الذي تم تعيين "إعادة توجيه المكالمة" لتحويل المكالمة إليه. لرؤية أي خطوط ثانوية، حدد جهة االتصال ثم اضغط على **2F**، لعرض إطار "أرقام بديلة".

# **األرقام البديلة وحالة التواجد**

<span id="page-45-1"></span>لعرض "حالة التواجد" و"األرقام البديلة" لجهة اتصال، حدد جهة االتصال واضغط على **2F**. يظهر إطار **األرقام البديلة >لجهة االتصال< - ]>التواجد<[**. يظهر اإلطار أ ً يضا عندما تقوم بتحويل مكالمة إلى رقم داخلي بحالة تواجد معينة.

ضمن **تفاصيل حالة الحضور**، يمكنك استخدام جزء التنقل إلى اليمين لعرض الصفحات التي تحتوي على المعلومات التالية:

**• ملخص** – اإلعداد االفتراضي، الذي يعرض حالة الهاتف وتواجد Cisco وتواجد Microsoft وتفاصيل جهة االتصال البديلة.

**حالة الهاتف** – حالة هاتف جهة االتصال، بما في ذلك رقم اشتراك BLF وحالة أي خطوط متعددة متصلة بالهاتف. ال يظهر هذا الخيار إذا لم يتم تعيين **تمكين حالة مصباح الحالة**، كما ورد وصفه ف[ي الحضور، صفحة .3](#page-34-2)-2 تظهر رموز حالة الهاتف أدناه.

<span id="page-45-2"></span>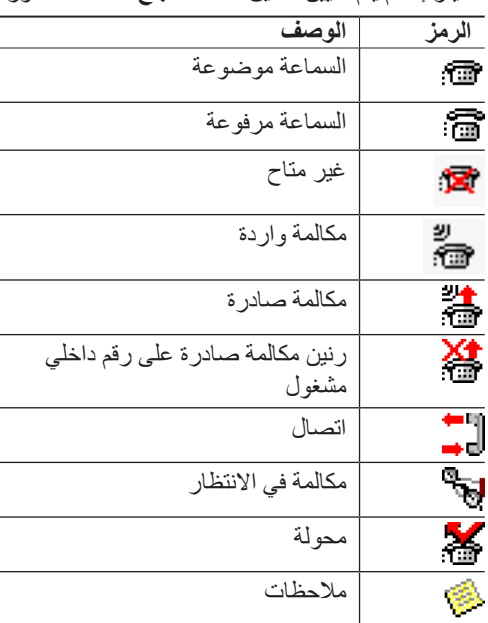

يتألف رقم اشتراك BLF من أي مما يلي:

- الرقم الفني الذي يُستخدم السترداد حالة هاتف BLF من Manager Communications Unified Cisco، باإلضافة إلى اسم الجهاز
	- الرقم الفني إلى جانب رسالة لم يتم العثور على المورد، عندما ال يتم التعرف على الجهاز بواسطة خادم CTI

يتم إنشاء الرقم الفني من DN – وفقًا لقواعد BLF للدليل – ويتم استخدامه داخليًا لاسترداد حالة هاتف BLF. وهو للقراءة فقط، ولا يمكن استخدامه لبحث الدليل.

- **• تواجد Cisco** تواجد Cisco. في حالة عدم تهيئة تواجد Cisco، تظهر الحالة "غير معروف".
- **• تواجد Microsoft** تواجد Microsoft والمالحظات. في حالة عدم تهيئة تواجد Microsoft، تظهر الحالة "غير معروف".
	- **• مالحظات جهة االتصال**  معلومات جهة االتصال ورسالة غياب جهة االتصال.

تحتوي كل صفحة من الصفحات أعاله على الخيارات التالية:

- <span id="page-46-0"></span>**• تفاصيل جهة االتصال البديلة** – األرقام البديلة لجهة االتصال. وفي حالة حفظ الرقم في الدليل، يتم عرض اسم جهة االتصال بالكامل ً بدال من الرقم نفسه. يمكنك تحديد جهة اتصال بديلة، ثم استخدام عناصر التحكم في المكالمات عليها.
	- **•**  عناصر التحكم في المكالمات استخدم هذه العناصر للتحكم في مكالمة إلى رقم بديل، على سبيل المثال لوضعها في االنتظار. للحصول على مزيد من المعلومات، راجع [التحكم في المكالمات، صفحة .5](#page-46-0)-3

#### **التحكم في المكالمات**

للتحكم في مكالمة، قم بما يلي:

- **الخطوة 1** حدد جهة اتصال من تفاصيل جهة االتصال البديلة.
	- **الخطوة 2** انقر فوق رمز التحكم في المكالمات المطلوب:
		- **•**  رد على المكالمة
			- **•**  مكالمة
		- **•**  تحويل بعد المراجعة
			- **•**  تحويل مباشر
		- **•**  تحويل إلى البريد الصوتي
			- **•**  وضع في االنتظار
		- **•**  وضع في االنتظار مع مالحظات
			- **•**  بدء المؤتمر
			- **•**  تعليق مكالمة

ب ً دال من ذلك، انقر فوق **إغالق** لإللغاء.

يمكنك استخدام اختصارات لوحة المفاتيح التالية للتحكم في المكالمات:

- **• Enter** يتم تحويل المكالمة بعد المراجعة إلى جهة االتصال البديلة المحددة.
- **• Enter** مرتين يتم تحويل المكالمة بشكل مباشر إلى جهة االتصال البديلة المحددة.
	- **• P-Ctrl** يفتح مربع الحوار **تعليق/نداء**، ولكن فقط إذا كانت
		- وظيفة إرسال نداء قيد التشغيل
- جهة االتصال المحددة داخلية
- ِ وظيفة إرسال نداء معتمدة من قبل الهاتف البديل المحدد.

П

# **تحويل المكالمات**

<span id="page-48-1"></span><span id="page-48-0"></span>بعد الرد على المكالمة، يمكنك تحويلها إلى أي جهاز أو جهة اتصال أو رقم خارجي مطلوب. يمكن إجراء التحويل على أنه تحويل مباشر أو ֪֦֖֝֟֟֓֝֬֝֬֝֬**֟** تحويل بعد مراجعة (مُبلغ) ِ يمكن تحويل المكالمات إلى أية وجهة متاحة إما داخليًا أو خارجيًا. يُعد تحويل المكالمات إجراءً مباشرًا يمكن إتمامه إما بإدخال الرقم الداخلي المطلوب (إذا كان معروفًا)، أو البحث عن جهة الاتصال الصحيحة في الدالئل. التحويل المباشر هو مكالمة يتم تحويلها بدون مراجعة المستقبِل ِ

# **التحويل المباشر إلى رقم معروف**

إلجراء تحويل مباشر لمكالمة إلى رقم معروف باستخدام لوحة المفاتيح، قم بما يلي:

**الخطوة 1** قم بالرد على مكالمة أو حدد المكالمة في جزء "المكالمات النشطة". **الخطوة 2** ً اكتب رقم الوجهة )داخلي أو خارجي(. سيتم وضع المؤشر تلقائيا في مربع الطلب. **الخطوة 3** اضغط على **Enter** مرتين بتتابع سريع لتحويل المكالمة.

إلجراء تحويل مباشر لمكالمة إلى رقم معروف باستخدام الماوس، قم بما يلي:

- **الخطوة 1** قم بالرد على مكالمة أو حدد المكالمة في جزء "المكالمات النشطة".
- <span id="page-48-3"></span>**الخطوة 2** ً اكتب رقم الوجهة )داخلي أو خارجي(. سيتم وضع المؤشر تلقائيا في مربع الطلب.
	- **الخطوة 3** اضغط على **Enter** لبدء التحويل.
	- **الخطوة 4** اضغط على **تحويل** مرة أخرى لتحويل المكالمة.

### **التحويل المباشر لجهة اتصال دليل**

<span id="page-48-2"></span>إذا لم يكن الرقم الداخلي للمستقبل المطلوب معروفًا، فيمكنك البحث في الدليل بسهولة للعثور على جهة الاتصال الصحيحة. ستتيح الدلائل أيضًا إجراء عمليات بحث عبر عدد من حقول البحث التي تظهر في أعلى جزء "الدلائل".

إلجراء تحويل مباشر لمكالمة إلى جهة اتصال دليل باستخدام لوحة المفاتيح، قم بما يلي:

- **الخطوة 1** قم بالرد على مكالمة أو حدد المكالمة في جزء "المكالمات النشطة".
- **الخطوة 2** ً عند استخدام حقل البحث المعروض أوال في إجراء البحث، ببساطة اشرع في الكتابة. أو سيؤدي الضغط على **3F** إلى نقل المؤشر إلى أول حقل بحث معروض. سينتقل المؤشر تلقائيًا إلى حقل البحث الأول. إذا كنت تريد استخدام حقل بحث غير حقل البحث المعروض أولاً على الشاشة، فاضغط على المفتاح **Tab** للعثور على الحقل المناسب للكتابة فيه.
	- **الخطوة 3** ً أثناء الكتابة، سيتقلص الدليل حيث يتم التطابق مع جهات االتصال )تبعا لكيفية تهيئة بحث بعامل التصفية. ولمزيد من المعلومات، راجع بحث بعامل التصفية، صفحة ٢-٨). استمر في الكتابة حتى يتم العثور على جهة الاتصال المطلوبة، أو استخدم مفتاحي السهم لأعلى أو لأسفل لتمييز جهة الاتصال.

**الخطوة 4** اضغط على **Enter** مرتين بتتابع سريع )بأقل من 1.5 ثانية( لتحويل المكالمة.

إلجراء تحويل مباشر لمكالمة إلى جهة اتصال دليل باستخدام الماوس، قم بما يلي:

- **الخطوة 1** قم بالرد على مكالمة أو حدد المكالمة في جزء "المكالمات النشطة".
- **الخطوة 2** انقر داخل حقل البحث المطلوب في جزء "الدالئل". أو سيؤدي الضغط على المفتاح **3F** إلى نقلك إلى أول حقل بحث في الدليل المعروض.
- **الخطوة 3** ابدأ في الكتابة وأثناء الكتابة سيتقلص الدليل كلما تطابق معيار البحث مع جهات اتصال. استمر في الكتابة حتى تظهر جهة االتصال المطلوبة، ثم حددها.
	- **الخطوة 4** ً انقر فوق جهة االتصال نقر ً ا مزدوجا لبدء التحويل.
		- **الخطوة 5** اضغط على **تحويل** لتحويل المكالمة. أو
		- **الخطوة 1** حدد المكالمة ضمن جزء "المكالمات النشطة".
	- **الخطوة 2** اسحب المكالمة ثم أفلتها في الوجهة المناسبة ضمن جزء "الدالئل".
		- **AVER**
- **مالحظة** عندما تكون جهة االتصال موجودة في مجموعة دليل شخصية معينة، افتح هذا الدليل عبر تمرير مؤشر الماوس فوق عالمة التبويب ثم حدد جهة االتصال.
	- أو
	- **الخطوة 1** حدد تفاصيل المكالمة في جزء "المكالمات النشطة".
	- **الخطوة 2** حدد الوجهة المناسبة ضمن جزء "دليل" أو جزء "طلب سريع" وانقر بزر الماوس األيمن.
		- **الخطوة 3** من القائمة، اختر **تحويل مباشر**.

في حالة عدم الرد على مكالمة محولة خالل فترة زمنية معينة، تتم استعادة المكالمة مرة أخرى إلى جزء "المكالمات النشطة". يمكن التعامل مع هذه المكالمات من خالل **عناصر تحكم المكالمة التي تمت استعادتها** الموضحة في [التحكم في المكالمات التي](#page-56-0)  تمت [استعادتها، صفحة](#page-56-0) ٥-٢-

### **تحويل المكالمات بعد المراجعة**

<span id="page-50-3"></span>في هذه الحالة، يتم مراجعة وجهة التحويل قبل حدوث التحويل الفعلي.

### **تحويل بعد المراجعة إلى رقم معروف**

<span id="page-50-1"></span><span id="page-50-0"></span>لتحويل مكالمة بعد المراجعة إلى رقم معروف باستخدام لوحة المفاتيح، قم بما يلي:

- **الخطوة 1** قم بالرد على مكالمة أو حدد المكالمة في جزء "المكالمات النشطة".
	- **الخطوة 2** ً اكتب رقم الوجهة. سيتم وضع المؤشر تلقائيا في مربع الطلب.
		- **الخطوة 3** اضغط على **Enter** إلجراء مكالمة االستفسار.
		- **الخطوة 4** بعد مراجعة الوجهة، اضغط على **Enter** إلكمال التحويل.

لتحويل مكالمة بعد المراجعة إلى رقم معروف باستخدام الماوس، قم بما يلي:

- <span id="page-50-4"></span>**الخطوة 1** قم بالرد على مكالمة أو حدد المكالمة في جزء "المكالمات النشطة". **الخطوة 2** ً باستخدام لوحة المفاتيح، اكتب رقم الوجهة. سيتم وضع المؤشر تلقائيا في مربع الطلب. **الخطوة 3** اضغط على **Enter** لبدء التحويل.
	- **الخطوة 4** اضغط على **تحويل** مرة أخرى لتحويل المكالمة بعد المراجعة.

### **التحويل بعد المراجعة إلى جهة اتصال دليل**

<span id="page-50-2"></span>إذا لم يكن الرقم الداخلي للمستقبل المطلوب معروفًا، فيمكنك البحث في الدليل بسهولة للعثور على جهة الاتصال الصحيحة. ستتيح الدلائل أيضًا إجراء عمليات بحث عبر عدد من حقول البحث التي تظهر في أعلى جزء "الدلائل". لتحويل مكالمة باستخدام التحويل بعد المراجعة إلى جهة اتصال دليل باستخدام لوحة المفاتيح،

- **الخطوة 1** قم بالرد على مكالمة أو حدد المكالمة في جزء "المكالمات النشطة".
- **الخطوة 2** حدد الدليل الذي تظهر جهة االتصال فيه. ويمكن القيام بذلك عبر الضغط على زر Alt وعدد من التبويب. مثال: يؤدي الضغط على Alt و3 إلى فتح عالمة التبويب الثالثة، ويؤدي الضغط على Alt و5 إلى فتح عالمة التبويب الخامسة.
- **الخطوة 3** ً عند استخدام حقل البحث المعروض أوال ً في إجراء البحث، ببساطة اشرع في الكتابة. سينتقل المؤشر تلقائيا إلى حقل البحث األول. أو يؤدي الضغط على F3 إلى نقل المؤشر أيضًا إلى أول حقل بحث. إذا كنت تريد استخدام حقل بحث غير حقل البحث المعروض أولاً على الشاشة، فاضغط على المفتاح **Tab** للعثور على الحقل المناسب للكتابة فيه.
	- **الخطوة 4** ً أثناء الكتابة، سيتقلص الدليل حيث يتم التطابق مع جهات االتصال )تبعا لكيفية تهيئة **بحث بعامل التصفية**. ولمزيد من المعلومات، راجع بحث بعامل التصفية، صفحة ٢-٨). استمر في الكتابة حتى يتم العثور على جهة الاتصال المطلوبة، أو استخدم مفتاحي السهم لأعلى أو لأسفل لتمييز جهة الاتصال.
		- **الخطوة 5** اضغط على **Enter** لبدء مكالمة االستفسار.
		- **الخطوة 6** بعد إجراء التحويل بعد المراجعة، اضغط على **Enter** مرة أخرى إلكمال التحويل.

لتحويل مكالمة بعد المراجعة إلى جهة اتصال دليل باستخدام الماوس:

- **الخطوة 1** قم بالرد على مكالمة أو حدد المكالمة في جزء "المكالمات النشطة".
- **الخطوة 2** انقر داخل حقل البحث المطلوب في الدليل المطلوب. في حال إنشاء دالئل شخصية، انقر على عالمة تبويب الدليل المناسبة.
- **الخطوة 3** ً أبدأ في الكتابة، وأثناء ذلك، سيتقلص الدليل حيث يتم التطابق مع جهات االتصال )تبعا لكيفية تهيئة بحث بعامل التصفية، راجع بحث بعامل [التصفية، صفحة 8](#page-39-1)-2(. استمر في الكتابة حتى تظهر جهة االتصال المطلوبة، ثم حددها.
	- **الخطوة 4** ً انقر فوق جهة االتصال نقر ً ا مزدوجا لبدء التحويل.
	- **الخطوة 5** اضغط على **تحويل** لتحويل المكالمة بعد المراجعة. أو
		- **الخطوة 1** حدد المكالمة ضمن جزء "المكالمات النشطة".
	- **الخطوة 2** اسحب المكالمة إلى الوجهة المناسبة ضمن الدليل المطلوب. يعمل هذا على إعداد مكالمة االستفسار.
		- **الخطوة 3** اضغط على **تحويل** لتحويل المكالمة بعد المراجعة.
			- أو
		- **الخطوة 1** حدد تفاصيل المكالمة التي يتم عرضها في جزء "المكالمات النشطة".
		- **الخطوة 2** حدد الجزء المطلوب سواء جزء "دليل" أو جزء "طلب سريع" وانقر بزر الماوس األيمن.
			- **الخطوة 3** من القائمة، اختر **مراجعة**.
			- **الخطوة 4** تأكد من أن المكالمة التي بدأت قد تم تحديدها ضمن جزء "المكالمات النشطة".
				- **الخطوة 5** انقر فوق **تحويل المكالمة**.

على الرغم من إجراء تحويل بعد المراجعة أو مكالمة استفسار في هذه االجراءات، ستتم استعادة المكالمة مرة أخرى إلى جزء "المكالمات النشطة" في حال عدم الرد على مكالمة محولة خالل فترة زمنية معينة. يمكن التعامل مع هذه المكالمات من خالل **عناصر تحكم المكالمة التي تمت استعادتها** الموضحة في [التحكم في المكالمات التي تمت استعادتها، صفحة](#page-56-0) .15-3

## **إجراء المكالمات**

<span id="page-51-2"></span><span id="page-51-0"></span>يتيح لك Cisco Unified Attendant Console Advanced إمكانية طلب المكالمات وإجرائها. يمكن إجراء المكالمات مباشرةً إلى جهة اتصال أو يمكن إجراؤها باستخدام عناصر تحكم المكالمات المختلفة مثل تعليق المكالمات والتحويل والمؤتمر. سيتم شرح عناصر التحكم في المكالمات هذه في شريط الأدوات تحكم في المكالمات، صفحة ١٦-11.

يمكنك إجراء نوعين من المكالمات:

- <span id="page-51-1"></span>**• مكالمة داخلية** – وهي المكالمات التي يتم إجراؤها إلى األرقام الموجودة داخل النظام. على سبيل المثال، في مركز االتصال، يُطلق على المكالمات التي يتم إجراؤها إلى الأرقام الموجودة داخل مركز الاتصال اسم الأرقام الداخلية.
- **• مكالمة خارجية**  وهي المكالمات التي يتم إجراؤها إلى األرقام الموجودة خارج النظام. على سبيل المثال، يستطيع مسؤول التشغيل في مركز الاتصال إجراء مكالمة إلى عميل ما لأغراض التسويق.

### **إجراء المكالمات الداخلية**

لالتصال برقم داخلي، قم بما يلي:

- <span id="page-52-4"></span><span id="page-52-0"></span>**الخطوة 1** أدخل الرقم المطلوب. بصرف النظر عن جزء تطبيق console الذي حددته، أثناء الكتابة، ستظهر األرقام في مربع **اتصال** تحت جزء "المكالمات النشطة".
	- **الخطوة 2** انقر فوق **اتصال/مسح** أو اضغط على **Enter**.

سيبدأ إجراء مكالمة لجهة االتصال المحددة، وستظهر التفاصيل في جزء "المكالمات النشطة".

### **إجراء مكالمات خارجية**

إلجراء مكالمة خارجية باستخدام لوحة المفاتيح، قم بما يلي:

- <span id="page-52-3"></span><span id="page-52-1"></span>**الخطوة 1** اطلب رقم رمز الوصول، ثم الرقم الخارجي. )ما لم تتم تهيئة تطبيق Advanced Console Attendant Unified Cisco إلضافة رقم الوصول. يتم إجراء ذلك في Advanced Console Attendant Unified Cisco).
	- **الخطوة 2** اضغط على **Enter** لبدء الطلب.

ً عند البدء في كتابة القيم الرقمية، ليس من الضروري وضع مؤشر الماوس في مربع االتصال؛ حيث سيتم الكتابة فيه تلقائيا. إلجراء مكالمة خارجية باستخدام الماوس، قم بما يلي:

- **الخطوة 1** حدد **الدليل** المطلوب.
- **الخطوة 2** ً انقر نقر ً ا مزدوجا فوق الرقم المطلوب طلبه.

# **وضع مكالمة قيد االنتظار**

<span id="page-52-5"></span><span id="page-52-2"></span>أثناء الرد على مكالمة، يمكنك وضع المكالمة النشطة في الانتظار للرد على المكالمات الواردة الأخرى. يتم وضع المكالمة في الانتظار في "قائمة انتظار الخدمة" للفترة التي تم تعيينها باعتبارها **فترة وضع المكالمة في االنتظار** في إدارة Attendant Unified Cisco Advanced Console. بعد انقضاء **فترة وضع المكالمة في االنتظار**، تتغيّر حالة المكالمة من **مكالمة في االنتظار** إلى **مهلة الوضع في االنتظار**. يمكنك التعامل مع هذه المكالمات المستعادة باستخدام **عناصر التحكم في المكالمات التي تم استعادتها**التي ورد شرحها في [التحكم في المكالمات التي تمت استعادتها، صفحة](#page-56-0) ٣-١٥. يمكن استعادة المكالمة بصرف النظر عما إذا تم الوصول إلى المهلة المحددة لها.

لوضع مكالمة في االنتظار باستخدام لوحة المفاتيح، قم بما يلي:

- **الخطوة 1** اضغط على **7F** لتحديد جزء "المكالمات النشطة".
- **الخطوة 2** حدد مكالمة باستخدام مفتاحي السهم ألعلى والسهم ألسفل.

**الخطوة 3** اضغط على **صفحة ألسفل** لوضع المكالمة المحددة في االنتظار.

لوضع مكالمة في االنتظار باستخدام الماوس، قم بما يلي:

- **الخطوة 1** حدد مكالمة في جزء "المكالمات النشطة".
	- **الخطوة 2** انقر فوق **وضع في االنتظار**.

# <span id="page-53-4"></span>**استرداد المكالمات التي تم وضعها في االنتظار**

<span id="page-53-0"></span>ً يمكن استرداد المكالمات الموضوعة في االنتظار من جزء "المكالمات قيد التقدم" إلى جزء "المكالمات النشطة". ويمكن أيضا رؤية المكالمات التي تمت استعادتها من االنتظار والتعليق والتحويل في جزء "المكالمات قيد التقدم".

السترداد مكالمة من وضع االنتظار باستخدام لوحة المفاتيح، قم بما يلي:

- **الخطوة 1** اضغط على **5F** لتحديد جزء "المكالمات قيد التقدم".
- **الخطوة 2** حدد مكالمة باستخدام مفتاحي السهم ألعلى والسهم ألسفل.
- **الخطوة 3** اضغط على **صفحة ألسفل** السترداد المكالمة التي تم وضعها في االنتظار.

السترداد مكالمة من وضع االنتظار باستخدام الماوس، قم بما يلي:

- **الخطوة 1** انقر فوق مكالمة تم وضعها في االنتظار في جزء "المكالمات قيد التقدم".
	- **الخطوة 2** انقر فوق **استرداد**.

# **كتم المكالمات**

<span id="page-53-1"></span>يتيح تطبيق Advanced Console Attendant Unified Cisco إمكانية كتم مكالمة عند القيام بإجراءات محددة. يوجد نوعان من الكتم، األول تلقائي ويتم تعيينه عبر عالمة التبويب **خيارات < التفضيالت < كتم**. في حالة تمكين هذا النوع، يمكن أن يتضمن توقيت إجراء بحث أو وقت طلب الرقم أو ما إذا كنت تقوم بتغيير شاشات الدليل أو تحديدها.

أما النوع الثاني لكتم المكالمة فهو يدوي، ويتم من خالل النقر فوق **كتم** ) ( أو الضغط على **Q-Ctrl**. مجموعة المفاتيح هذه هي نفسها التي تلغي كتم المكالمة<sub>.</sub> أو ، يمكنك أيضًا النقر بزر الماوس الأيمن فوق المكالّمة النشطة وتحديد **كتم** من القائمة<sub>.</sub>

### **تعليق المكالمات**

<span id="page-53-5"></span><span id="page-53-3"></span><span id="page-53-2"></span>يُعد تعليق المكالمات مماثلاً لوضع المكالمات في الانتظار باستثناء أنه يمكن لأي شخص سجّل دخوله إلى Attendant Console استرداد المكالمة. توضع المكالمة في االنتظار على جهاز تعليق المكالمات. بإمكان أي من مسؤولي تشغيل Console الرد على المكالمة عبر طلب الرقم الداخل*ي لجهاز تعليق* المكالمة. يمكنك تعليق مكالمة على جهاز تعليق محدد، أو السماح للنظام بتحديد الجهاز نيابةً عنك. ويمكنك رؤية أجهزة تعليق المكالمات المتاحة من جزء "المكالمات المعلقة".

لتعليق مكالمة باستخدام لوحة المفاتيح، قم بما يلي:

- **الخطوة 1** اضغط على **7F** لتحديد جزء "المكالمات النشطة".
- **الخطوة 2** حدد مكالمة باستخدام مفتاحي السهم ألعلى والسهم ألسفل.
- **الخطوة 3** اضغط على **Home** لتعليق المكالمة على أحد أجهزة تعليق المكالمات المتاحة.

لتعليق مكالمة باستخدام الماوس، قم بما يلي:

- **الخطوة 1** حدد مكالمة في جزء "المكالمات النشطة".
	- **الخطوة 2** إما:
- **•**  انقر فوق **تعليق مكالمة**، لتعليق المكالمة في أي جهاز متاح.
	- **•**  اعمل على سحب المكالمة وإفالتها في جهاز تعليق محدد.

<span id="page-54-2"></span><span id="page-54-0"></span>إذا لم يتم الرد على مكالمة معلقة خالل فترة زمنية معينة، فستتم استعادة المكالمة مرة أخرى إلى جزء "المكالمات قيد التقدم". عندئذ، يمكن التعامل مع هذه المكالمات من خالل **عناصر التحكم في المكالمات التي تمت استعادتها** الموضحة ف[ي التحكم في المكالمات التي](#page-56-0)  تمت [استعادتها، صفحة](#page-56-0) ٠١٥-٦.

# **استرداد المكالمات المعلقة**

<span id="page-54-3"></span>السترداد مكالمة معلقة باستخدام الماوس، قم بواحد مما يلي:

- **•**  ً انقر نقرا مزدو ًجا فوق جهاز تعليق المكالمات.
- **•**  سحب المكالمة وإفالتها في جزء "المكالمات النشطة"
- **•**  انقر بزر الماوس األيمن فوق الجهاز وحدد استرداد من القائمة.
	- **•**  انقر فوق استرداد.

السترداد مكالمة معلقة باستخدام لوحة المفاتيح، ما عليك سوى طلب رقم جهاز التعليق:

<span id="page-54-1"></span>إذا استمر عدم الرد على مكالمة معلقة لفترة **إرجاع تعليق المكالمة**، فستتم استعادتها مرة أخرى إلى جزء "المكالمات قيد التقدم"، الذي يمكنك منه استرداد المكالمة باستخدام الأساليب التي ورد وصفها في استرداد المكالمات التي تم وضعها في الانتظار ، صفحة ٦-١٢.

### **مكالمات المؤتمر**

<span id="page-54-4"></span>تتيح لك مكالمة المؤتمر إمكانية إضافة شخص ثالث إلى جلسة اتصال.

لبدء مؤتمر مع طرف ثالث باستخدام لوحة المفاتيح، في حالة وجود مكالمة متصلة، قم بما يلي:

- **الخطوة 1** حدد الرقم الداخلي المطلوب إضافته إلى المؤتمر أو اكتب الرقم.
	- **الخطوة 2** اضغط على **End**.
- **الخطوة 3** انتظر حتى يرد الطرف الثالث، ثم اضغط على **End** لتمكين انضمام األطراف الثالثة كلها.

لبدء مؤتمر مع طرف ثالث باستخدام الماوس، في حالة وجود مكالمة متصلة، قم بما يلي:

- **الخطوة 1** حدد الرقم الداخلي المطلوب إضافته إلى المؤتمر أو اكتب الرقم.
	- **الخطوة 2** انقر فوق **بدء المؤتمر** وسيبدأ المؤتمر.
	- **الخطوة 3** انتظر حتى يرد الطرف الثالث، ثم انقر فوق **مؤتمر**.

عندما يكون المؤتمر قيد التقدم، يتم تمييز حقل إضافي في جزء "المكالمات النشطة". يسمى الحقل باسم **عنصر التحكم في المؤتمر** ويستخدم إلخراجك من المكالمة بمجرد بدء كافة األطراف المحادثة.

في حالة عدم رد أحد األطراف على مكالمة المؤتمر، يتم استعادة المكالمة. عندئذ، يمكن التعامل مع هذه المكالمات من خالل **عناصر التحكم في المكالمات التي تمت استعادتها**الموضحة في [التحكم في المكالمات التي](#page-56-0) تمت استعادتها، صفحة .15-3

<span id="page-55-0"></span>ير<br>ملاحظة إذا لم ير غب الشخص الثالث في بدء المؤتمر ، يقوم تطبيق Cisco Unified Attendant Console Advanced بمسح المكالمة التي بدأت. وسيعمل ذلك على إعادتك إلى المكالمة األصلية.

# **إعادة إجراء المكالمات**

<span id="page-55-2"></span>تمكّنك الوظيفة "إعادة إجراء" من تكرار إجراء التحكم السابق على مكالمة بنقرة واحدة أو ضغطة مفتاح واحدة.

تؤدي اإلجراءات التالية إلى انتظار المتصل، وقد تتم إعادتها إلى جزء "المكالمات قيد التقدم" بعد انقضاء المهلة:

- **•**  وضع في االنتظار
- **•**  وضع في االنتظار مع مالحظات
	- **•**  تحويل
	- **•**  مؤتمر
	- **•**  إرسال على الخط المشغول
		- **•**  تعليق

يمكنك تكراراها بمجرد النقر فوق **إعادة إجراء** أو الضغط على **حذف**.

# **التبديل بين المكالمات**

<span id="page-55-3"></span>يمكنك التبديل بين مكالمتين قيد التشغيل، إحداهما موضوعة في االنتظار واألخرى متصلة.

<span id="page-55-1"></span>عند الاتصال بجهة اتصال للمراجعة، يتم وضع المكالمة الواردة في الانتظار . عندما تقبل الوجهة الردود، يمكنك النقر بزر الماوس األيمن فوق المكالمة الواردة في جزء "المكالمات النشطة" واختيار **تبديل**. ستصبح المكالمة الواردة التي تم وضعها في االنتظار خالل المراجعة نشطة.

على الجانب الآخر، سيتم وضع المكالمة التي تم إجراؤها إلى جهة الاتصال الخارجية في الانتظار . يمكنك أيضًا التبديل بالضغط على المفتاح **+** )عالمة الجمع(.

# **التحكم في المكالمات التي تمت استعادتها**

<span id="page-56-2"></span><span id="page-56-0"></span>إذا تعذّر توصيل مكالمة برقم داخلي، فسيتم إرجاعها إلى جزء "المكالمات قيد التقدم". قد يرجع ذلك إلى عدم تمكن جهة الاتصال من الرد على المكالمة في الوقت المناسب. يقدم تطبيق Advanced Console Attendant Unified Cisco مجموعة من عناصر التحكم في المكالمة المهيأة خصيصًا للتعامل مع المكالمات التي تمت استعادتها دون الحاجة إلى البحث عن المرسل إليه مرة أخرى.

بمجرد وصول المكالمة إلى جزء المكالمات النشطة بعد إعادة االتصال بها من جزء المكالمات قيد التقدم، يمكنك عرض **عناصر التحكم في المكالمات التي تمت استعادتها** بمجرد النقر بزر الماوس األيمن فوق المكالمة.

تشبه عناصر تحكم المكالمات هذه عناصر التحكم التي سبق شرحها. الفرق الوحيد هو أنه في حالة المكالمات التي تمت استعادتها، فإن جميع عناصر التحكم في المكالمات تكون داخل سياق جهة الاتصال الذي تم تحويل المكالمة إليه مبدئيًا.

إذا نقرت بزر الماوس األيمن فوق المكالمة التي تم استردادها واخترت **بدء المؤتمر**، فستتم إضافة جهة االتصال الموجودة على الرقم الداخلي الذي تمت استعادة المكالمة منه إلى المؤتمر تلقائًيا. قد ال تكون بحاجة إلى البحث في الدليل أو تحديد الرقم الداخلي الخاص بجهة االتصال هذه على وجه الخصوص.

ّ يلخص [الجدول 1](#page-56-1)-3 عناصر التحكم التي يمكنك استخدامها على المكالمات التي تمت استعادتها.

<span id="page-56-1"></span>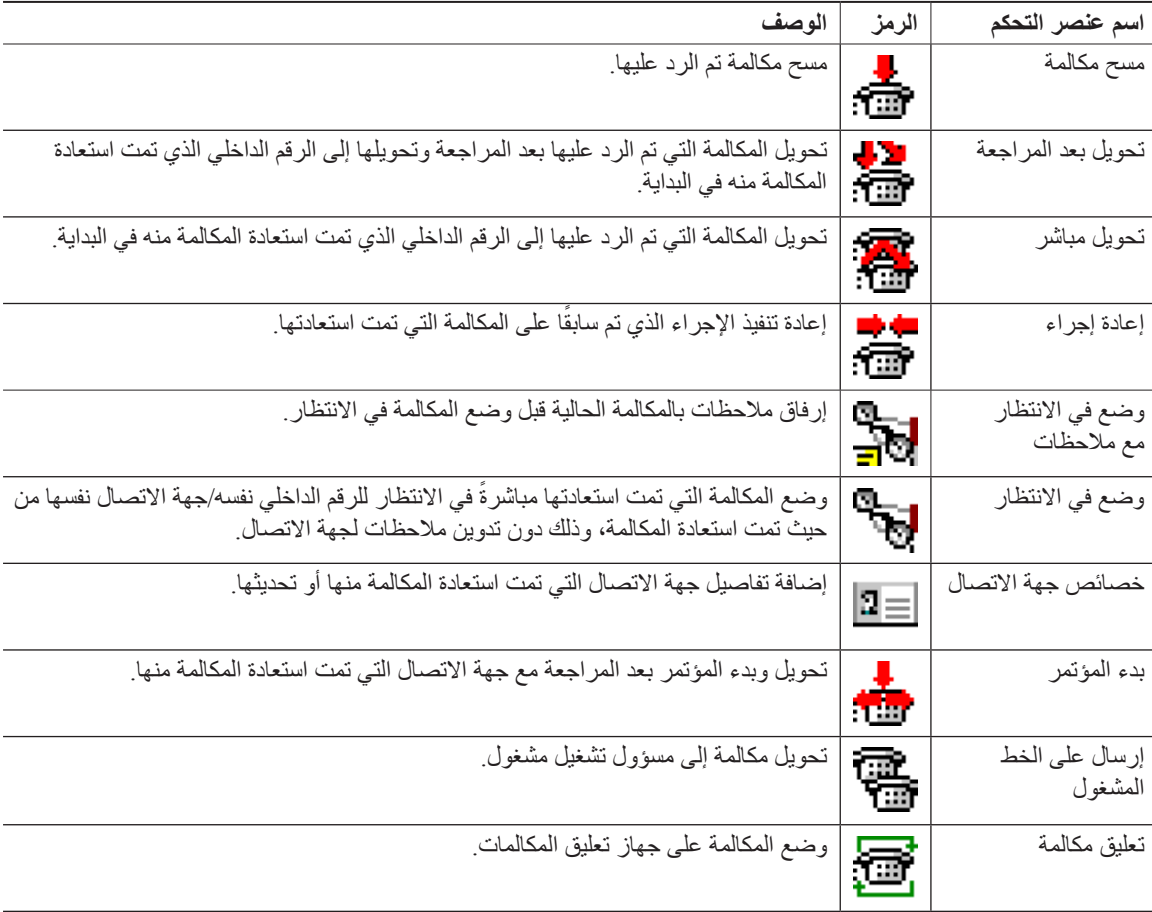

**الجدول 7-<sup>1</sup> المفاتيح في جزء "المكالمات النشطة"**

ً بإمكان النقر بزر الماوس األيمن فوق مكالمة في جزء "المكالمات النشطة" وتحديد أحد خيارات القائمة أن يؤدي أيضا إلى تنفيذ العمليات المذكورة أعلاه. يمكنك أيضًا الوصول إلى هذه الخيارات باستخدام لوحة المفاتيح، كما هو موضح في [استخدام لوحة المفاتيح، صفحة](#page-9-2) ١-٢.

# **توفير رموز التخويل اإلجباري )FAC )ورموز حالة العميل )CMC)**

<span id="page-57-0"></span>قد تحتاج إلى إدخال رمز التخويل اإلجباري )FAC )و/أو رمز حالة العميل )CMC )إلجراء تحويل مباشر خارجي. يقوم مسؤول النظام بتهيئة هذه الرموز من خالل تطبيق إدارة Advanced Console Attendant Unified Cisco. إذا كان هذا مطل ًوبا خالل التحويل بعد المراجعة سيظهر مربع حوار على الشاشة، قم ببساطة بإدخال الرمز الصحيح وسيتم إجراء المكالمة.

# **رمز التخويل اإلجباري )FAC)**

<span id="page-57-1"></span>في أغلب الأحيان، يُحظر على العملاء في مراكز الاتصال إجراء تحويلات بعد المراجعة إلى أرقام خارجية أو دولية. تمكّن رموز التخويل اإلجباري )FAC )العمالء من إلغاء حظر هذه المكالمات. عندما يحاول العمالء إجراء تحويالت أرقام خارجية، يظهر مربع الحوار **الرمز مطلوب**، حيث يتعيّن عليهم إدخال رمز التخويل اإلجباري لكي تستمر المكالمة. إذا لم يدخل العمالء رمز التخويل اإلجباري، أو إذا أدخلوا رمز تخويل إجباري غير صحيح، فستفشل المكالمة.

# **رمز حالة العميل )CMC)**

<span id="page-57-2"></span>تُستخدم رموز حالة العميل لتوفير تسهيلات إضافية لتسجيل المكالمات ضمن Cisco Unified Communications Manager. يُستخدم هذا لتسجيل مكالمات لعمالء مختلفين.

<span id="page-57-3"></span>يتمثل مفهوم CMC (رمز حالة العميل) في أنه يجب إدخال رمز CMC (رمز حالة العميل) قبل إمكانية متابعة إجراء مكالمة خارجية أو تحويل مكالمة. يتم تحديث سجلات تفاصيل المكالمة برمز CMC (رمز حالة العميل) بالإضافة إلى معلومات المكالمة. يمكن استخدام هذا لاحقًا لتحديد تكلفة المكالمات لمر اكز التكلفة المختلفة.

# **مسح المكالمات**

<span id="page-57-4"></span>لقطع اتصال مكالمة نشطة عند إتمام االستفسار، يجب مسح "مكالمة من" من جزء "المكالمات النشطة".

لمسح مكالمة باستخدام لوحة المفاتيح، قم بما يلي:

- **الخطوة 1** اضغط على **7F** لتحديد جزء "المكالمات النشطة".
	- **الخطوة 2** اضغط المفتاح **إدخال**.

لمسح مكالمة باستخدام الماوس، قم بما يلي:

- **الخطوة 1** انقر فوق المكالمة في جزء المكالمات النشطة.
- **الخطوة 2** انقر بزر الماوس األيمن واختر **مسح المكالمة**.

# **استخدام وضع الطوارئ**

<span id="page-58-5"></span><span id="page-58-0"></span>يمكّنك Cisco Unified Attendant Console Advanced من تعيين أي قائمة انتظار إلى وضع الطوارئ. عندما تكون قوائم االنتظار في وضع الطوارئ، يُعاد توجيه كافة المكالمات إلى وجهة أخرى: على سبيل المثال، الخدمة الليلية أو البريد الصوتي. تتم تهيئة هذه الوجهات باستخدام إدارة Advanced Console Attendant Unified Cisco.

لوضع قائمة في وضع الطوارئ، قم بما يلي:

- **الخطوة 1** اتبع إحدى الخطوات التالية:
- **•**  من القائمة الرئيسية، اختر **خيارات < طوارئ**.
- **•**  حدد جزء قوائم االنتظار واضغط على **E-Ctrl**.

يظهر مربع الحوار **طوارئ**.

**الخطوة 2** بالنسبة إلى كل قائمة انتظار تريد وضعها في وضع الطوارئ، حددها من قائمة **قوائم االنتظار المتاحة** وانقلها إلى قائمة **قوائم انتظار**  ا**لطوارئ** بالنقر فوق . إنت<mark>ا</mark> انقر فوق <mark>لاجم لنقل كل قوائم الانتظار</mark> .

**مالحظة** تحتوي قائمة **قوائم االنتظار المتاحة** فقط على قوائم االنتظار التي تمت تهيئة وجهة طوارئ لها باستخدام إدارة Unified Cisco .Attendant Console Advanced

**الخطوة 3** انقر فوق **موافق**.

إلخراج قوائم االنتظار من وضع الطوارئ، اتبع اإلجراء نفسه، ولكن حدد قائمة االنتظار من قائمة **قوائم انتظار الطوارئ** ثم أعدها إلى قائمة **قوائم االنتظار المتاحة**.

# **إرسال رسائل بريد إلكتروني**

<span id="page-58-1"></span>عند إعادة توجيه مكالمة إلى رقم داخلي ولكنها عادت عند انتهاء المهلة، يكون لك الخيار في إرسال بريد إلكتروني إلى الشخص لتوفير معلومات مهمة حول المكالمة. مفتاح االختصار إلرسال بريد إلكتروني هو **M-Ctrl**. أو، يمكنك تحديد جهة اتصال عبر النقر بزر الماوس األيمن، و ّ تتضمن القائمة الفرعية **جهة اتصال** خيار ارسال بريد إلكتروني.

<span id="page-58-3"></span>**مالحظة** يجب أن يكون هناك عنوان بريد إلكتروني في تفاصيل جهة االتصال لكي يتمكن تطبيق Attendant Unified Cisco Advanced Console من تنفيذ وظيفة إرسال البريد اإللكتروني.

# **إرسال الرسائل الفورية**

<span id="page-58-2"></span>إذا كان Lync مثبتًا لديك كعميل المراسلة الفورية، يمكنك التواصل مع جهة اتصـال الدليل باستخدام المراسلة الفورية على النحو التالي:

- **الخطوة 1** انقر بزر الماوس األيمن فوق جهة االتصال.
- <span id="page-58-4"></span>**الخطوة 2** من القائمة، حدد **جهة اتصال < إرسال رسالة فورية**.

- **الخطوة 3** استخدم واجهة Lync إلرسال رسالتك.
	-

**مالحظة** تحتوي قائمة **قوائم االنتظار المتاحة** فقط على قوائم االنتظار التي تمت تهيئة وجهة طوارئ لها باستخدام إدارة Unified Cisco .Attendant Console Advanced

# **عرض حالة المكالمة**

<span id="page-59-0"></span>ً تشير حالة المكالمة إلى ما يحدث حاليا للمكالمة: رنين أو موضوعة في االنتظار أو متصلة أو مشغولة. يمكنك الاطلاع على حالة المكالمة لأي جهاز في الدليل<sub>.</sub> يمكّنك إطار ا**لحالة** من عرض حالة جهة اتصال قبل تحويل مكالمة أو توصيل مكالمة مؤتمر لها.

لعرض حالة جهاز، قم بما يلي:

**الخطوة 1** في دليل، انقر بزر الماوس األيمن، ثم اختر **جهة اتصال < حالة < مكالمات**.

تظهر حالة جهة االتصال المحددة، وتعرض:

- **• اسم** جهة االتصال )إذا كان مت ً احا(
- **• إظهار رقم الطالب** الذي تم إجراء المكالمة منه
	- **•**  رقم **DDI** الذي تم االتصال به
		- **• الحالة** الحالية للمكالمة

يمكنك الرد على رنين أي مكالمة واردة بالنقر فوق **رد**.

# <span id="page-59-2"></span>**عرض تفاصيل جهات االتصال واستخدامها**

<span id="page-59-1"></span>تتضمن كل جهة اتصال دليل معلومات ذات صلة مرتبطة بها، ويتم عرض بعضها في جزء "الدالئل". لالطالع على مزيد من المعلومات الخاصة بجهة اتصال معينة، حدد هذه الجهة ثم قم بتنفيذ أحد اإلجراءات التالية:

- **•**  انقر فوق )خصائص جهة االتصال(.
- **•**  انقر بزر الماوس األيمن ثم اختر **جهة اتصال < تفاصيل جهة االتصال**.
	- **•**  اضغط على **12F**.

يظهر إطار تفاصيل جهة االتصال. يحتوي هذا اإلطار على المعلومات التالية:

- **•**  نوع جهة االتصال
	- **•**  العنوان
	- **•**  أحرف أولى
	- **•**  االسم األول
	- **•**  اسم أوسط
	- **•**  اسم العائلة
- **•**  البريد اإللكتروني

- **•**  البريد اإللكتروني 2
- **•**  البريد اإللكتروني 3
	- **•**  سطر العنوان 1
	- **•**  سطر العنوان 2
	- **•**  سطر العنوان 3
	- **•**  سطر العنوان 4
	- **•**  رمز البريد/Zip
	- **•**  حقل المستخدم 1
	- **•**  حقل المستخدم 2
	- **•**  حقل المستخدم 3
- **•**  ملف تعريف المستخدم

يمكنك تحرير أي من المعلومات الموجودة في إطار تفاصيل جهة االتصال، باستثناء الحقول ذات التسميات الخافتة.

# **إرسال جهات االتصال عبر البريد اإللكتروني**

<span id="page-60-0"></span>في حالة إضافة عنوان البريد اإللكتروني لشخص جهة االتصال في **تفاصيل جهة االتصال**، يمكن لتطبيق Attendant Unified Cisco Console Advanced إرسال بريد إلكتروني إلى جهة الاتصال من هذا الإطار سيعمل ذلك على فتح عميل البريد الإلكتروني المهيأ على الجهاز الخاص بك. يمكنك النقر فوق لكتابة بريد إلكتروني.

# **طلب األرقام الخارجية**

انقر فوق عالمة التبويب **أرقام جهة االتصال** لعرض المعلومات التالية:

- رقم داخلي رئيسي، مع خانة اختيار تمكّنك من ا**ستخدام اسم الجهاز** بدلاً منه<sub>.</sub>
- <span id="page-61-4"></span><span id="page-61-3"></span><span id="page-61-1"></span><span id="page-61-0"></span>**•**  اسم الجهاز، حدد خانة االختيار **استخدام اسم الجهاز** ً الستخدام اسم الجهاز بدال من الرقم الداخلي الرئيسي.
	- **•**  العمل 1 رقم هاتف العمل
		- **•**  عمل 2
	- **•**  المنزل رقم هاتف المنزل
	- **•**  المحمول رقم الهاتف المحمول
	- **•**  جهاز النداء رقم هاتف جهاز النداء
		- **•**  الفاكس رقم هاتف الفاكس

حدد رقمًا، ثم انقر فوق ا**ستخدام الرقم** لطلب هذا الرقم<sub>.</sub>

### **تحديد األرقام البديلة**

يمكنك تحديد الأر قام البديلة لجهة اتصال:

- **•**  مساعد **فردي**.
- **•**  أي عدد من جهات االتصال **البديلة**.
	- إلضافة رقم بديل، قم بما يلي:
- **الخطوة 1** انقر فوق عالمة التبويب **أرقام بديلة**.
- **الخطوة 2** ضمن **مساعد** أو **بديل** أيهما كان مالئ ًما، انقر فوق **إضافة**.

يظهر مربع الحوار **تحديد**.

- **الخطوة 3** حدد جهة االتصال، ثم انقر فوق **إضافة**.
- **الخطوة 4** في **تفاصيل جهة االتصال**، انقر فوق **موافق**.

تتيح لك عناصر التحكم إمكانية **حذف** األرقام البديلة، أو **استبدال** جهة اتصال بأخرى.

### **تحرير تفاصيل جهة االتصال**

لتحرير جهة اتصال، قم بما يلي:

- <span id="page-61-2"></span>**الخطوة 1** حدد جزء "الدالئل" المطلوب عن طريق الضغط على تركيب المفاتيح Alt-<رقم< المطلوب، أو عن طريق النقر فوق عالمة التبويب.
	- **الخطوة 2** قم بتحديد جهة اتصال.
	- **الخطوة 3** اتبع إحدى الخطوات التالية:
	- اضغط على **12F**
	- انقر بزر الماوس األيمن ثم اختر **جهة اتصال < تفاصيل جهة االتصال**.
		- انقر فوق |⊒◘ (تفاصيل جهة الاتصال)

يظهر إطار **تفاصيل جهة االتصال**. **الخطوة 4** قم بتحرير معلومات جهة االتصال كما هو مطلوب. **الخطوة 5** انقر فوق **موافق**.

### **إضافة رسالة غياب ومعلومات جهة االتصال**

<span id="page-62-0"></span>يمكنك إضافة رسائل غياب ومعلومات جهة االتصال العامة عبر عالمة التبويب **مالحظات**. ستظهر هذه المعلومات مع جهة االتصال على أنها تلميح أداة.

- **• معلومات جهة االتصال** قم بإضافة معلومات إضافية إلى أي جهة اتصال موجودة في الدالئل. ستظهر هذه المعلومات مع جهة االتصال على أنها تلميح أداة.
- <span id="page-62-2"></span>**• رسالة غياب** - أضف رسالة غياب )مالحظة قصيرة توضح سبب رد الرقم الداخلي على أنه غائب أو يجب عدم إزعاجه( مع أي من الأجهزة في جزء "الدلائل".

# <span id="page-62-3"></span>**عرض حالة تواجد Unified Cisco**

<span id="page-62-1"></span>يستطيع المشغلون عرض معلومات CUP( تواجد Unified Cisco )لمستخدمي هاتف IP في جزء "الدالئل". توضح هذه المعلومات مدى توافر جهة االتصال. على سبيل المثال:

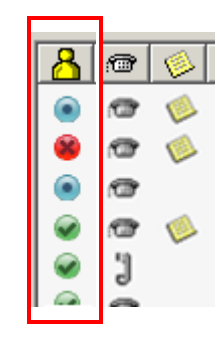

رموز حالة التواجد موضحة أدناه.

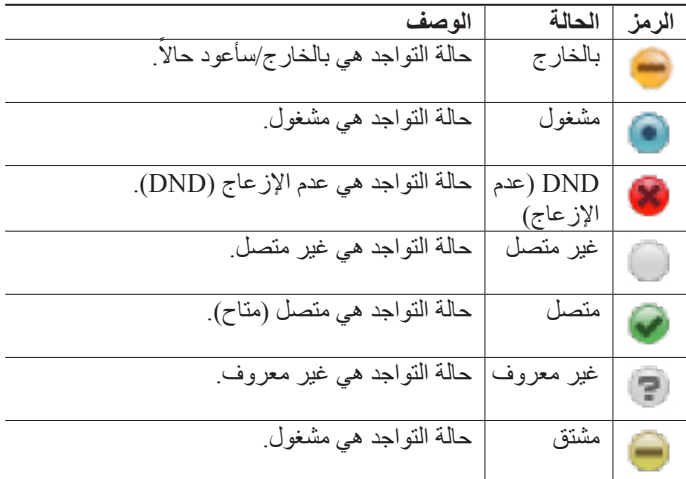

لعرض حالة التواجد كنص، قم بتمرير الماوس فوق رمز حالة التواجد. يتم أيضًا عرض أي معلومات إضافية تم إدخالها بواسطة جهة االتصال؛ على سبيل المثال، تاريخ الرجوع من اإلجازة.

# **عرض حالة تواجد Microsoft**

<span id="page-63-1"></span><span id="page-63-0"></span>يمكن لتطبيق Advanced Console Attendant Unified Cisco عرض معلومات تواجد Microsoft الخاصة بجهات االتصال التي أضيفت إلى النسخة المحلية من Communicator Office Microsoft.

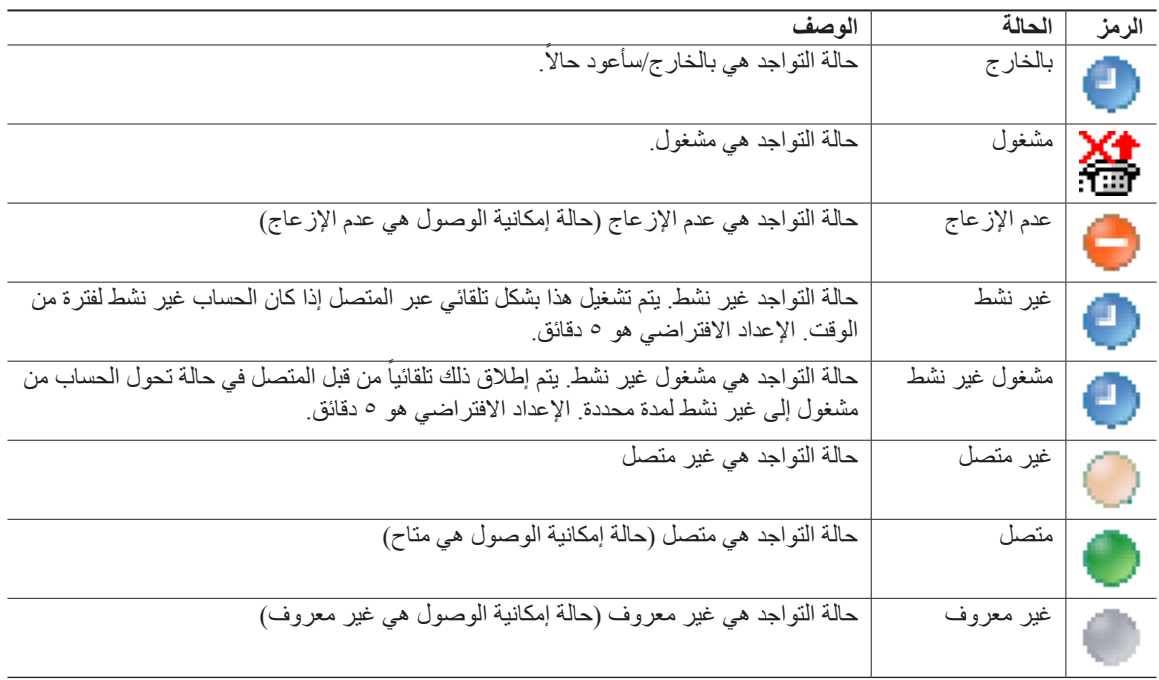

<span id="page-63-2"></span>عند تعيين حالة جهة اتصال، ستظهر رموز حالة التواجد التالية في جزء "الدالئل".

لعرض حالة التواجد، قم بما يلي:

- **الخطوة 1** حدد جهة اتصال في دليل.
- **الخطوة 2** مؤشر الماوس فوق رسم حالة الحضور.
	- **الخطوة 3** عرض تفاصيل حالة الحضور

يمكنك عرض أي معلومات إضافية حول الحالة عبر تمرير الماوس فوق رز جهة الاتصال (على سبيل المثال، بالنسبة إلى الإجازة سيتم عرض تاريخ العودة).

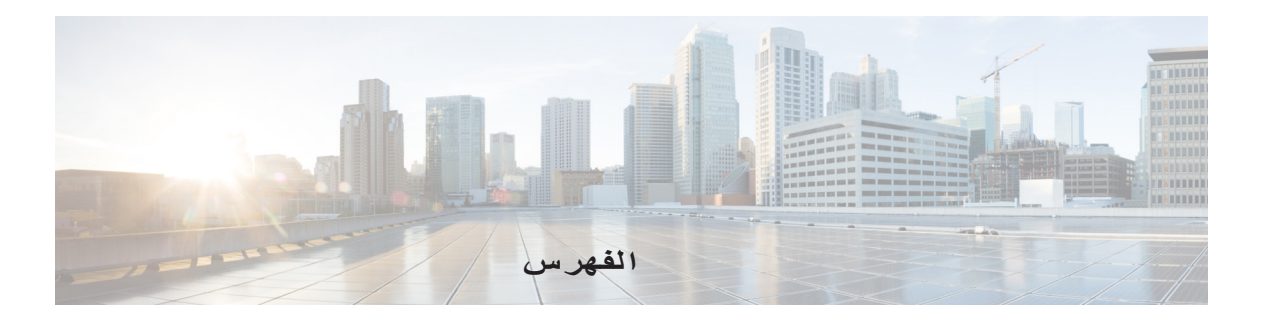

### <span id="page-64-0"></span>**أ** أرشفة السجالت **-1** أرقام بديلة، تحديد **-3** أرقام جهة االتصال **-1** إجراء المكالمات **-3** إجراء مكالمات خارجية **-3** إحصائيات قوائم االنتظار، عرض**-1** إرسال رسائل بريد إلكتروني**-3** إرسال رسائل فورية **-3** إعادة إجراء المكالمات **,4-2[,](#page-55-2)14-3 -3** إعدادات FAC (رمز التخويل الإجباري) وCMC (رمز حالة العميل) **-3** إمكانية الوصول للمستخدمين من ذوي االحتياجات الخاصة**-1** استرداد المكالمات المعلقة **-3**

### **ب**

بادئة البريد الصوتي لألرقام التي تم طلبها **-2** بحث بالتنقل ألسفل **-1** بحث بمعامل AND **-2**

استرداد مكالمات من وضع االنتظار**-3**

### **ت**

التبديل بين المكالمات **-3** تجميع األرشيفات، تجميع أرشيف السجالت **-1** تجميع السجالت **-1** تحويالت مباشرة **-2** التحويل المباشر **-2** تحويل المكالمات خارجي مباشر **-3**

تحويل المكالمة تحويل بعد مراجعة داخلية **-3** خارجي مباشر**-3** مباشر **-2** تسجيل الدخول**-1** تعليق المكالمات **-3** تفاصيل جهة االتصال )خصائص جهة االتصال( **-3** التفضيالت أرقام بديلة **-2** بحث بعامل التصفية **-2** تحويالت المكالمات **-2** تعليق مكالمة **-2** حالة التواجد الدليل **-2** عام **-2** عرض **-2** عناوين الحقول **-2** فرز ثانوي **-2** كتم **-2** مجموعات الدليل الشخصية **-2** النغمات **-2** التفضيل العام **-2** تفضيل األرقام البديلة**-2** تفضيل الدليل **-2** تفضيل العرض **-2** تفضيل الفرز الثانوي **-2** تفضيل الكتم**-2** تفضيل النغمات **-2** تفضيل بحث بعامل التصفية **-2** تفضيل تحويالت المكالمات**-2** تفضيل تعليق مكالمة**-2** تفضيل عناوين الحقول **-2** تفضيل مجموعات الدليل الشخصية **-2**

**-3** Cisco Unified تواجد تواجد Microsoft **-3**

### **ج**

جزء المكالمات قيد التقدم**-1** جهات االتصال إضافة **-1** بحث **-1**

### **ح**

حقل مصباح الحالة )BLF )**[2-1](#page-9-3)**

### **خ**

خيارات طلب تلقائي **-2**

### **د**

دور VIOC **-1**

### **ر**

الرد على المكالمات**-3** رسائل بريد إلكتروني، إرسال**-3** رسائل فورية، إرسال **-3** رقم اشتراك BLF **-3**

### **ط**

```
طلبات سريعة، إضافة 20-1
        طلب األرقام 21-1
                طلب سريع
     حذف أرقام 20-1
طلب سريع، تحديث رقم 20-1
```
### **ع**

عالمة التبويب دليل، نقل **-1** عالمة تبويب أرقام جهة االتصال )تفاصيل جهة االتصال(**,15-1 -3**

## **غ**

غير متاح**,5-1 -2**

### **ل**

لون قائمة االنتظار**-2**

#### **م**

مجموعات الدليل الشخصية **-1** مشاركة**-2** مسح المكالمات **-3** المكالمات المعلقة استرداد **-3** معلومات **-1** مكالمات المؤتمر**-3** مكالمات تمت استعادتها، تحكم فيها**-3** مكالمات داخلية، إجراء **-3** ميزات تعتمد على حقل مصباح الحالة، تعطيل**-2** الفهرس ا

```
و
                                واجهة
                    تخطيط 6-1
               تعليق مكالمة 18-1
                      دالئل 9-1
شريط األدوات تحكم في المكالمات 16-1
                شريط القوائم 7-1
               طلب سريع 19-1
               قوائم االنتظار 7-1
            كافة قوائم االنتظار 8-1
     مجموعات الدليل الشخصية 11-1
           المكالمات النشطة 17-1
           المكالمات قيد التقدم 17-1
                 وضع الطوارئ 17-3
          وضع مكالمة قيد االنتظار 11-3
```
 $\overline{\phantom{a}}$ 

**سرهفلا**

ı

п